## **Guida per l'utente della stampante laser Dell™ 1100**

Fare clic a sinistra per ottenere informazioni su funzioni, opzioni e operazioni della stampante. Per informazioni sull'altra documentazione allegata alla stampante, vedere "Reperimento di informazioni".

Per ordinare cartucce del toner sostitutive o parti di ricambio presso Dell:

1. Fare doppio clic sull'icona Programma di riordinazione del toner Dell sul desktop.

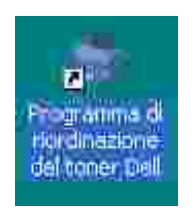

OPPURE

2. Visitare il sito web di Dell o ordinare telefonicamente le parti di ricambio della stampante Dell.

**www.dell.com/supplies**

#### **Diciture Nota, Avviso e Attenzione**

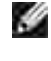

**NOTA: NOTA** indica informazioni importanti come ausilio per un migliore utilizzo della stampante.

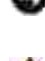

**AVVISO:** La dicitura **AVVISO** indica i danni potenziali all'hardware o la perdita di dati e spiega come evitare il problema.

**ATTENZIONE: La dicitura ATTENZIONE indica un potenziale danno alle cose, alle persone o la morte.**

-----------------------------------------------------------------

**Le informazioni contenute in questo documento sono soggette a modifica senza preavviso. © 2005 Dell Inc. Tutti i diritti riservati.**

È severamente vietata quasiasi riproduzione, in qualunque formato, senza autorizzazione scritta di Dell Inc.

Marchi commerciali utilizzati nel presente documento: *Dell,* il logo *DELL* e *Dell Toner Management System* sono marchi commerciali di Dell Inc.; *Microsoft* e *Windows* sono marchi registrati di Microsoft Corporation.

Adobe è un marchio registrato di Adobe Systems Incorporated.

Altri marchi e nomi commerciali possono essere utilizzati in questo documento per fare riferimento alle entità che possiedono i marchi oppure ai nomi dei loro prodotti. Dell Inc. rinuncia a qualsiasi interesse proprietario nei marchi e nei nomi commerciali non di sua proprietà.

-----------------------------------------------------------------

# **Reperimento di informazioni**

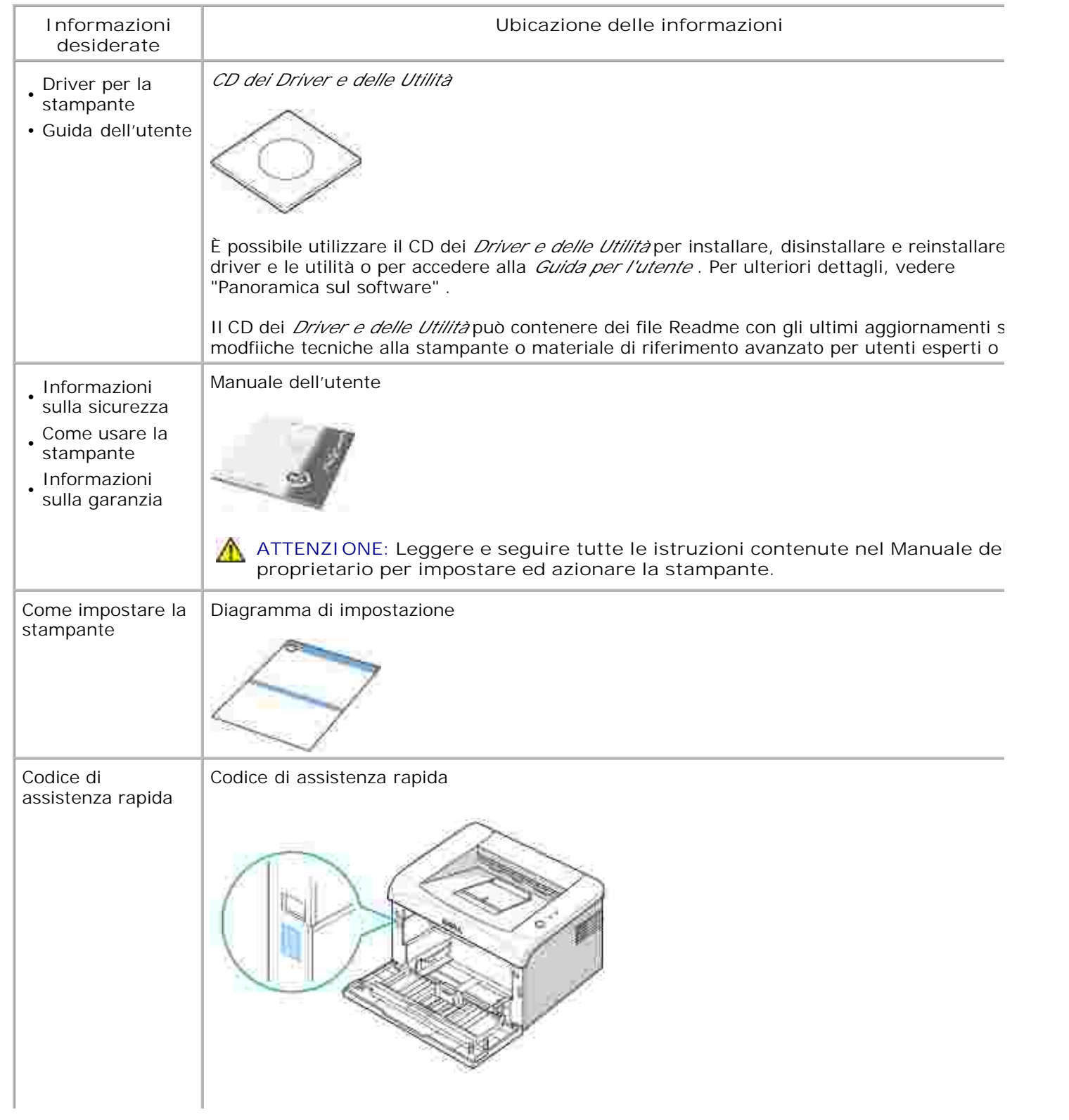

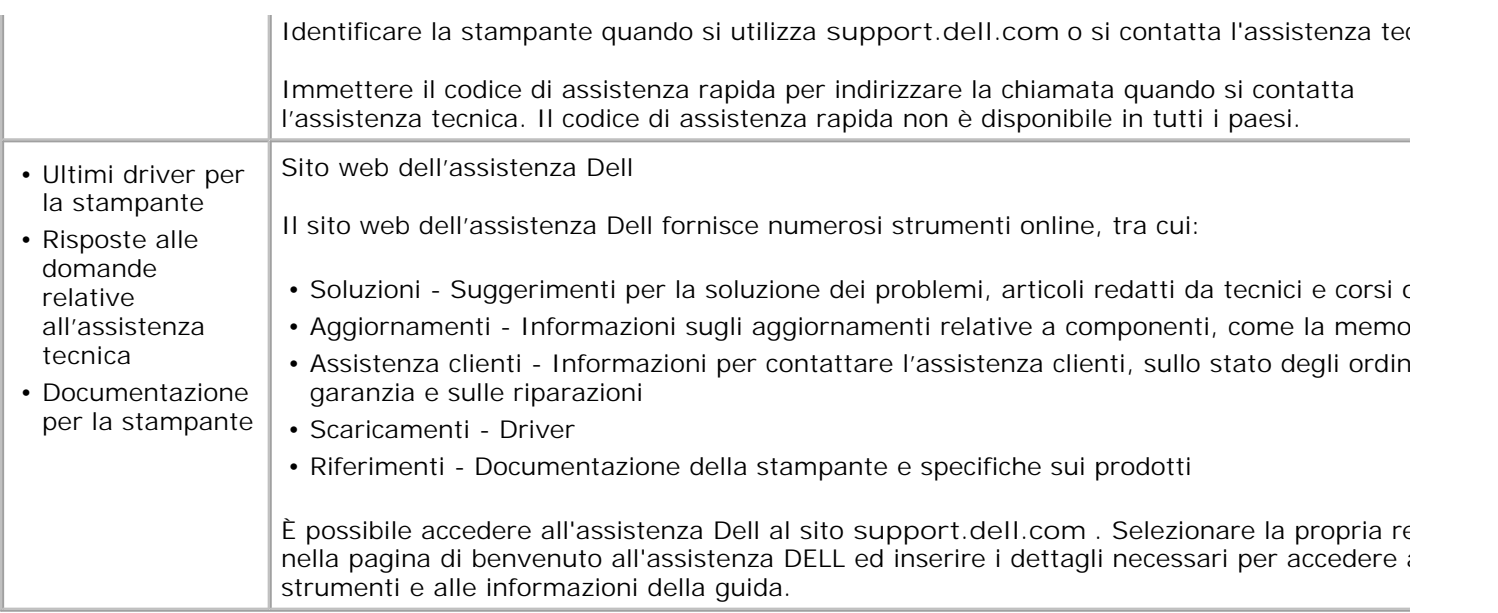

## **Disimballo della stampante**

- 1. Scegliere una posizione per la stampante.
	- Lasciare spazio sufficiente per aprire il vassoio della stampante, i coperchi, gli sportelli e gli accessori opzionali. È anche importante lasciare uno spazio sufficiente attorno alla stampante per consentire una adeguata ventilazione.
	- Fornire un ambiente adeguato:
		- Una superficie solida e in piano
		- Lontano dal flusso d'aria diretto di condizionatori d'aria, stufe o ventilatori
		- Lontano dalla luce del sole, evitare condizioni di umidità estrema o di elevate fluttuazioni della temperatura
		- Posizione pulita, asciutta e priva di polvere

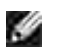

**NOTA:** Lasciare la stampante nella scatola fino al momento dell'installazione.

Oltre alla stampante laser **Dell 1100**, verificare che la confezione contenga i seguenti elementi. Se 2. manca un elemento, contattare Dell:

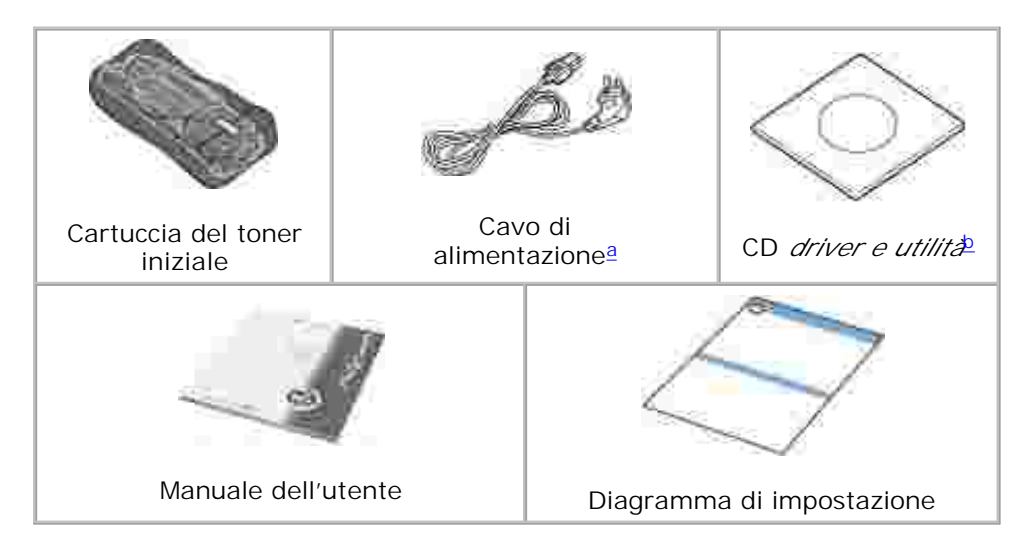

- a. Il cavo di alimentazione può essere diverso a seconda delle specifiche locali.
- b. Il CD dei *Driver e delle Utilità* contiene il driver della stampante Dell, il sistema di gestione toner Dell™ e la Guida per l'utente HTML.

**NOTA:** il cavo di alimentazione va inserito in una presa di alimentazione con messa a terra.

- Conservare il cartone ed il materiale di imballaggio da utilizzare per un eventuale reimballaggio della 3. stampante.
- 4. Rimuovere il nastro di imballaggio dalla stampante.

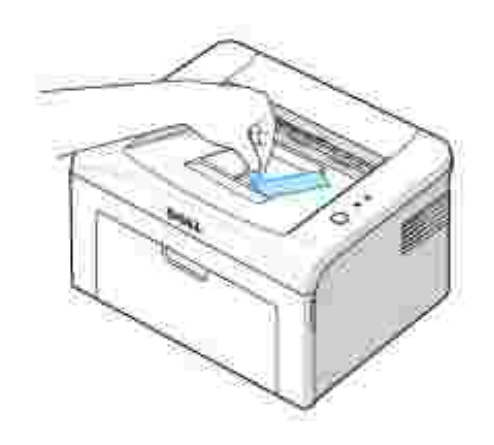

# **Descrizione della stampante**

Di seguito sono elencati i componenti principali della stampante. Le figure seguenti mostrano la stampante laser Dell 1100 standard:

### **Vista frontale**

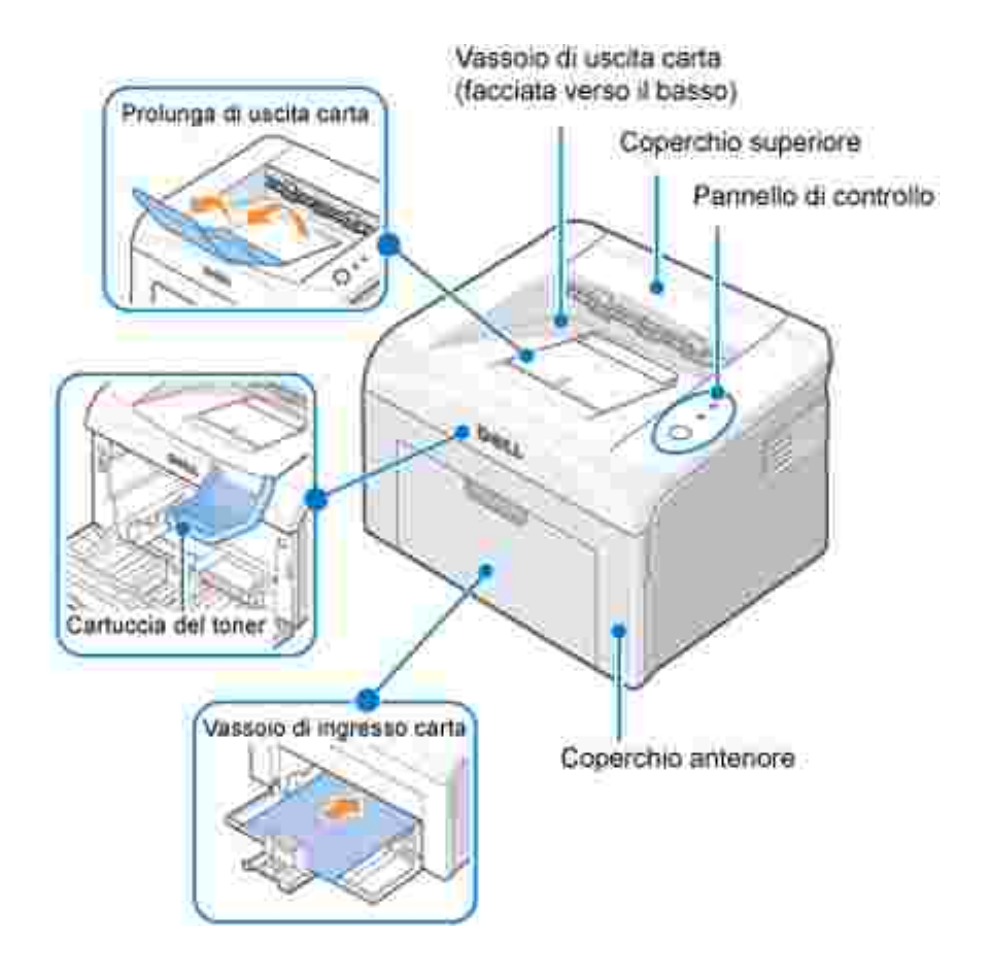

**Vista posteriore**

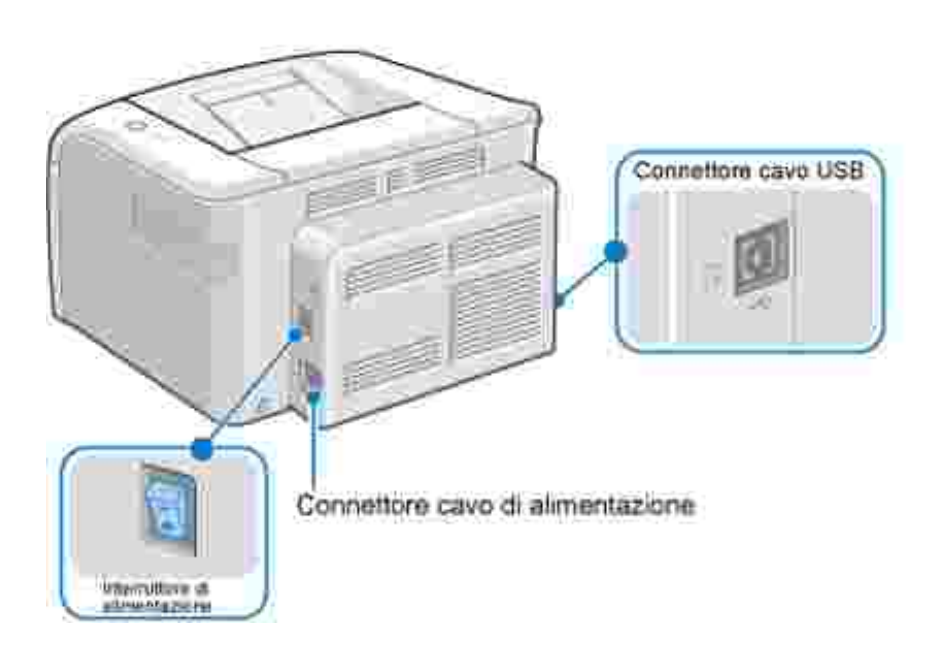

### **Funzioni dei pulsanti del pannello di controllo**

Sul pannello di controllo nel lato superiore destro della stampante si trovano due LED ed un pulsante.

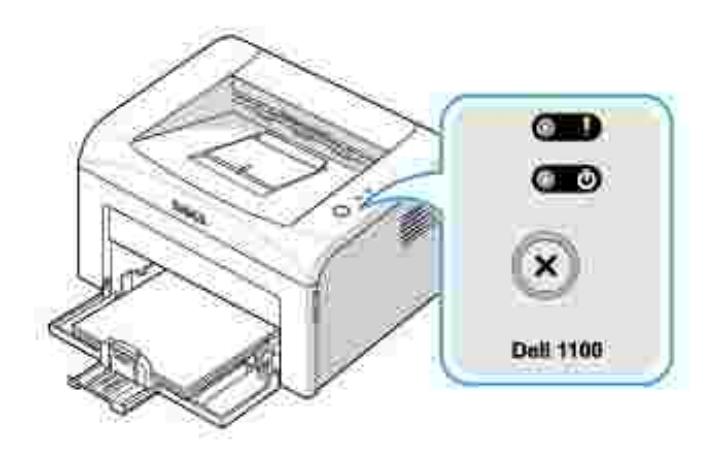

**LED**

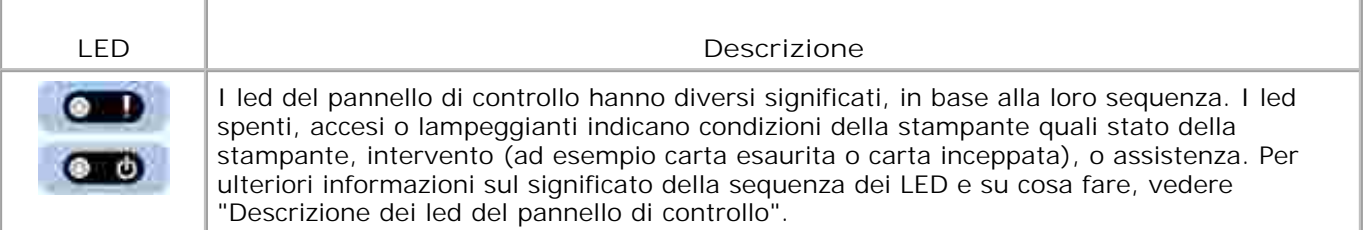

#### **Pulsanti**

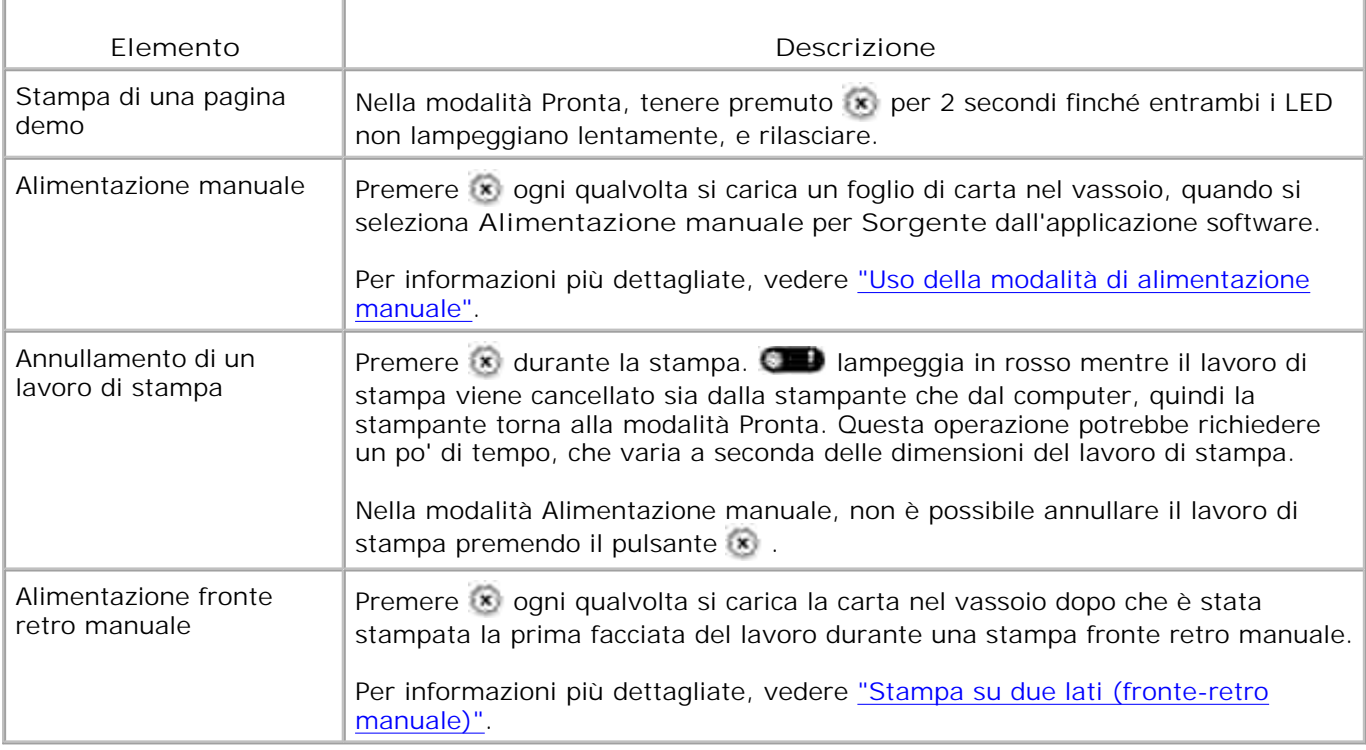

## **Installazione della cartuccia di toner iniziale**

1. Aprire il coperchio anteriore.

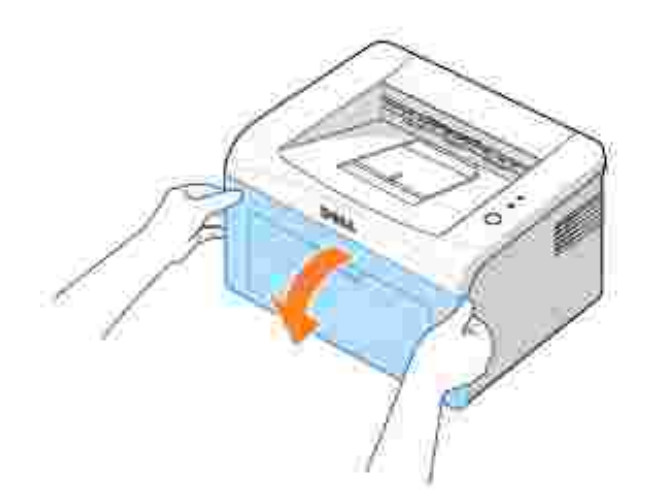

Estrarre la cartuccia di toner iniziale dalla confezione ed agitarla delicatamente da lato a lato per 5 o 6 2. volte per distribuire il toner uniformemente.

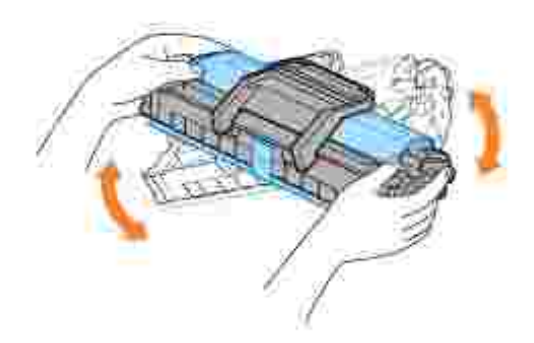

Facendo ruotare completamente la cartuccia in tutte le direzioni si otterrà il maggior numero di copie per cartuccia.

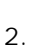

**NOTA:** *Se il toner entra in contatto con i vestiti,* pulirli con un panno asciutto e lavarli in acqua fredda. L'acqua calda fissa il toner al tessuto.

**ATTENZIONE: Per evitare danni alla cartuccia del toner, non esporla alla luce per**  $\Lambda$ **periodi di tempo prolungati.**

**ATTENZIONE: Non toccare la parte verde sul fondo della cartuccia del toner. per evitare di toccare quest'area, afferrare la cartuccia per la maniglia.**

3. Tirare il nastro per rimuovere la carta protettiva.

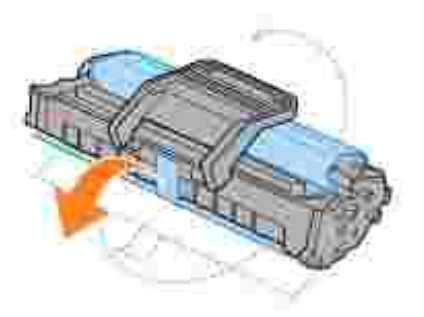

4. Individuare gli alloggiamenti delle cartucce all'interno della stampante, uno su ciascun lato.

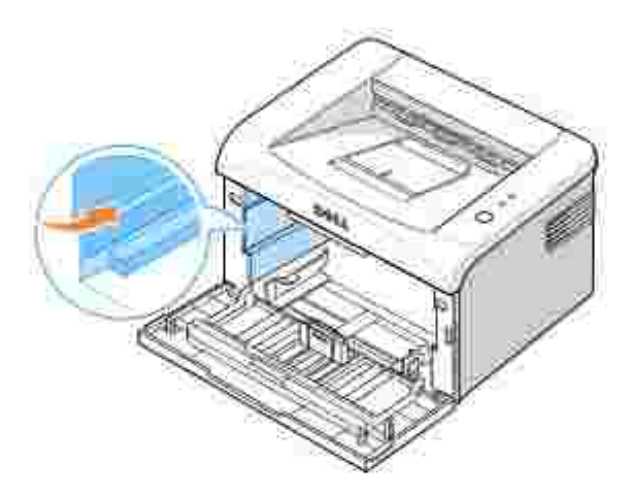

5. Aprire la maniglia della cartuccia del toner e afferrarla. Inserire la cartuccia nella stampante finché non scatta in posizione corretta.

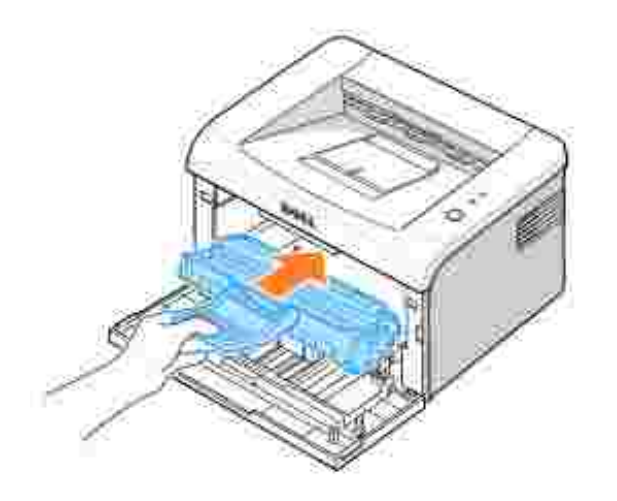

Chiudere il coperchio anteriore. Verificare che il coperchio sia ben chiuso.Se non viene chiuso in 6.maniera salda, possono verificarsi errori durante la stampa.

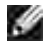

**NOTA:** Quando si stampa un testo con una copertura del 5%, si ottiene una durata della cartuccia del toner di circa 1.000 pagine per la cartuccia del toner iniziale fornita con la stampante (2.000 pagine per una cartuccia di toner standard).

### **Caricamento della carta**

Caricare fino a 150 fogli di carta normale nel vassoio della carta.

**NOTA:** Per stampare un documento, impostare il tipo e il formato di carta nell'applicazione software dopo aver caricato la carta nel vassoio. Vedere "Scheda Carta".

Per caricare la carta:

1. Aprire il vassoio di ingresso carta. Tirare le guide di lunghezza e di larghezza per allungare il vassoio.

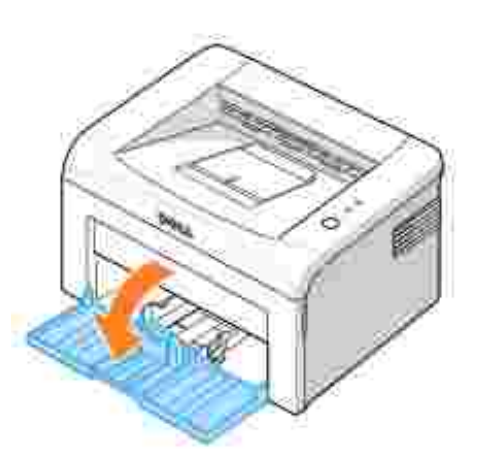

2. Piegare i fogli avanti e indietro per allentarli, quindi spiegarli a ventaglio. Non piegare il supporto di stampa. Raddrizzare i bordi su una superficie piana.

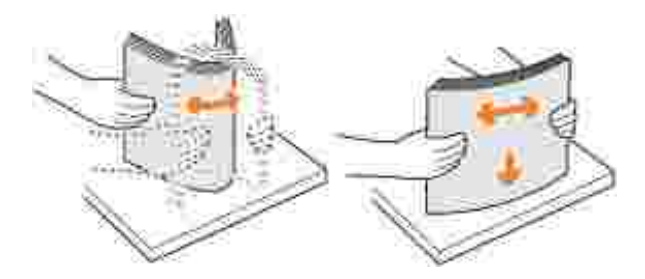

3. Caricare la risma di carta nel vassoio della carta **con la facciata da stampare rivolta verso l'alto**.

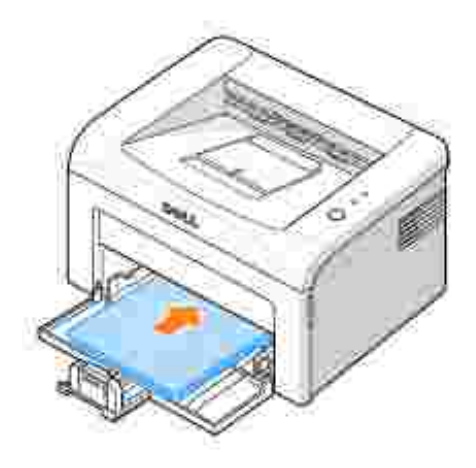

Assicurarsi che tutti e quattro gli angoli siano appoggiati in piano nel vassoio.

- 4. Prestare attenzione a non sovraccaricare il vassoio della carta. Un sovraccarico potrebbe causare inceppamenti.
- 5. Stringere la guida della lunghezza e farla scorrere finché non tocca leggermente l'estremità della risma della carta. Stringere la guida della larghezza e spostarla verso la risma finché non tocca leggermente il lato della

risma stessa.

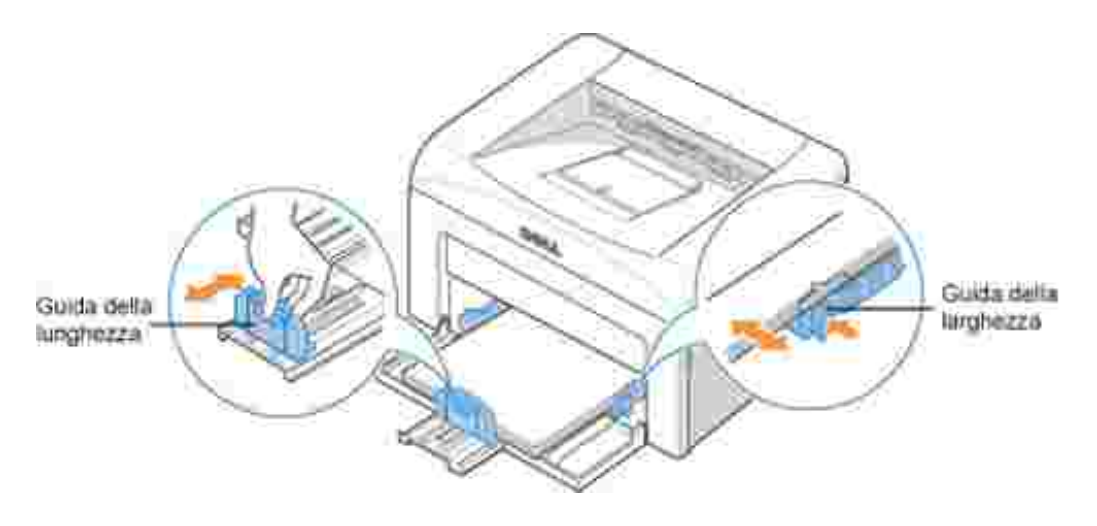

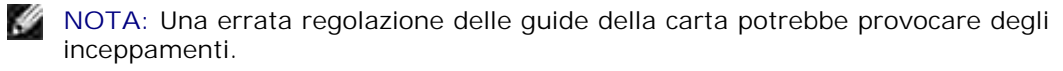

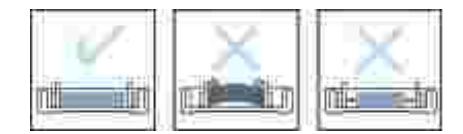

## **Collegamento di un cavo della stampante**

Per stampare dal computer, occorre collegare la stampante al computer con un cavo Universal Serial Bus (USB).

I cavi USB vengono venduti a parte. Per acquistare un cavo USB, contattare Dell.

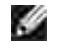

**NOTA:** Per il collegamento della stampante alla porta USB del computer è necessario un cavo USB omologato. È necessario acquistare un cavo conforme allo standard USB 1.1 lungo almeno 3 metri.

Per collegare la stampante al computer:

- 1. Accertarsi che la stampante, il computer e qualsiasi altro dispositivo collegato siano spenti e scollegati.
- 2. Collegare un cavo USB al connettore per cavo USB sulla stampante

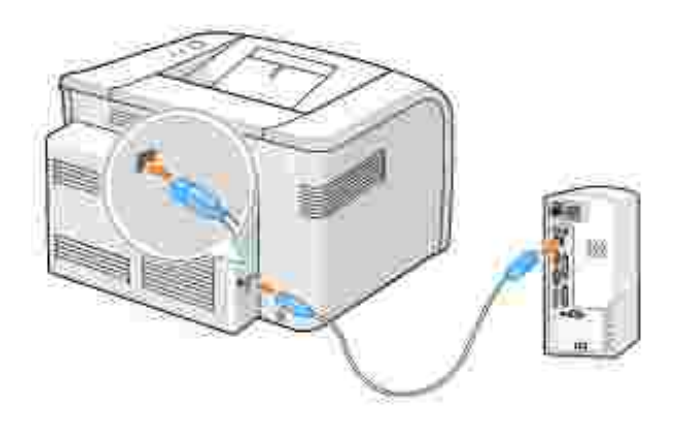

Inserire l'altra estremità del cavo in una porta USB disponibile sul computer. Non usare la porta per la 3. tastiera USB.

### **Accensione della stampante**

**ATTENZIONE: Quando la stampante è accesa, l'area del fusore nella parte posteriore all'interno della stampante si riscalda. fare attenzione a non bruciarsi accedendo a quest'area.**

**ATTENZIONE: Non smontare la stampante quando è accesa. Facendolo, si potrebbe ricevere una scossa elettrica.**

Per accendere la stampante:

Collegare una estremità del cavo di alimentazione all'apposito connettore sul retro della stampante e 1. l'altra estremità ad una presa collegata a terra.

2. Premere l'interruttore di alimentazione per accendere la stampante.

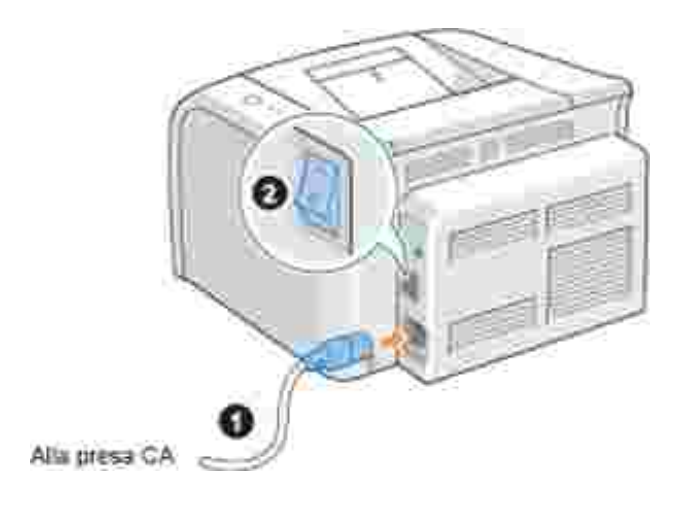

# **Stampa di una pagina demo**

Stampare una pagina demo per verificare che la stampante funzioni correttamente.

1. Attendere circa 30 secondi per il riscaldamento della stampante, quindi premere e tenere premuto sul pannello di controllo per 2 secondi per stampare una pagina demo.

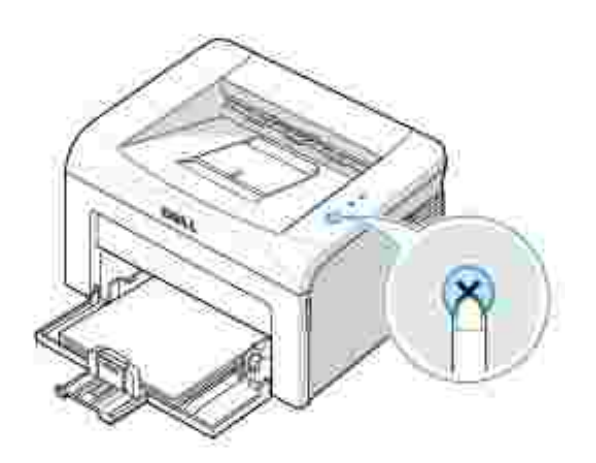

2. La pagina demo mostra la configurazione corrente della stampante.

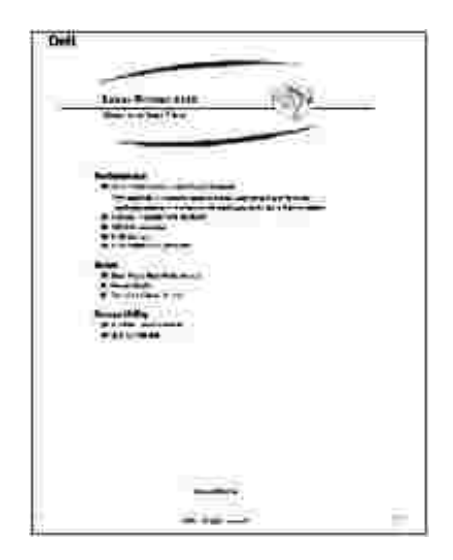

### **Panoramica sul software**

Dopo avere impostato la stampante ed averla collegata al computer, è necessario installare i driver e le utilità dal CD dei *driver e utilità* allegato alla stampante. Se si è acquistato contemporaneamente un computer Dell™ e la stampante, i driver e le utilità vengono installati automaticamente. Non è necessario installarle. Il CD *driver e utilità* contiene i seguenti elementi:

- Driver della stampante Dell consente al computer di comunicare con la stampante. Per usare la stampante come stampante in Windows, installare il driver della stampante. Per informazioni sull'installazione del driver della stampante in Windows, vedere "Installazione del software".
- Sistema gestione toner Dell **™**  visualizza lo stato della stampante e il nome del lavoro quando si manda in stampa un lavoro. La finestra della Sistema gestione toner Dell**™** visualizza anche il livello di toner rimasto e consente di ordinare cartucce di toner sostitutive.
- Guida per l'utente la documentazione HTML fornisce informazioni dettagliate sull'uso della stampante.

### **Installazione del software**

Prima di iniziare, assicurarsi che il sistema soddisfi questi requisiti minimi.

**NOTA:** Per Windows 2000/XP, l'amministratore di sistema deve installare il software Dell.

#### **Requisiti di sistema**

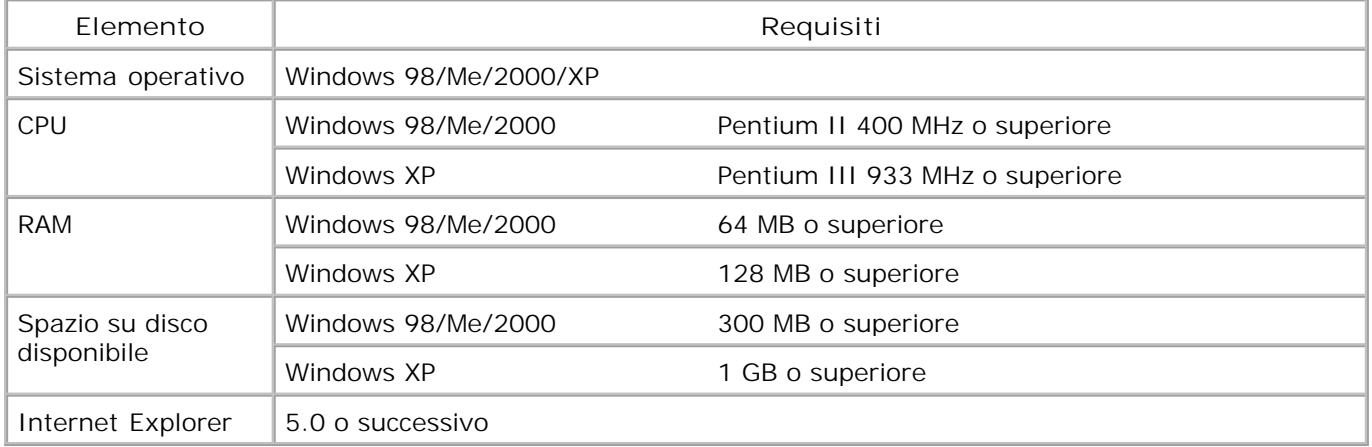

#### **Installazione del software Dell**

Un driver della stampante è il software che consente al computer di comunicare con la stampante. La procedura di installazione dei driver dipende dal sistema operativo in uso.

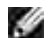

**NOTA:** se si collega un cavo di stampante USB mentre la stampante multifunzione e il computer sono accesi, l'installazione guidata dell'hardware Windows si avvia immediatamente. Annullare la schermata e usare il CD *driver e utilità* per installare il software Dell.

Assicurarsi che la stampante sia collegata al computer e accesa. Chiudere tutti i programmi non 1. necessari.

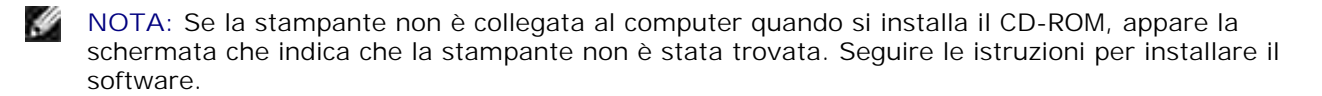

2. Inserire il CD *driver e utilità*.

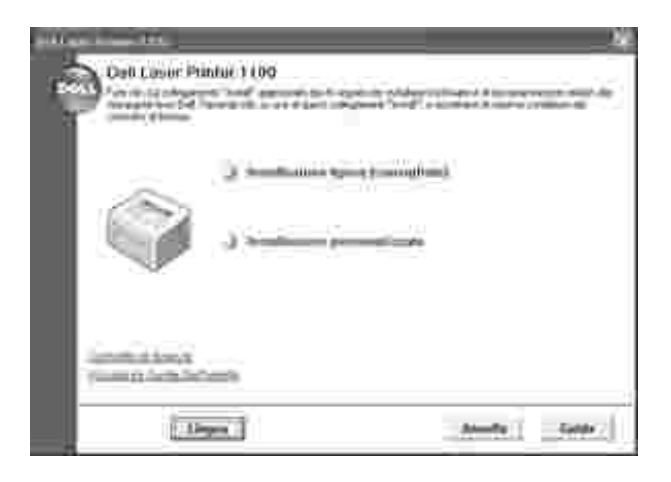

- 3. *Se necessario,* selezionare una lingua premendo il pulsante **Lingua** nella schermata principale.
- 4. Selezionare Installazione tipica per installare la *Guida per l'utente*, il driver della stampante e il Sistema gestione toner Dell**™** come impostazioni predefinite.

Per scegliere un singolo componente da installare, selezionare **Installazione personalizzata**. È anche possibile modificare la cartella di destinazione.

Al termine dell'installazione è possibile stampare una pagina di prova. Fare clic su **Fine** per completare 5. l'installazione e chiudere l'installazione guidata. Adesso si è pronti a stampare.

#### **Disinstallazione del software**

Il driver della stampante *deve essere rimosso nel caso in cui si stia effettuando l'aggiornamento del software oppure se l'installazione del driver non riesce*. Il software può essere rimosso mediante il CD *driver e utilità* o la disinstallazione di Windows.

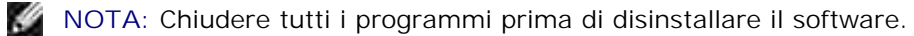

Dal menu **Start**, selezionare **Programmi Stampanti Dell Dell Laser Printer 1100 Dell** 1. **Printer Software uninstall.**

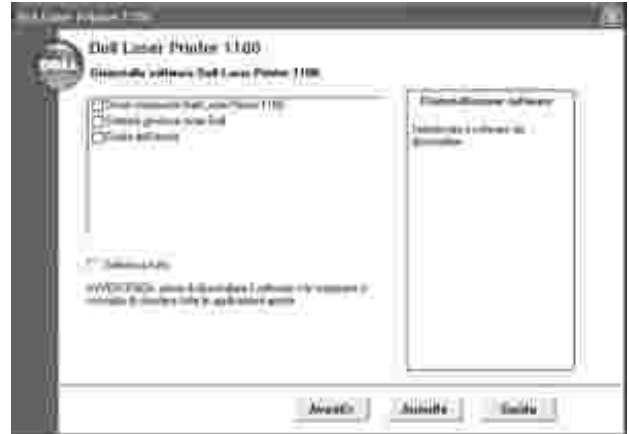

**Selezionare il software da rimuovere e fare clic su Avanti. 2.**

**Il driver selezionato e tutti i suoi componenti vengono rimossi dal computer.**

**3. Fare clic su Fine.**

#### **Uso del Sistema gestione toner Dell™**

#### **Finestra Stato di stampa**

**La finestra Stato di stampa mostra lo stato della stampante (pronta, offline e verifica errori), il nome del lavoro attualmente in corso di stampa ed il livello di toner della stampante.**

**La finestra Stato di stampa si apre quando si invia un lavoro alla stampante. Essa appare solo sul computer.**

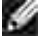

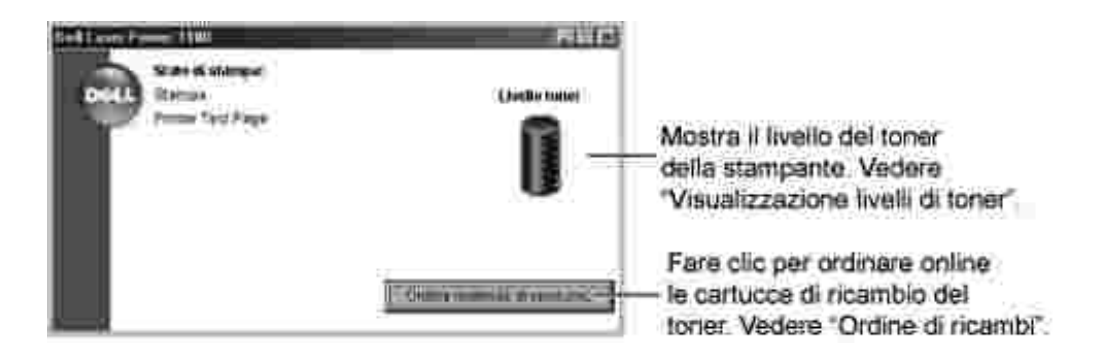

#### **Programma di riordinazione del toner Dell**

**La finestra del Programma di riordinazione del toner Dell può essere lanciata dalla finestra Stato di stampa, dalla finestra Programmi e dall'icona sul desktop.**

**Il toner può essere ordinato per telefono o tramite Web. Per ulteriori dettagli, vedere "Ordinazione delle parti di ricambio".**

## **Gestione della carta**

- Indicazioni sul supporto di stampa
- Verifica della posizione di uscita
- Caricamento del supporto di stampa nel vassoio della carta
- **Uso della modalità di alimentazione manuale**
- Stampa su materiali speciali

### **Indicazioni sul supporto di stampa**

I supporti per la stampante sono costituiti da carta, cartoncini, lucidi, etichette e buste. La stampante consente di eseguire stampe di alta qualità su supporti di stampa diversi. La selezione del supporto di stampa adeguato aiuta a evitare i problemi relativi alla stampa. Per ottenere le migliori stampe possibili, utilizzare solo carta per fotocopiatrici di alta qualità.

Nella scelta dei materiali di stampa, tener conto di quanto segue:

- **Risultato desiderato**: la carta scelta deve essere adeguata al progetto.
- **Formato**: si può utilizzare qualsiasi tipo di formato che rientri nelle guide regolabili del vassoio carta.
- **Peso**: la stampante supporta i seguenti pesi della carta:
	- Carta per scrivere da 60 a 90 g/m<sup>2</sup> per il vassoio della carta
	- Carta per scrivere da 60 a 163 g/m<sup>2</sup> per l'alimentazione manuale
- **Luminosità**: alcuni tipi di carta sono più bianchi di altri e producono immagini più nitide e brillanti.
- **Ruvidità**: la ruvidità della carta incide sulla nitidezza della stampa.

**ATTENZIONE: L'uso di materiali non conformi alle specifiche elencate in "Specifiche della carta" può causare problemi che necesistano di assistenza tecnica. Tale servizio non è coperto dalla garanzia o dagli accordi di assistenza.**

#### **Tipi, modalità di inserimento e capacità**

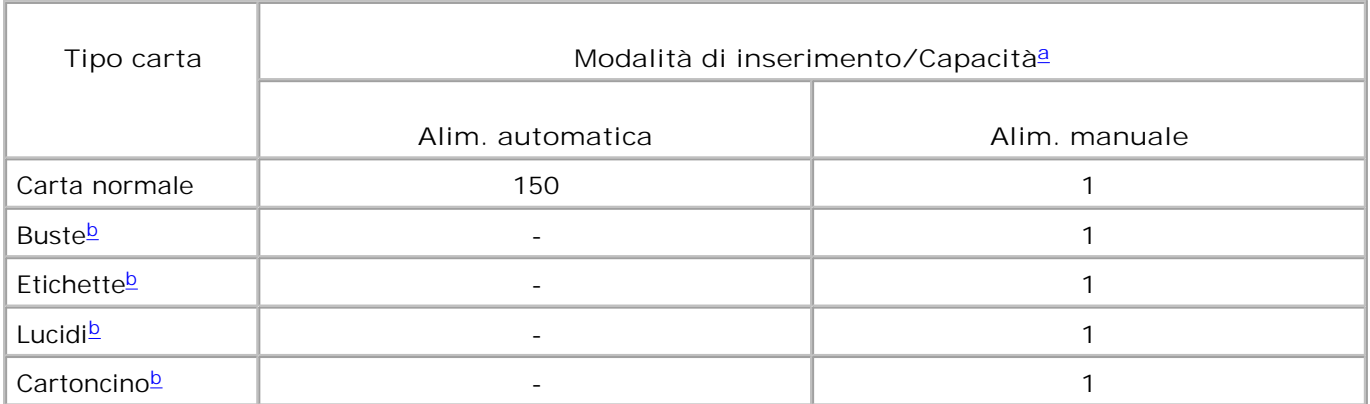

- a. In base allo spessore della carta, la capacità massima potrebbe risultare ridotta.
- b. Se si caricano più fogli, si verifica un inceppamento carta. Caricare un solo foglio per volta nel vassoio.

#### **Informazioni sulla carta e i materiali speciali**

Quando si selezionano o caricano carta, buste o altri materiali speciali, tenere presenti le seguenti indicazioni:

- Tentare di stampare su carta umida, piegata, spiegazzata, o consumata può provocare l'inceppamento della carta e una stampa di bassa qualità.
- Per ottenere le migliori stampe possibili, utilizzare solo carta per fotocopiatrici di alta qualità.
- Evitare di utilizzare carta con lettere in rilievo, perforazioni o trame che risulti troppo liscia o troppo ruvida. Si possono verificare inceppamenti della carta.
- Conservare la carta nell'imballaggio originale finché non si è pronti a utilizzarla. Posizionare i cartoni su pallet o scaffali, non sul pavimento.
- Non collocare oggetti pesanti sopra alla carta, sia essa imballata o meno.
- Tenere la carta lontano da umidità o altre condizioni che possano causarne arricciature o increspature.
- Conservare i materiali inutilizzati a temperature comprese tra 15 °C e 30 °C. L'umidità relativa deve essere compresa tra 10% e 70%.
- Per l'immagazzinaggio utilizzare contenitori o sacchetti in plastica per evitare che polvere e umidità danneggino la carta.
- $\bullet$  I tipi di carta speciali devono essere caricati un foglio per volta.
- Utilizzare solo materiali idonei all'uso con stampanti laser.
- Per evitare che materiali speciali, quali lucidi ed etichette, aderiscano uno all'altro, rimuoverli non appena escono dalla stampante.
- Per le buste:
- Utilizzare esclusivamente buste ben fabbricate con la piega tagliata ben prodotta.
- o Non usare buste con fermagli e mollette.
- o Non utilizzare buste con finestre, rivestimenti, autoadesivi o altro materiale sintetico.
- Non utilizzare buste danneggiate o di bassa qualità.
- o Usare solo buste compatibili con le stampanti laser. Prima di caricare le buste nel vassoio, assicurarsi che non siano danneggiate o incollate le une alle altre.
- o Non inserire buste affrancate.
- Per i lucidi:
	- Posizionarli su una superficie piana dopo averli rimossi dalla stampante.
	- o Non lasciarli nel vassoio della carta per lunghi periodi di tempo. Polvere e sporco potrebbero accumarsi su di essi provocando macchie sulla stampa.
	- Per evitare le macchie provocate dalle impronte digitali, maneggiare con cura i lucidi e la carta per scrivere.
	- Per evitare lo sbiadimento, non esporre i lucidi stampati alla luce del sole per un periodo prolungato.
	- Usare solo lucidi adatti alle stampanti laser.
	- Assicurarsi che i lucidi non siano piegati, spiegazzati o abbiano bordi stracciati.
	- Non utilizzare i lucidi senza il foglio di protezione.
- Per le etichette:
	- Verificare che il materiale adesivo sia in grado di supportare la temperatura di fusione di 180°C per 0,1 secondi.
	- Assicurarsi che fra le etichette non vi sia materiale adesivo esposto. Aree esposte possono causare il distacco delle etichette durante la stampa con conseguente inceppamento della carta.Il materiale adesivo esposto potrebbe inoltre danneggiare i componenti della stampante.
	- I fogli di etichette devono essere caricati nella stampante una sola volta. La parte adesiva è studiata per un solo passaggio nella stampante.
	- Non utilizzare etichette che si stanno staccando dal foglio o che sono arricciate, che presentano bolle o che sono comunque danneggiate.
	- Utilizzare solo le etichette consigliate per le stampanti laser.
- Stampa su cartoncini o materiali con formato personalizzato:
	- Questa stampante permette di stampare su cartoline, cartoncini da 3,5 per 5,83 pollici ed altri materiali personalizzati. Il formato minimo è di 76 x 127 mm e il formato massimo è di 216 x 356 mm.
	- Inserire sempre il lato corto nell'Alimentatore manuale per primo. Per stampare in modalità orizzontale, effettuare la selezione nel software. Inserendo i fogli per il margine lungo si potrebbero causare inceppamenti.
- Non stampare su supporti aventi una larghezza inferiore a 76 mm o una lunghezza inferiore a 127 mm.
- Per la carta prestampata:
	- La carta intestata deve essere stampata con inchiostro resistente al calore che non si fonda, vaporizzi o rilasci emissioni pericolose alla temperatura di fusione della stampante di 205 °C per 0,1 secondi.
	- L'inchiostro sulla carta intestata non deve essere infiammabile e non deve intaccare i rulli della stampante.
	- I moduli e la carta intestata devono essere sigillati in una confezione a prova di umidità per evitare modifiche durante l'immagazzinamento.
	- Prima di caricare la stampa prestampata come moduli e carta intestata, controllare che l'inchiostro sulla carta sia asciutta. Durante il processo di fusione, l'inchiostro umido potrebbe colare dalla carta prestampata.
	- Non utilizzare **carta autocopiante** e **carta per lucidi**. L'utilizzo di questi tipi di carta potrebbe provocare odori chimici e potrebbe danneggiare la stampante.

### **Verifica della posizione di uscita**

La stampante dispone di un vassoio di uscita che raccoglie la carta con il lato stampato rivolto verso il basso, nell'ordine di stampa.

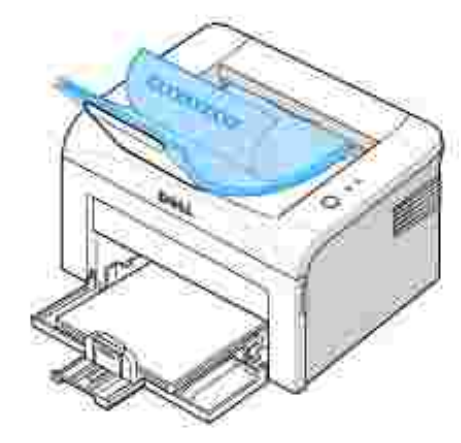

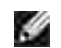

**K** 

**NOTA:** Se si stampano diverse pagine, la superficie del vassoio di uscita può riscaldarsi. Fare attenzione a non toccare la superficie e, in particolare, tenere lontani i bambini.

**NOTA:** Il vassoio di uscita può contenere fino a 50 fogli di carta. Togliere pagine per evitare il sovraccarico del vassoio.

### **Caricamento del supporto di stampa nel vassoio della carta**

Un corretto caricamento della carta evita inceppamenti e assicura una stampa senza problemi. Non rimuovere la carta nel vassoio durante un lavoro di stampa. Ciò potrebbe causare un inceppamento. Per informazioni sui formati di carta e la capacità del vassoio, vedere "Tipi, modalità di inserimento e capacità". Nel vassoio si possono caricare circa 150 fogli di carta normale.

Aprire il vassoio della carta e caricare la carta con la facciata da stampare rivolta verso l'alto.

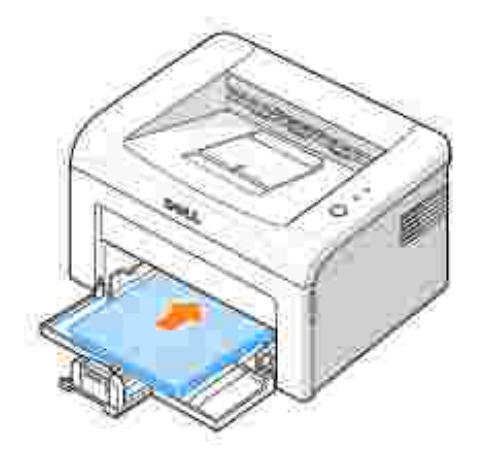

Per ulteriori dettagli sul caricamento della carta nel vassoio, vedere "Caricamento della carta".

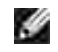

**NOTA:** *Se si riscontrano dei problemi con l'alimentazione della carta,* inserire un foglio nel vassoio in modalità alimentazione manuale.

## **Uso della modalità di alimentazione manuale**

Se si seleziona **Alimentatore manuale** nell'opzione **Sorgente** nell'applicazione software, è possibile caricare manualmente un foglio del materiale di stampa nel vassoio. Il caricamento manuale del materiale di stampa può risultare utile per controllare la qualità di stampa di ciascuna pagina. Usare la modalità alimentatore manuale per stampare lucidi, etichette, buste o cartoline.

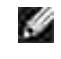

**NOTA:** Caricare sempre solo il materiale di stampa specificato in "Specifiche della carta" per evitare l'inceppamento della carta e problemi legati alla qualità di stampa.

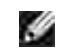

**NOTA:** Stendere qualsiasi piega presente su cartoline, buste ed etichette prima di caricarle nel vassoio della carta.

Per usare la modalità di alimentazione manuale:

Caricare un foglio del materiale di stampa nel vassoio della carta **con la facciata da stampare** 1. **rivolta verso l'alto**.

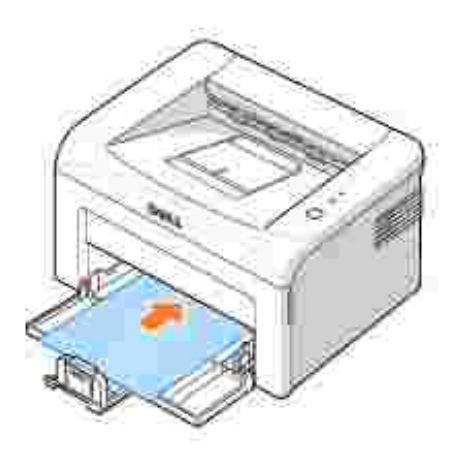

Regolare le guide di lunghezza e di larghezza contro il materiale di stampa senza piegarlo.

- 2. Per stampare un documento nella modalità Alimentatore manuale, occorre selezionare Alimentatore **manuale** per **Sorgente** dall'applicazione software, quindi selezionare il tipo e il formato di carta adeguati. Per ulteriori dettagli, vedere "Scheda Carta".
- 3. Premere *i* sul pannello operatore della stampante per avviare l'alimentazione. La stampa inizia.

**NOTA:** Se non si preme il pulsante dopo una pausa, la carta verrà alimentata automaticamente nella stampante.

*Se si stampano più pagine,* caricare il foglio successivo dopo la stampa della prima pagina e premere 4. ි.

Ripetere questo punto per ciascuna pagina stampata.

#### **Stampa su materiali speciali**

- 1. Aprire il vassoio di ingresso carta.
- 2. Caricare il materiale di stampa nel vassoio di ingresso carta. Non caricare diversi tipi.
- 3. Regolare le guide di lunghezza e di larghezza contro il materiale di stampa senza piegarlo.
- Per stampare su un materiale particolare, occorre selezionare **Alimentatore manuale** per **Sorgente** 4. dall'applicazione software, quindi selezionare il tipo e il formati di carta adeguati. Per ulteriori dettagli, vedere "Scheda Carta".
- 5. Premere  $\bullet$  per avviare.

Vedere le seguenti istruzioni per caricare ogni tipo di materiale di stampa.

Caricare una busta nel vassoio **con la linguetta rivolta verso il basso** e l'area del timbro **nella parte superiore a sinistra**. L'estremità della busta **entra nella stampante prima con l'area di stampa**, dal centro del vassoio.

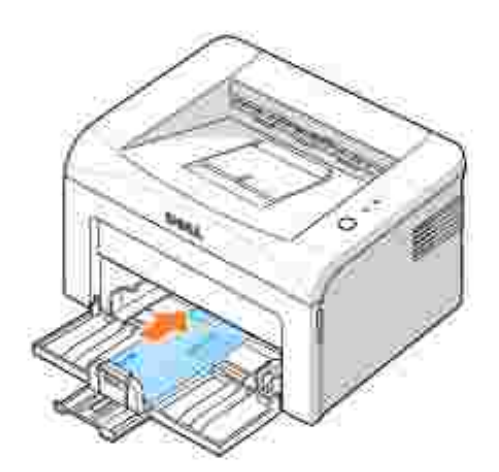

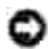

**AVVISO:** non caricare mai buste con timbri, fermagli, molle, finestre, rivestimenti o autoadesivi. Queste buste potrebbero danneggiare seriamente la stampante. Il timbro è riportato nell'illustrazione solo a fini di sostitzione.

**ATTENZIONE: Se si stampano 20 buste di seguito, la superficie del coperchio superiore può riscaldarsi. Procedere con attenzione.**

Caricare un foglio di etichette nel vassoio **con la facciata da stampare rivolta verso l'alto**.

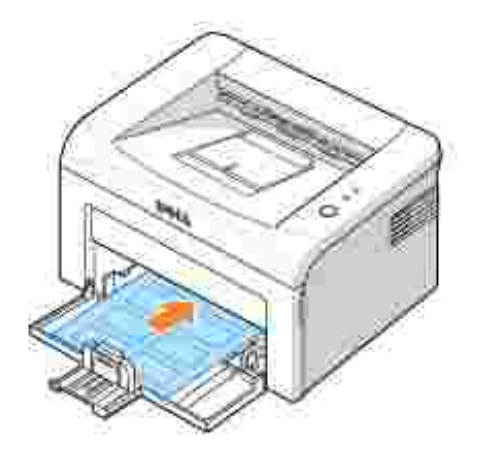

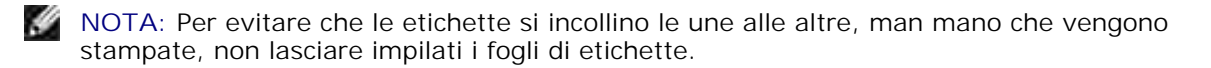

Caricare un lucido nel vassoio **con la facciata da stampare rivolta verso l'alto** e la **parte superiore con la striscia adesiva inserita per prima**.

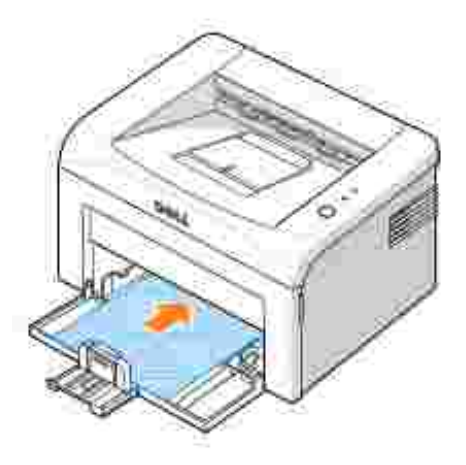

**NOTA:** Per evitare che i lucidi si incollino gli uni agli altri, man mano che vengono stampati, non lasciare impilati i fogli di lucidi.

**NOTA:** Posizionare i lucidi su una superficie piana dopo averli rimossi dalla stampante.

**NOTA:** Non utilizzare i lucidi senza il foglio di protezione.

Caricare un foglio di cartoncino **con la facciata da stampare rivolta verso l'alto**, il lato corto per primo, dal centro del vassoio.

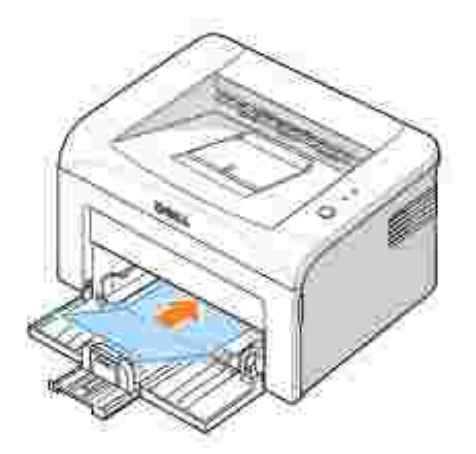

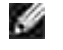

**NOTA:** Non stampare su supporti con una larghezza inferiore a 76 mm o una lunghezza inferiore a 127 mm.

Caricare la carta intestata nel vassoio **con il logo rivolto verso l'alto** e **il bordo superiore rivolto verso la stampante**.

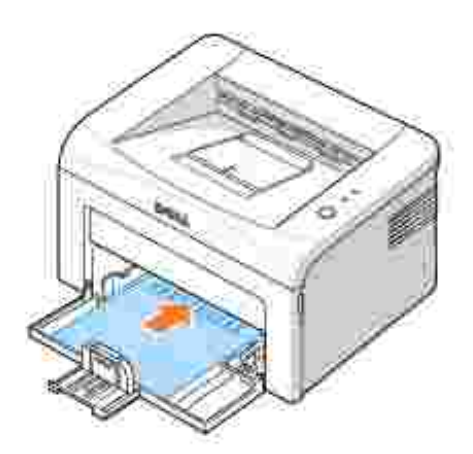

H **NOTA:** Prima di caricare la carta intestata, verificare che l'inchiostro sulla carta sia asciutto. Durante il processo di fusione, l'inchiostro umido potrebbe colare dalla carta prestampata.

# **Stampa**

- 
- 
- Stampa di più pagine su un foglio <br>● Uso di filigrane
- Ø Stampa di poster estate un secondo un secondo un secondo un secondo un secondo un secondo un secondo un secondo
- 
- Stampa di un documento Adattamento del documento al formato carta selezionato
	- Impostazioni stampante Stampa di un documento ridotto o ingrandito
		-
		-
- Stampa su due lati (fronte-retro manuale) Impostazione di una stampante condivisa a livello locale

### **Stampa di un documento**

Il driver fornito con la stampante offre una vasta gamma di opzioni. Il driver della stampante consente di eseguire le seguenti funzioni:

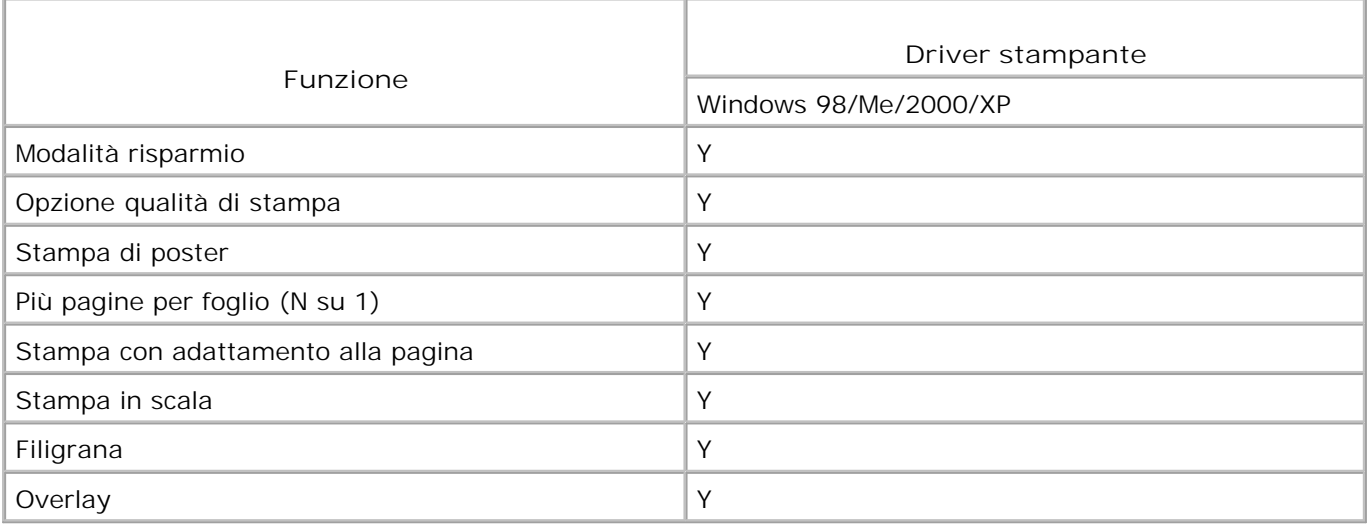

La seguente procedura descrive i punti generali necessari per stampare da diverse applicazioni Windows.La procedura esatta per stampare un documento può variare in base all'applicazione in uso. Per la procedura di stampa esatta, consultare la *Guida dell'utente* dell'applicazione in uso.

- 1. Aprire il documento da stampare.
- 2. Selezionare **Stampa** dal menu **File** .

Viene visualizzata la finestra di stampa. Potrebbe essere leggermente diversa, a seconda dell'applicazione in uso.

Le impostazioni di stampa di base vengono selezionate nella finestra Stampa. Tali impostazioni includono il numero di copie e l'intervallo di stampa.

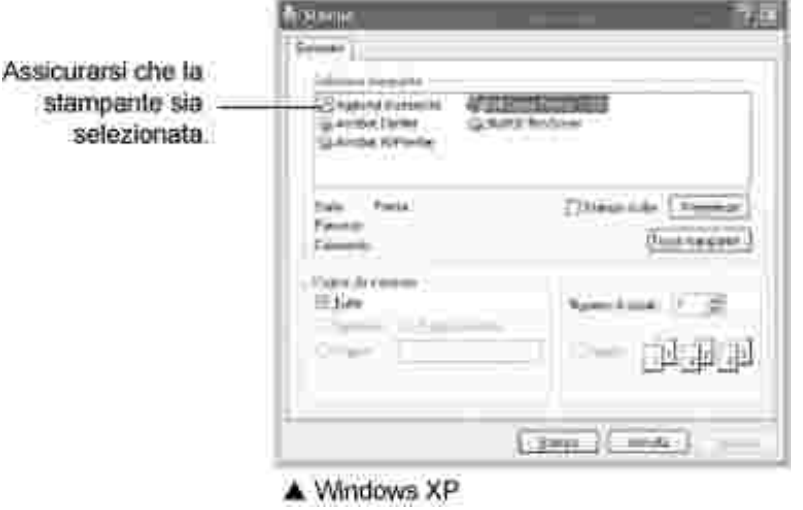

Per sfruttare le funzioni della stampante, fare clic su **Preferenze** o **Proprietà** a seconda del 3. programma o del sistema operativo nella finestra di stampa e passare al punto 4.

*Se viene visualizzato il pulsante Imposta , Stampante o Opzioni ,* fare clic su tale pulsante. Fare quindi clic su **Proprietà** nella schermata successiva.

- 4. Fare clic su **OK** per chiudere la finestra Proprietà.
- 5. Per avviare il lavoro di stampa, fare clic su Stampa o OK, a seconda del programma o del sistema operativo nella finestra Stampa.

#### **Annullamento di un lavoro di stampa**

Vi sono due metodi per annullare un lavoro di stampa.

#### **Per interrompere un lavoro di stampa dal pannello di controllo:**

Premere ... Nella modalità Alimentazione manuale, non è possibile annullare il lavoro di stampa premendo il pulsante  $(x)$ .

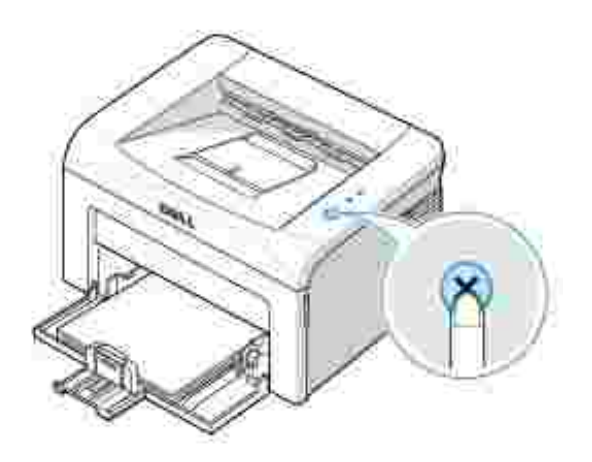

La stampante finisce di stampare la pagina in corso e cancella il resto del lavoro di stampa. Premendo x si annulla solo il lavoro corrente. *Se la memoria della stampante contiene più lavori,* sarà necessario premere una volta per ciascun lavoro.

#### **Per interrompere un lavoro di stampa dalla cartella Stampanti:**

**NOTA:** È possibile accedere a questa finestra facendo semplicemente doppio clic sull'icona della stampante nell'angolo inferiore destro del desktop di Windows.

- 1. Dal menu **Start** di Windows, fare clic su **Impostazioni** .
- 2. Selezionare Stampanti (Windows 98/Me/2000) o Stampanti e fax (Windows XP) per aprire la finestra Stampanti e fare doppio clic sull'icona **Dell Laser Printer 1100** .
- Dal menu **Documento** , fare clic su **Annulla** (Windows 2000/XP) o **Annulla stampa** (Windows 3. 98/Me).

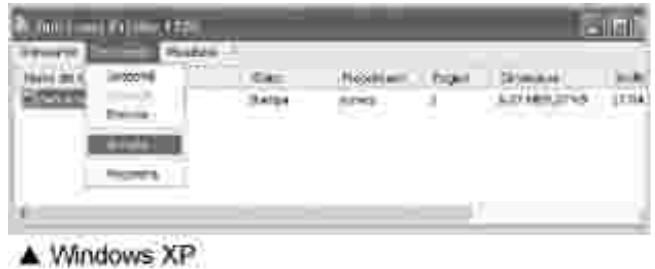

### **Impostazioni stampante**

È possibile utilizzare la finestra delle proprietà della stampante che permette di accedere a tutte le opzioni della stampante di cui si può avere bisogno durante la stampa. Quando vengono visualizzate le proprietà

della stampante, è possibile controllare e modificare qualsiasi impostazione necessaria per il lavoro di stampa.

La finestra delle proprietà della stampante può apparire diversa a seconda del sistema operativo in uso. La *Guida per l'utente* mostra la finestra delle preferenze di stampa di Windows XP.

Se si accede alle proprietà della stampante attraverso la cartella Stampanti, è possibile vedere altre schede associate a Windows (vedere la *Guida per l'utente* di Windows) e la scheda Stampante (vedere "Scheda Stampante" ).

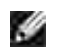

**NOTA:** La maggior parte delle applicazioni Windows ignora le impostazioni specificate nel driver della stampante. Modificare innanzitutto tutte le impostazioni di stampa disponibili nell'applicazione software e quelle restanti nel driver della stampante.

**NOTA:** Le impostazioni modificate hanno effetto solo quando si usa il programma corrente.Per rendere le modifiche permanenti, è necessario apportarle nella cartella **Stampanti** . Procedere come indicato di seguito:

- a. Fare clic su pulsante **Start** di Windows.
- Per Windows 98/Me/2000, fare clic su **Impostazioni** e puntare su **Stampanti** . b.

Per Windows XP, fare clic su **Stampanti e fax** .

- c. Selezionare l'icona **Dell Laser Printer 1100** .
- d. Fare clic con il pulsante destro del mouse sull'icona della stampante e:
	- Per Windows 98/Me, fare clic su **Proprietà** .
	- Per Windows 2000/XP, fare clic su **Preferenze stampa** o **Proprietà** e selezionare **Preferenze** .
- e. Modificare le impostazioni in ciascuna scheda e fare clic su **OK** .

#### **Scheda Layout**

La scheda **Layout** fornisce le opzioni che consentono di impostare l'aspetto del documento nella pagina stampata. La sezione **Opzioni di layout** include opzioni di stampa avanzate, come **Più pagine per facciata** e **Poster** . Per ulteriori informazioni su come accedere alle proprietà della stampante, vedere il punto 3 in "Stampa di un documento" .

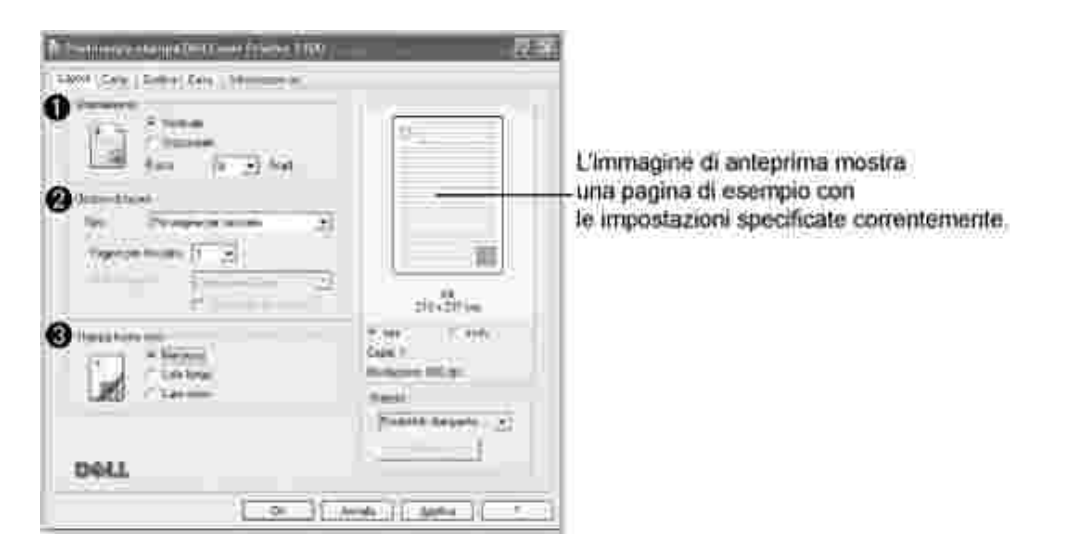

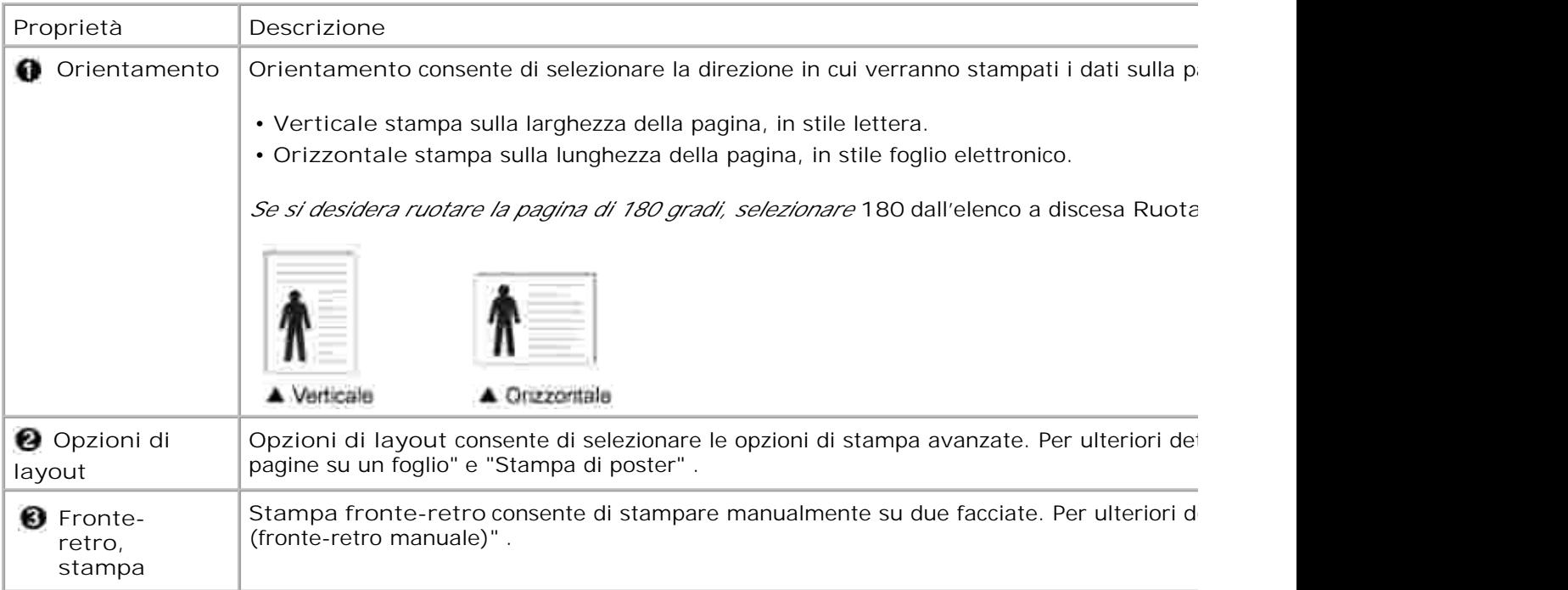

### **Scheda Carta**

Utilizzare le seguenti opzioni per definire le esigenze di gestione carta quando si accede alle proprietà della stampante. Per ulteriori informazioni su come accedere alle proprietà della stampante, vedere il punto 3 in "Stampa di un documento" . Per accedere alle proprietà della carta fare clic sulla scheda **Carta** .

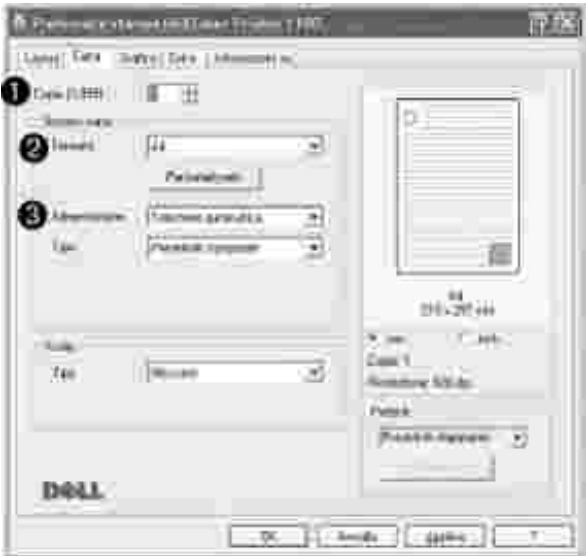

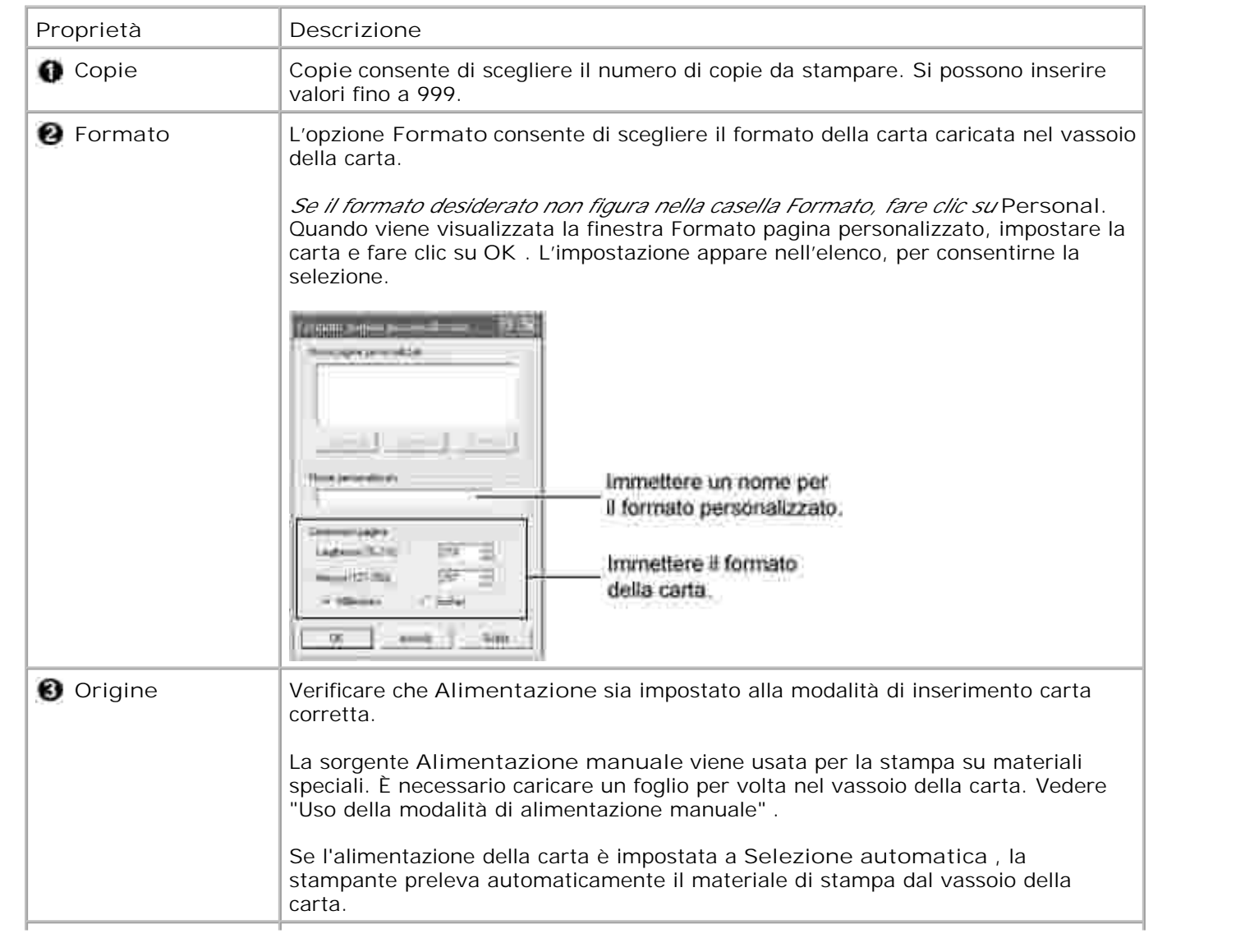

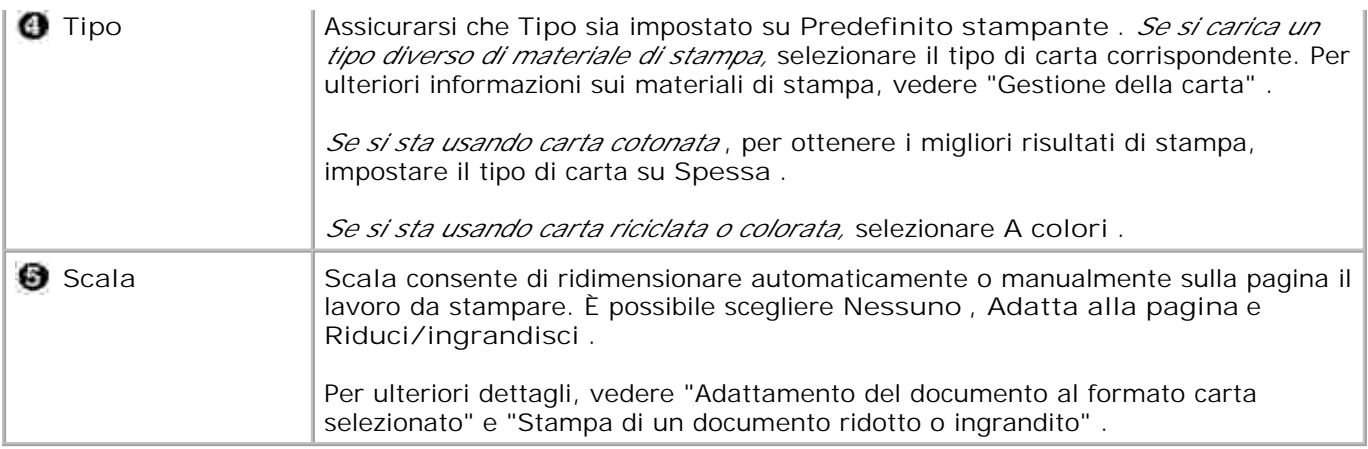

### **Scheda Grafica**

Per regolare la qualità di stampa in base alle proprie esigenze di stampa, usare le seguenti opzioni di grafica.Per ulteriori informazioni su come accedere alle proprietà della stampante, vedere il punto 3 in "Stampa di un documento" . Fare clic sulla scheda **Grafica** per visualizzare le proprietà elencate di seguito.

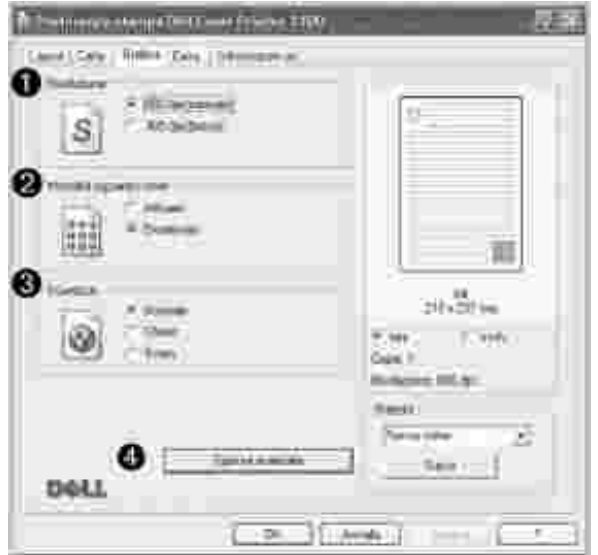

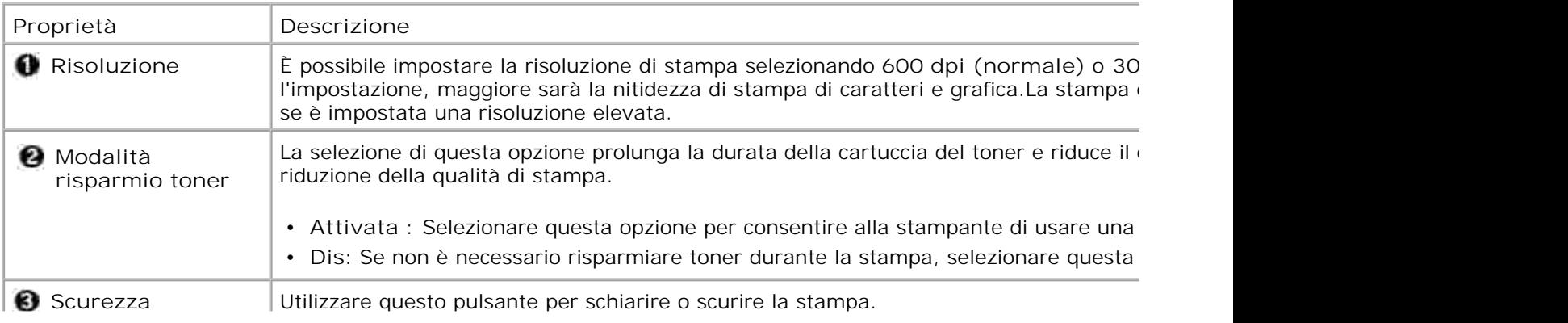
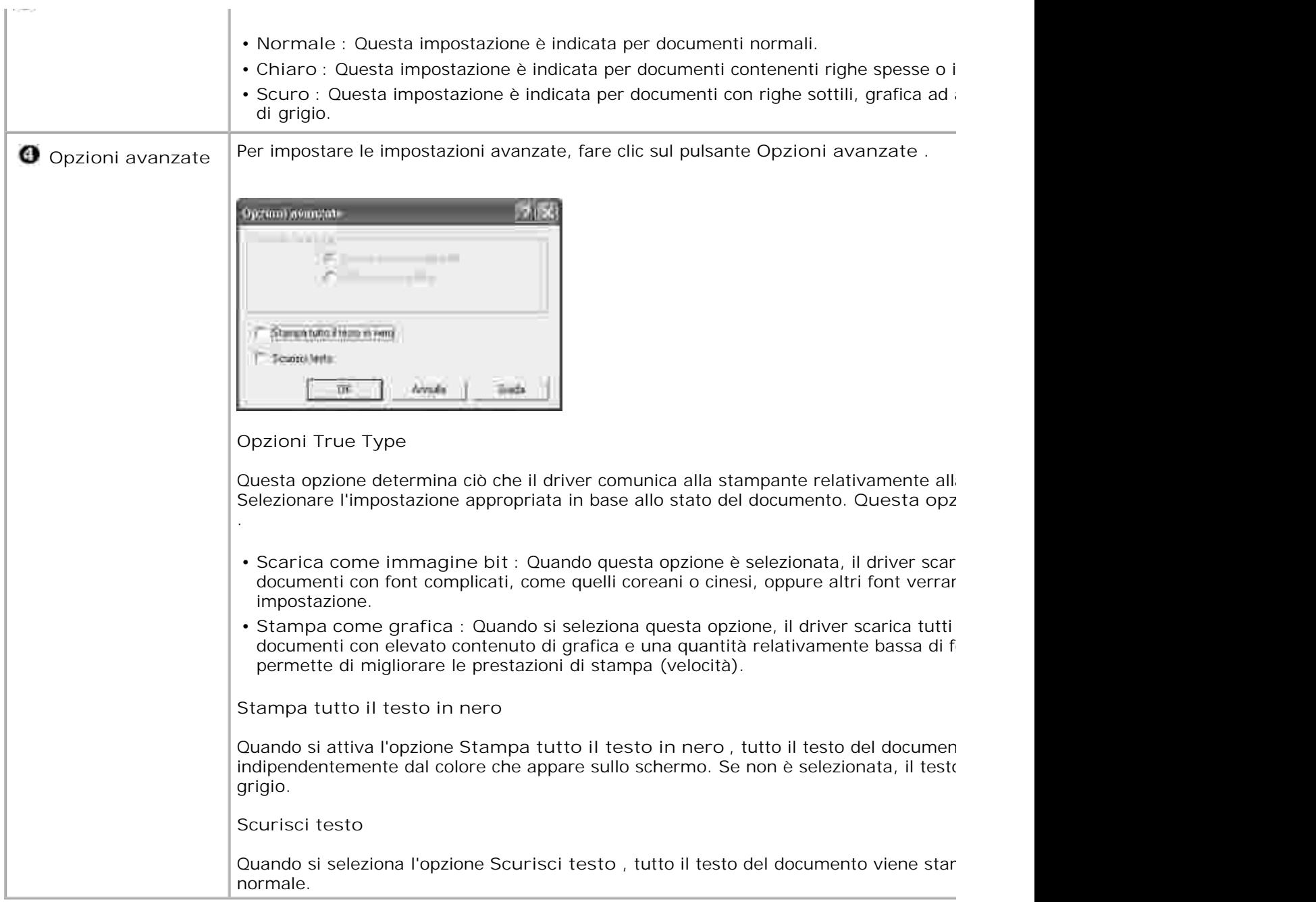

### **Scheda Extra**

Per ulteriori informazioni su come accedere alle proprietà della stampante, vedere il punto 3 in "Stampa di un documento" . Per accedere alle seguenti funzioni, fare clic sulla scheda **Extra** :

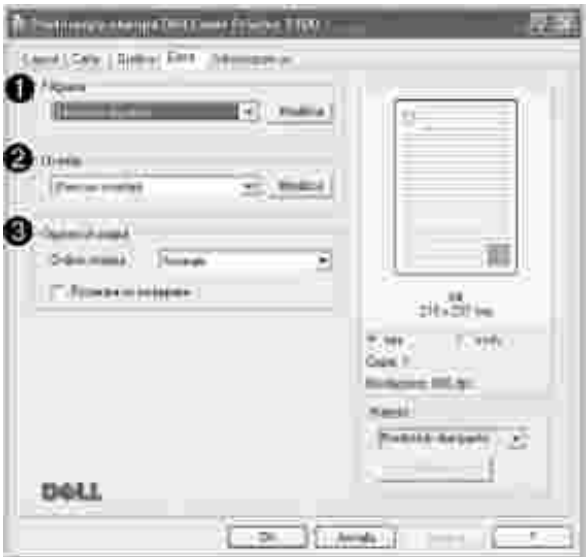

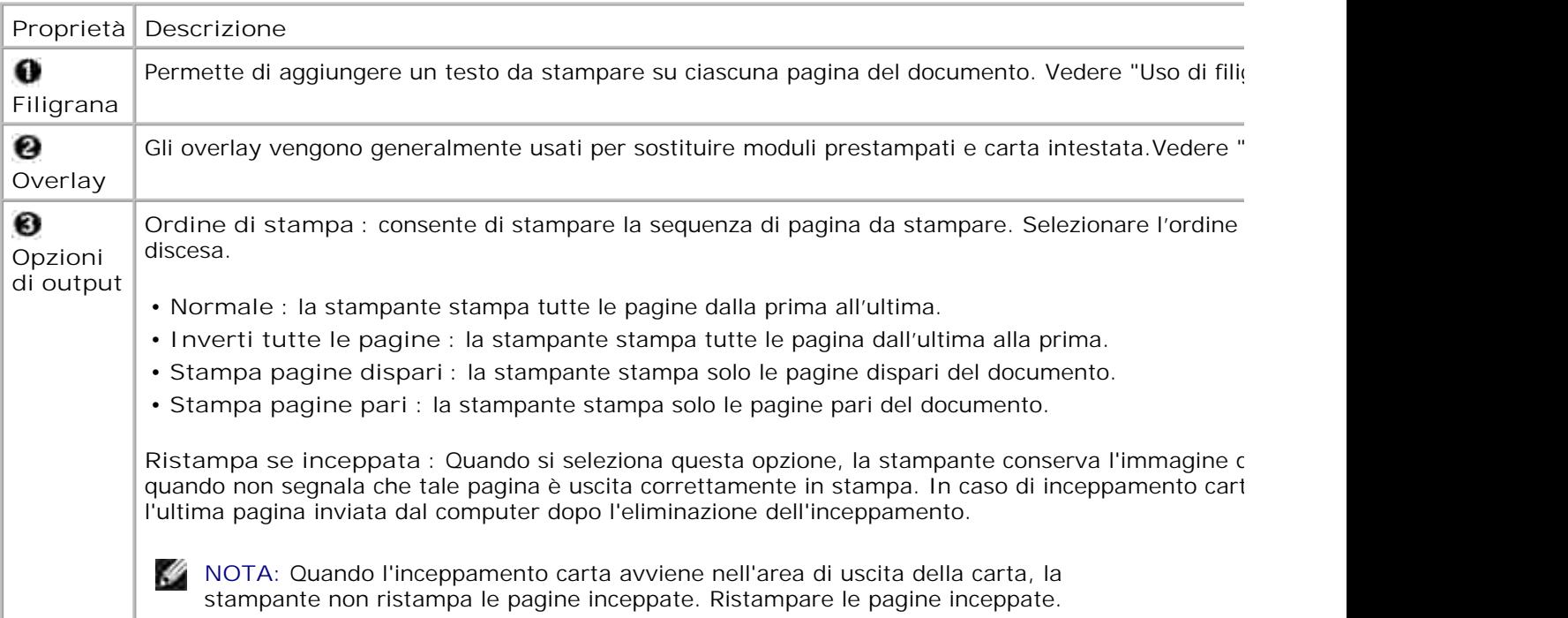

## **Scheda Informazioni su**

Usare la scheda **Informazioni su** per visualizzare le informazioni sul copyright e il numeor di versione del driver. Se si dispone di un browser per Internet, è possibile collegarsi a Internet facendo clic su **Acquista prodotti** . Per ulteriori informazioni su come accedere alle proprietà della stampante, vedere il punto 3 in "Stampa di un documento" .

## **Scheda Stampante**

Se si accede alle proprietà della stampante tramite la cartella **Stampanti** , è possibile vedere la scheda **Stampante** . È possibile modificare la configurazione della stampante.

- 1. Fare clic sul pulsante **Start** di Windows.
- 2. Per Windows 98/Me/2000, selezionare **Impostazioni** e quindi **Stampanti** .

Per Windows XP, selezionare **Stampanti e fax** .

- 3. Selezionare l'icona **Dell Laser Printer 1100** .
- 4. Fare clic con il pulsante destro del mouse sull'icona della stampante e selezionare **Proprietà** .
- 5. Fare clic sulla scheda **Stampante** ed impostare le opzioni.

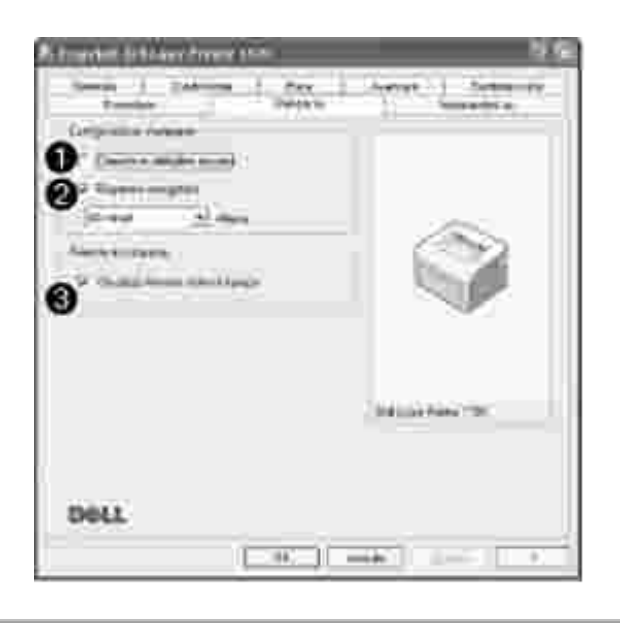

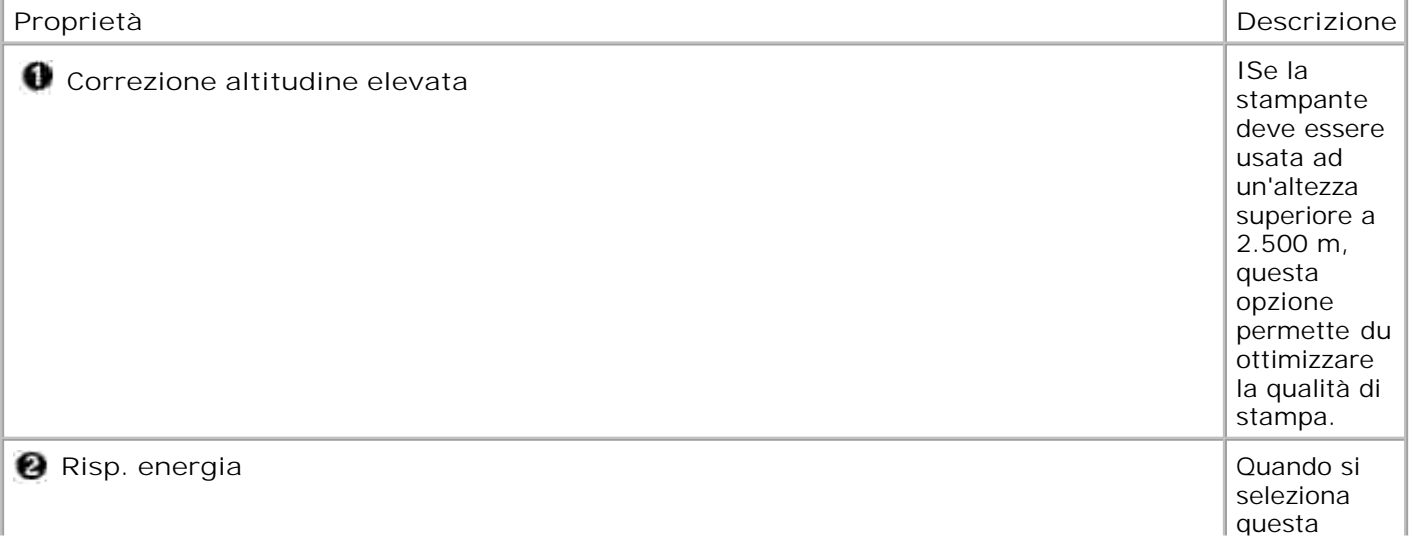

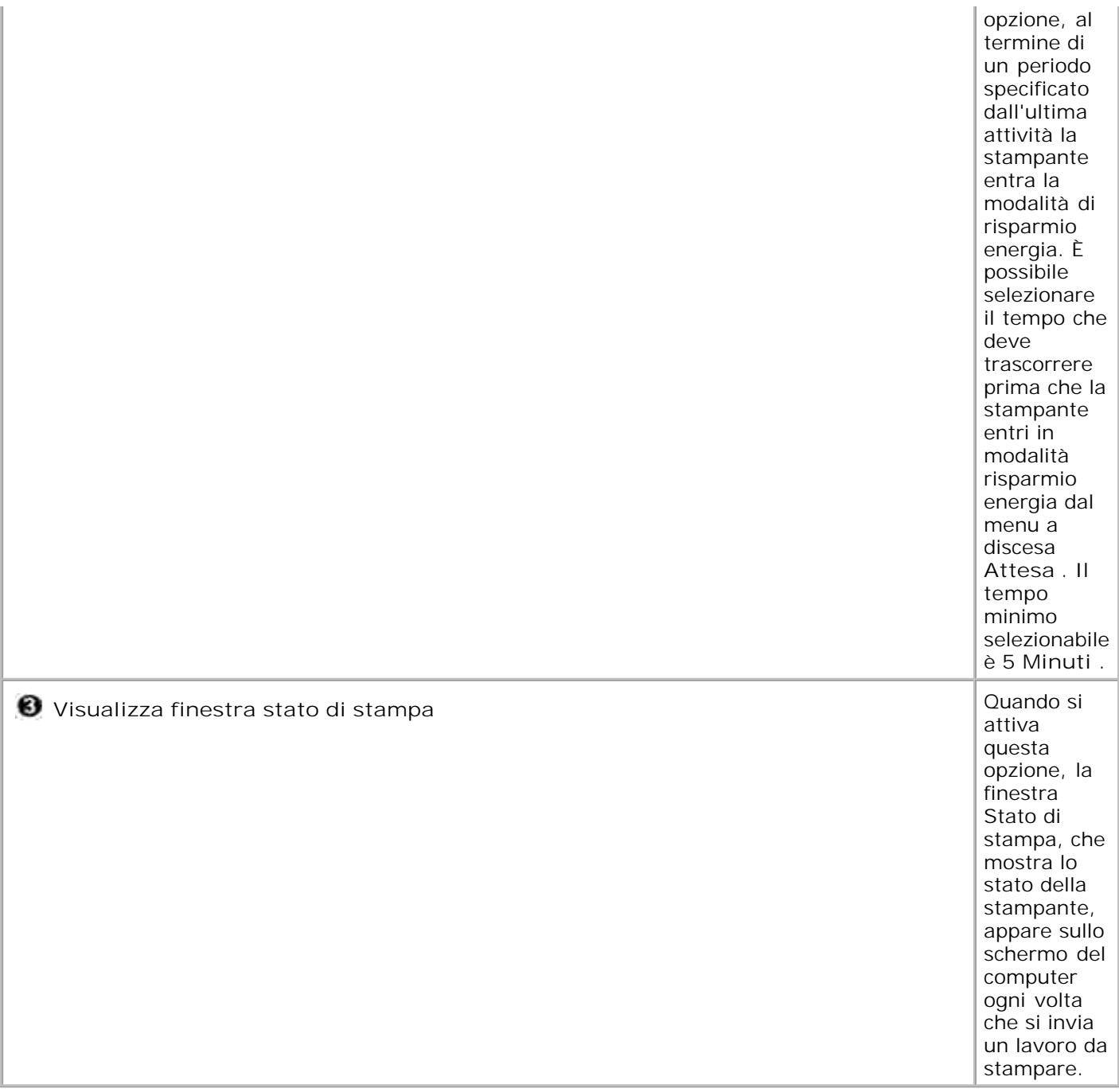

## **Uso di un'impostazione preferita**

L'opzione **Preferiti** , visibile sulla scheda delle proprietà, ad eccezione della scheda **Informazioni su** , permette di salvare le impostazioni correnti delle proprietà per uso futuro.

Per salvare una voce di Preferiti:

- 1. Modificare le impostazioni in ciascuna scheda, a seconda delle necessità.
- 2. Specificare un nome per la voce nella casella di immissione **Preferiti** .

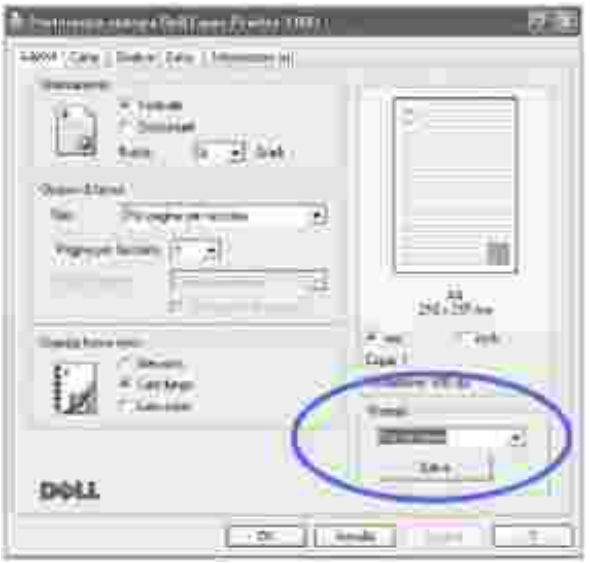

3. Fare clic su **Salva** .

Per usare un'impostazione salvata, selezionarla nell'elenco a discesa **Preferiti** .

Per eliminare un'opzione di impostazione preferita, selezionarla nell'elenco e fare clic su **Elimina** .

È anche possibile ripristinare le impostazioni predefinite del driver della stampante selezionando **Predefiniti stampante** dall'elenco.

### **Uso della Guida**

La stampante dispone di una schermata di aiuto che può essere attivata premendo il pulsante **Guida** nella finestra delle proprietà della stampante. Queste schermate di guida forniscono informazioni dettagliate sulle funzioni della stampante incluse nel driver della stampante.

È anche possibile fare clic su **nell'angolo in alto a destra e fare quindi clic su qualsiasi impostazione.** 

# **Stampa di più pagine su un foglio**

È possibile selezionare il numero di pagine da stampare su un singolo foglio di carta. Per stampare più pagine per foglio, le pagine verranno rimpicciolite e disposte sul foglio. È possibile stampare fino a 16 pagine su un foglio.

- 1. Per modificare le impostazioni di stampa dall'applicazione software, accedere alle proprietà della stampante. Vedere il punto 3 in "Stampa di un documento" .
- Dalla scheda **Layout** , scegliere **Più pagine per facciata** nell'elenco a discesa **Tipo** 2.
- Selezionare il numero di pagine da stampare per foglio (1, 2, 4, 6, 9 o 16) dall'elenco 3. a discesa **Pagine per facciata** .

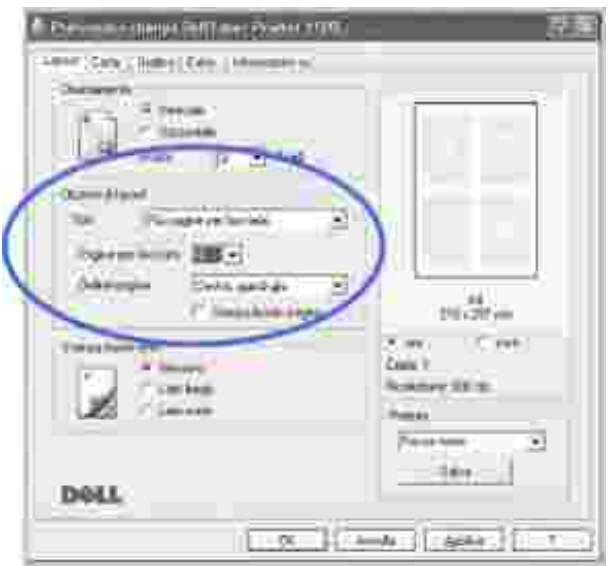

.

4. *Se necessario,* selezionare l'ordine delle pagine nell'elenco a discesa **Ordine pagine** .

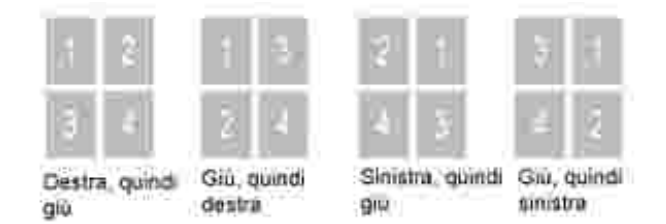

Selezionare **Stampa margini** per stampare un bordo attorno a ciascuna pagina. **L'opzione Stampa bordo pagina** o **Ordine pagine** viene abilitata solo se l'impostazione **Pagine per facciata** è impostata ad un valore maggiore di uno.

- 5. Fare clic sulla scheda **Carta** e selezionare l'origine, il formato e il tipo di carta.
- 6. Fare clic su **OK** e stampare il documento.

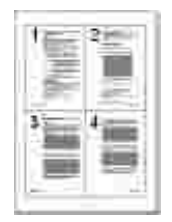

# **Stampa di poster**

È possibile stampare un documento di una sola pagina su 4, 9 o 16 fogli, allo scopo di incollare i fogli tra loro per formare un solo documento in formato poster.

- 1. Per modificare le impostazioni di stampa dall'applicazione software, accedere alle proprietà della stampante. Vedere il punto 3 in "Stampa di un documento" .
- 2. Dalla scheda **Layout** , selezionare **Poster** nell'elenco a discesa **Tipo** .

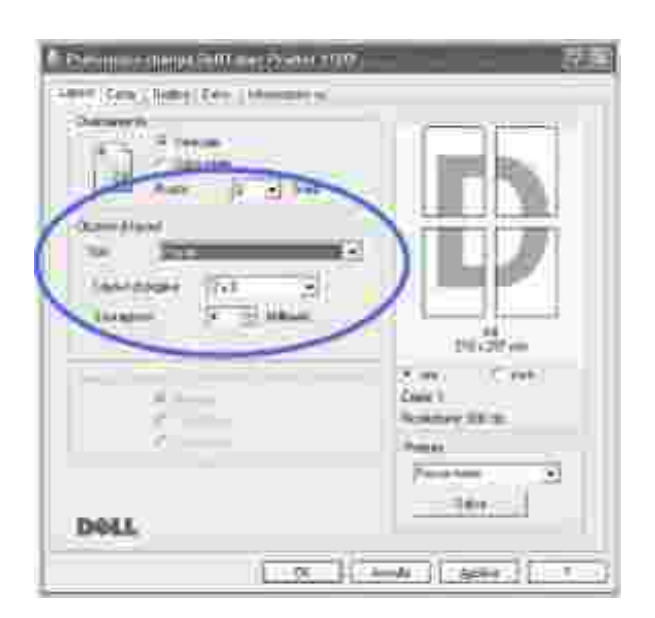

Configurare l'opzione poster: 3.

È possibile selezionare il layout di pagina tra **2x2** , **3x3** e **4x4** . Se si seleziona **2x2** , la stampa verrà automaticamente distribuita per coprire 4 pagine fisiche.

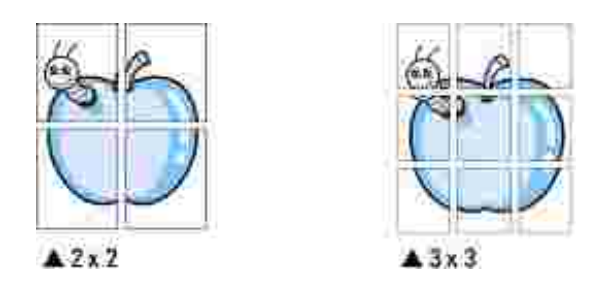

Specificare una sovrapposizione in millimetri o pollici per semplificare la ricostruzione del poster ottenuto.

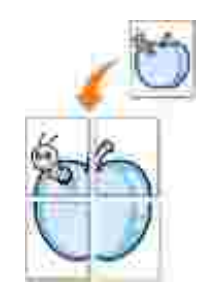

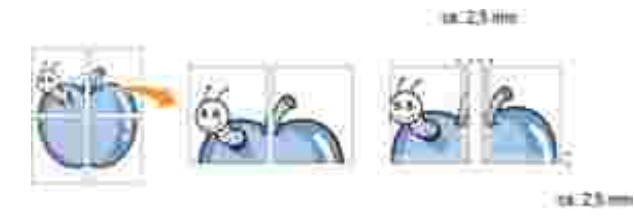

- 4. Fare clic sulla scheda **Carta** e selezionare l'origine, il formato e il tipo di carta.
- 5. Fare clic su OK e stampare il documento. È possibile completare il poster incollando tra loro le pagine risultanti.

## **Stampa su due lati (fronte-retro manuale)**

È possibile stampare manualmente su entrambi i lati di un foglio di carta. Prima di stampare, decidere come orientare il documento.

Le opzioni disponibili sono:

- **Margine lungo** , che è il layout convenzionale utilizzato nella rilegatura dei libri.
- **Margine corto** , che è il tipo utilizzato spesso con i calendari.

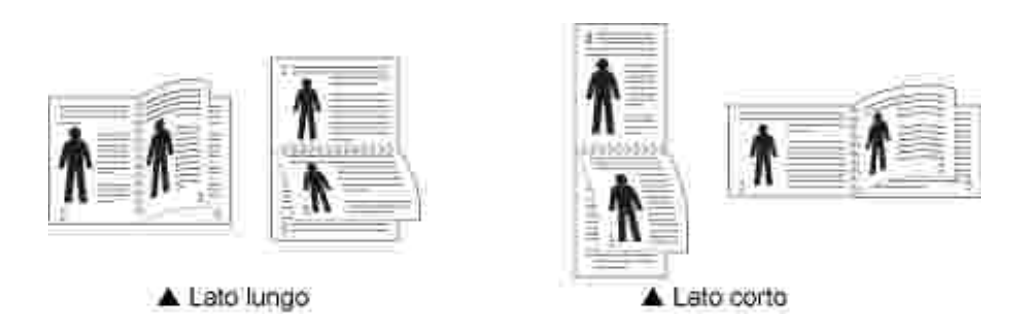

**NOTA:** Non stampare su entrambi i lati di etichette, lucidi, buste o carta spessa.Si potrebbero provocare degli inceppamenti della carta e la stampante potrebbe danneggiarsi.

**NOTA:** Per usare la stampa fronte-retro, è possibile usare solo i seguenti formati di **SP** carta: A4, Lettera, Legale e Folio, con un peso pari a 75-90 g/m<sup>2</sup>.

Per stampare manualmente un documento su 2 facciate:

1. Per modificare le impostazioni di stampa dall'applicazione software, accedere alle proprietà della stampante. Vedere il punto 3 in "Stampa di un documento" .

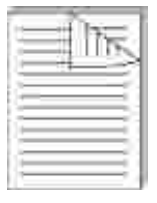

- 2. Dalla scheda **Layout** , selezionare l'orientamento della carta.
- 3. Nella sezione **Stampa fronte-retro** , selezionare **Nessuno** , **Lato lungo** o **Lato corto** .

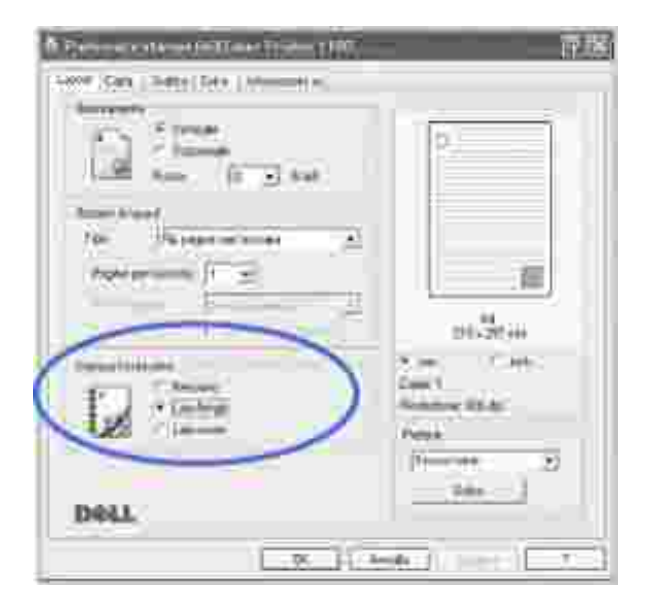

- 4. Fare clic sulla scheda **Carta** e selezionare l'origine, il formato e il tipo di carta.
- 5. Fare clic su OK e stampare il documento.

La stampante stampa ogni altra pagina del documento. Al termine della stampa della prima facciata, appare la seguente finestra e **Carb** lampeggia in rosso.

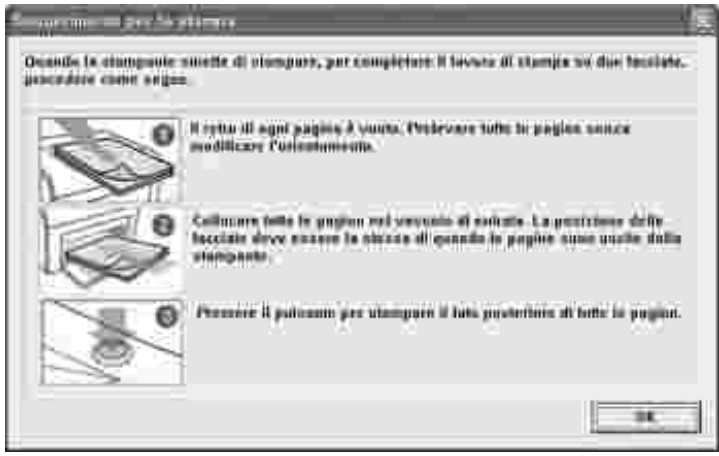

- Caricare nuovamente la carta nella stampante con il lato stampato rivolto verso il basso e la parte 6. superiore del foglio rivolta verso la parte anteriore del vassoio secondo le istruzioni contenute nella finestra precedente.
- 7. Premere » per stampare l'altra facciata del lavoro.

# **Adattamento del documento al formato carta selezionato**

È possibile ridimensionare il lavoro in base a qualunque formato carta selezionato, indipendentemente dal formato del documento digitale. Ciò può essere utile per veriifcare dettagli fini su un documento di piccole dimensioni.

- 1. Per modificare le impostazioni di stampa dall'applicazione software, accedere alle proprietà della stampante. Vedere il punto 3 in "Stampa di un documento" .
- 2. Dalla scheda **Carta** , selezionare **Adatta alla pagina** dall'elenco a discesa **Tipo** .
- 3. Selezionare il formato desiderato dall'elenco a discesa **Pagina destin.**

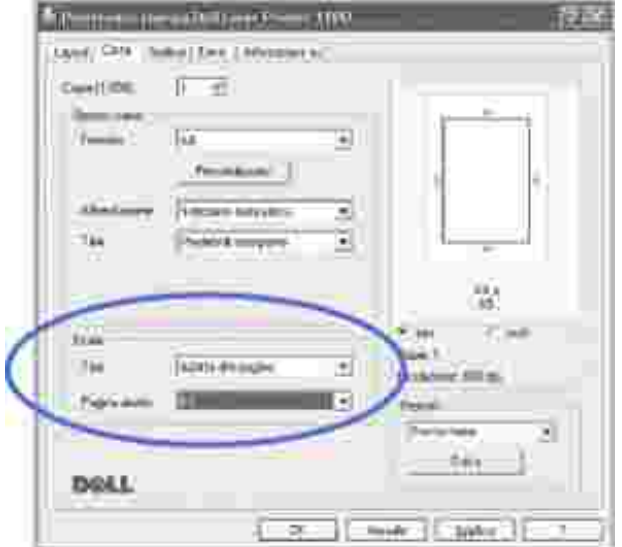

- 4. Selezionare l'alimentazione, il formato e il tipo di carta in **Opzioni carta** .
- 5. Fare clic su **OK** e stampare il documento.

## **Stampa di un documento ridotto o ingrandito**

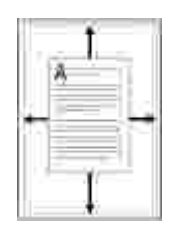

È possibile impostare la scala del lavoro di stampa in una pagina.

- 1. Per modificare le impostazioni di stampa dall'applicazione software, accedere alle proprietà della stampante. Vedere il punto 3 in "Stampa di un documento" .
- 2. Dalla scheda **Carta** , selezionare **Riduci/ingrandisci** dall'elenco a discesa **Tipo** .
- 3. Immettere la percentuale di scala nella casella di immissione Percentuale.
	- È anche possibile fare clic sul pulsante  $\blacktriangle$  o  $\blacktriangledown$ .

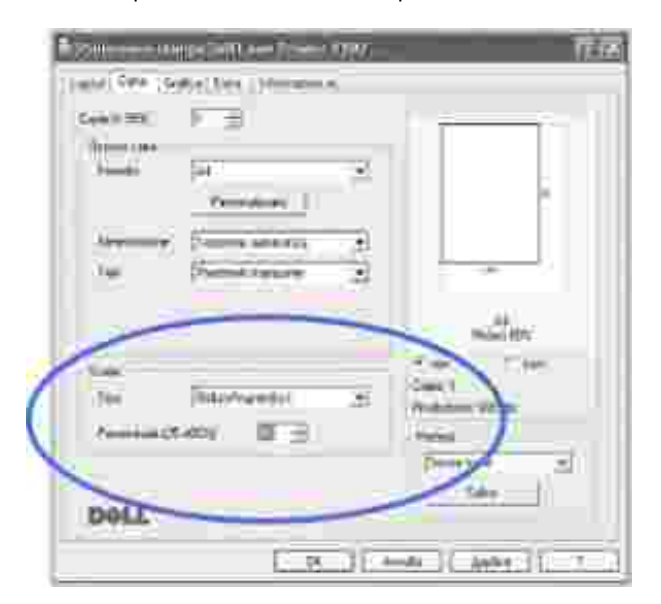

- 4. Selezionare l'alimentazione, il formato e il tipo di carta in **Opzioni carta** .
- 5. Fare clic su **OK** e stampare il documento.

# **Uso di filigrane**

L'opzione Filigrana consente di stampare testo su un documento esistente. Ad esempio, è possibile inserire la parola "BOZZA" o "RISERVATO" scritta con caratteri grigi di grandi dimensioni e stampata diagonalmente sulla prima pagina o su tutte le pagine di un documento.

La stampante viene fornita con diverse filigrane predefinite che possono essere modificate, oppure è possibile aggiungerne delle nuove all'elenco.

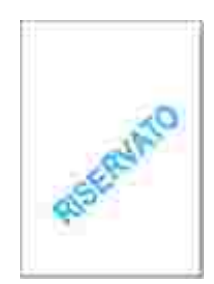

## **Uso di una filigrana esistente**

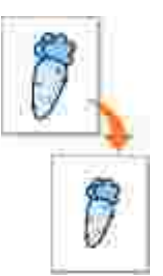

- 1. Per modificare le impostazioni di stampa dall'applicazione software, accedere alle proprietà della stampante. Vedere il punto 3 in "Stampa di un documento" .
- Fare clic sulla scheda **Extra** e selezionare una filigrana dall'elenco a discesa **Filigrana** . Nell'immagine 2. di anteprima verrà visualizzata la filigrana selezionata.

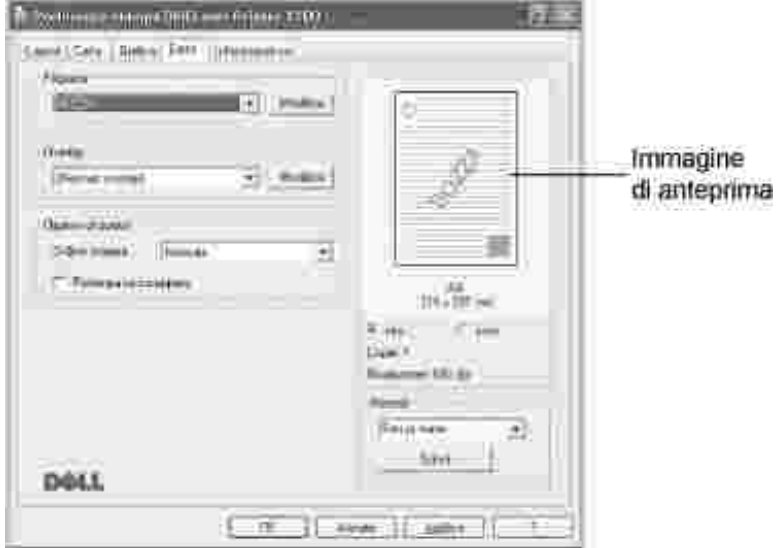

3. Fare clic su **OK** , quindi iniziare a stampare.

**NOTA:** l'immagine di anteprima mostra l'aspetto che avrà la pagina una volta **SP** stampata.

### **Creazione di una filigrana**

- 1. Per modificare le impostazioni di stampa dall'applicazione software, accedere alle proprietà della stampante. Vedere il punto 3 in "Stampa di un documento" .
- Fare clic sulla scheda **Extra** e quindi su **Modifica** nella sezione **Filigrana** . Appare la finestra Modifica 2.filigrana.

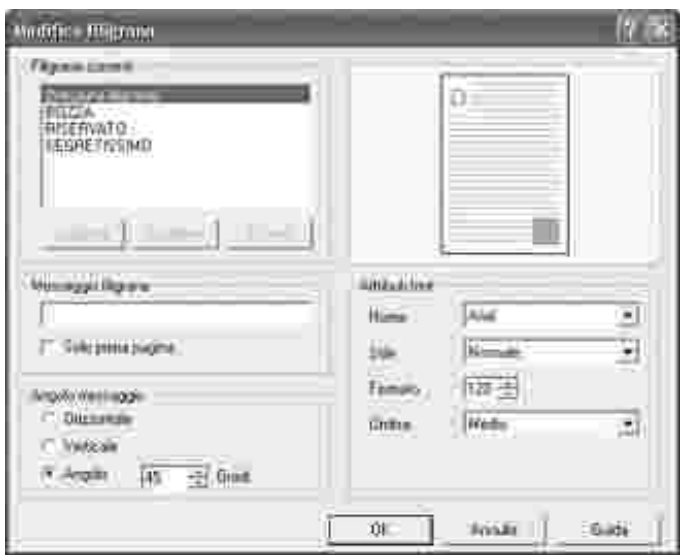

3. Inserire il testo da stampare nella casella **Messaggio filigrana** .

Il messaggio viene visualizzato nella finestra dell'immagine di anteprima. L'immagine di anteprima permette di vedere come apparirà la filigrana sulla pagina stampata.

Se è selezionata la casella Solo prima pagina, la filigrana verrà stampata solo nella prima pagina.

4. Selezionare le opzioni per la filigrana.

È possibile selezionare il nome, lo stile, il formato e il livello di scala di grigio del font nella sezione **Attributi font** ed impostare l'angolo della filigrana dalla sezione **Angolo messaggio** .

- 5. Per aggiungere una nuova filigrana all'elenco, fare clic su **Aggiungi** .
- 6. Al termine, fare clic su **OK** ed iniziare la stampa.

Per interrompere la stampa della filigrana, selezionare **(Nessuna filigrana)** dall'elenco a discesa **Filigrana** .

### **Modifica di una filigrana**

- 1. Per modificare le impostazioni di stampa dall'applicazione software, accedere alle proprietà della stampante. Vedere il punto 3 in "Stampa di un documento" .
- Fare clic sulla scheda **Extra** e quindi su **Modifica** nella sezione **Filigrana** . Appare la finestra Modifica 2. filigrana.
- Selezionare la filigrana da modificare dall'elenco **Filigrane correnti** e modificare il messaggio della 3. filigrana e le opzioni.
- 4. Fare clic su **Aggiorna** per salvare le modifiche.
- 5. Fare clic su **OK** .

## **Eliminazione di una filigrana**

- 1. Per modificare le impostazioni di stampa dall'applicazione software, accedere alle proprietà della stampante. Vedere il punto 3 in "Stampa di un documento" .
- Dalla scheda **Extra** , fare clic sul pulsante **Modifica** nella sezione **Filigrana** . Appare la finestra 2. Modifica filigrana.
- 3. Selezionare la filigrana da eliminare dall'elenco **Filigrane correnti** e fare clic su **Elimina** .
- 4. Fare clic su **OK** .

# **Uso di overlay**

### **Cosa è un overlay?**

Un overlay è un testo e/o un'immagine memorizzati nel disco rigido del computer (HDD) come formato di file speciale che può essere stampato su qualunque documento. Gli overlay vengono generalmente usati per sostituire moduli prestampati e carta intestata. Invece di creare carta intestata, è possibile creare un overlay contenente le stesse informazioni attualmente presenti sulla carta intestata. Per stampare una lettera su carta intestata, non è necessario utilizzare carta intestata prestampata. È sufficiente indicare alla stampante di stampare l'overlay della carta intestata sul documento.

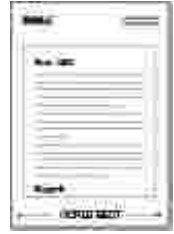

## **Creazione di un nuovo overlay di pagina**

Per usare un overlay di pagina, creare un nuovo overlay di pagina contenente il logo o l'immagine.

- Creare o aprire un documento contenente un testo o un'immagine da usare in un 1. nuovo overlay di pagina. Posizionare gli elementi esattamente come devono apparire quando vengono stampati come overlay.*Se necessario* , salvare il file per un successivo utilizzo.
- 2. Per modificare le impostazioni di stampa dall'applicazione software, accedere alle proprietà della stampante. Vedere il punto 3 in "Stampa di un documento" .
- 3. Fare clic sulla scheda **Extra** quindi su **Modifica** nella sezione **Overlay** .

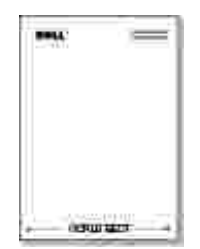

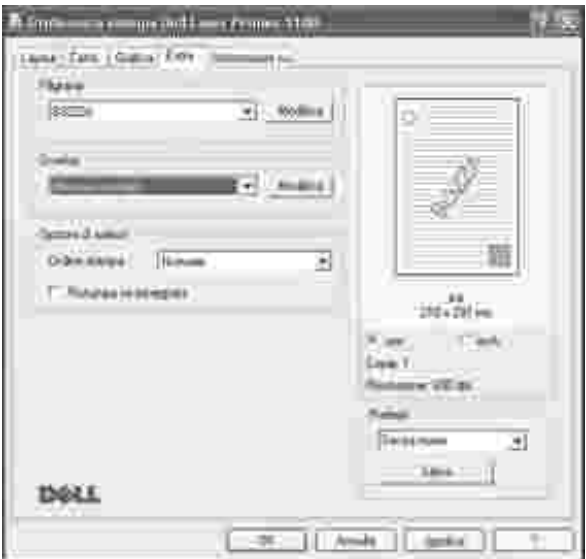

4. Nella finestra Modifica overlay, fare clic su **Crea overlay** .

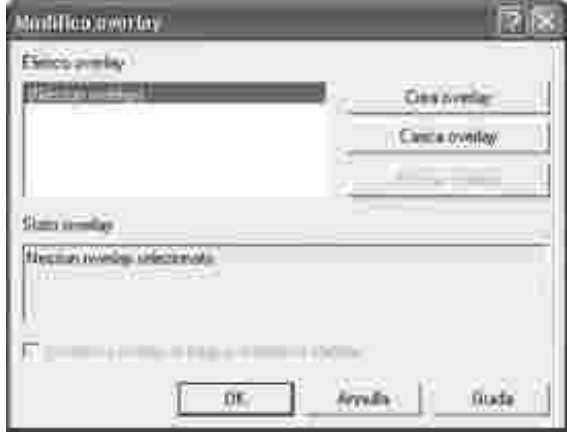

Nella finestra Crea overlay, immettere il nome con un massimo di otto caratteri nella casella **Nome file** . Selezionare il percorso di destinazione, *se necess ario.* (Il percorso predefinito è **C:\Formover** ). 5.

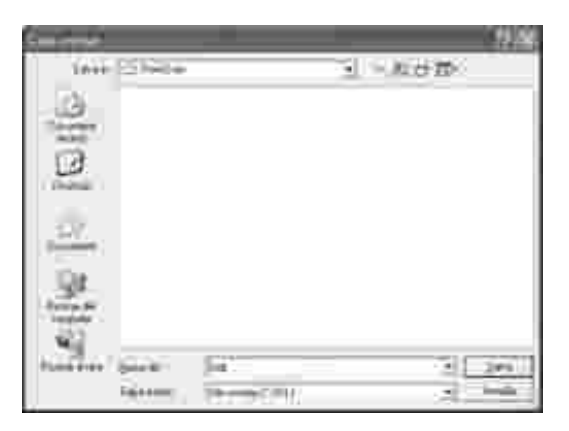

- 6. Fare clic su **Salva** . Il nome è indicato nell'**Elenco overlay** .
- 7. Fare clic su **OK** o **Sì** fino al termine.

Il file non viene stampato ma viene memorizzato nel computer.

## **Uso degli overlay di pagina**

Dopo avere creato un overlay, esso potrà essere stampato con il documento.Per stampare un overlay con un documento:

- 1. Creare o aprire il documento da stampare.
- 2. Per modificare le impostazioni di stampa dall'applicazione software, accedere alle proprietà della stampante. Vedere il punto 3 in "Stampa di un documento" .
- 3. Fare clic sulla scheda **Extra** .
- 4. Selezionare l'overlay da stampare nella casella di riepilogo a discesa **Overlay** .
- *Se il file di overlay desiderato non appare nell'elenco di Overlay ,* fare clic su **Modifica** e **Carica** 5. **overlay** e selezionare il file di overlay.

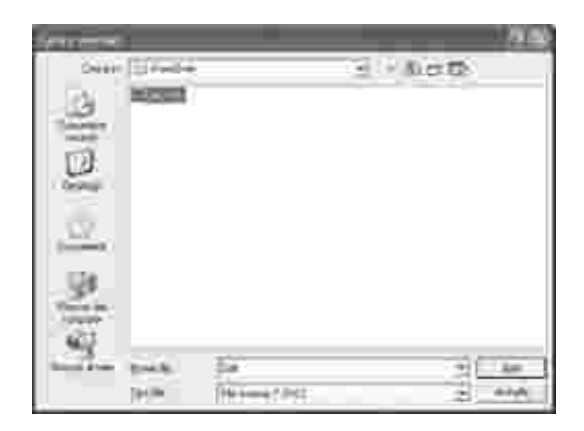

Se il file di overlay da usare è stato memorizzato su una sorgente esterna, ad esempio un CD-ROM o un dischetto, sarà possibile caricare il file da quella sorgente accedendo alla finestra Carica overlay.

Dopo aver selezionato il file, fare clic su **Apri** . Il file viene visualizzato nella casella **Elenco overlay** ed è disponibile per la stampa. Selezionare l'overlay dalla casella **Elenco overlay** .

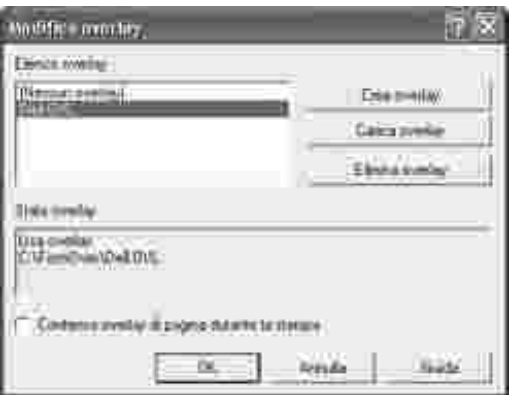

*Se necessario,* selezionare la casella **Conferma overlay di pagina durante la stampa** . Quando 6. questa casella è selezionata, ogni volta che si manda in stampa un documento, appare un messaggio, in cui si chiede di confermare che si desidera stampare un overlay sul documento.

Rispondendo **Sì** si fa in modo che l'overlay selezionato venga stampato con il documento. Rispondendo **No** nella finestra, l'utilizzo della pagina di overlay viene annullato.

Se questa casella è vuota ed è stato selezionato un overlay, l'overlay verrà stampato automaticamente con il documento.

7. Fare clic su **OK** o **Sì** fino all'inizio della stampa.

L'overlay selezionato verrà scaricato con il lavoro di stampa e stampato nel documento.

### **Eliminazione di un overlay di pagina**

È possibile cancellare gli overlay di pagina non più utilizzati.

- 1. Nella finestra di dialogo delle proprietà della stampante, fare clic sulla scheda **Extra** .
- 2. Fare clic su **Modifica** nella sezione **Overlay** .
- 3. Selezionare l'overlay da eliminare nella casella **Elenco overlay** .
- 4. Fare clic su **Elimina overlay** .
- 5. Quando appare un messaggio di conferma, fare clic su **Sì** .
- 6. Fare clic su **OK** fino a uscire dalla finestra Stampa.

## **Impostazione di una stampante condivisa a livello locale**

È possibile collegare direttamente la stampante ad un computer selezionato, chiamato "computer host", sulla rete usando un cavo USB. La stampante può essere condivisa da altri utenti in rete tramite un collegamento alla stampante in rete Windows 98, Me, 2000 o XP. Prima di poter condividere la stampante, è necessario impostare la rete di Microsoft Windows.

### **In Windows 98/Me**

#### **Impostazione del computer host**

- 1. Avviare Windows.
- 2. Fare clic sul pulsante **Start** , selezionare **Pannello di controllo** e fare doppio clic sull'icona **Rete** .
- Fare clic sulla casella **Condivisione di file e stampanti** , selezionare la casella vicino all'opzione 3. secondo cui **si consente ad altri di stampare sulla propria stampante** e fare clic su **OK** .
- Fare clic su **Avvio/Start** e selezionare **Stampanti** da **Impostazioni** . Fare doppio clic sul nome della 4. stampante.
- 5. Fare clic su **Proprietà** dal menu Stampanti.
- Fare clic sulla scheda **Condivisione** e selezionare la casella **Condividi con nome** . Riempire il campo 6. **Nome condivisione** e fare quindi clic su **OK** .

#### **Impostazione del computer client**

- 1. Fare clic con il pulsante destro del mouse sul pulsante **Start** e selezionare **Esplora** .
- 2. Aprire la cartella della rete nella colonna di sinistra.
- Fare clic con il pulsante destro del mouse sul nome di condivisione e fare clic su **Cattura porta** 3. **stampante** .
- 4. Selezionare la porta desiderata, attivare la casella **Riconnetti all'avvio** e fare clic su **OK** .
- 5. Fare clic sul pulsante **Start** , quindi selezionare **Impostazioni** e **Stampanti** .
- 6. Fare doppio clic sull'icona della stampante.
- 7. Fare clic sul menu **Stampante** e puntare su **Proprietà** .
- 8. Fare clic sulla scheda **Dettagli** , selezionare la porta per la stampante e fare clic su **OK** .

### **In Windows 2000/XP**

#### **Impostazione del computer host**

- 1. Avviare Windows.
- 2. Per Windows 2000, fare clic sul pulsante Start  $-$  Impostazioni  $-$  Stampanti.

Per Windows XP, fare clic sul pulsante **Start** e selezionare **Stampanti e fax** .

- 3. Fare doppio clic sull'icona della stampante.
- 4. Fare clic sul menu **Stampante** e selezionare **Condivisione** .
- 5. Per Windows 2000, selezionare la casella **Condivisi con nome** .

Per Windows XP, selezionare la casella **Condividi la stampante** .

6. Riempire il campo **Nome condivisione** e fare clic su **OK** .

#### **Impostazione del computer client**

- 1. Fare clic con il pulsante destro del mouse sul pulsante **Start** e selezionare **Esplora** .
- 2. Aprire la cartella della rete nella colonna di sinistra.
- Fare clic sul nome di condivisione. Se non si riesce a trovare il nome condiviso, verificare che l'account 3. utente per il computer client sia registrato sul computer host.
- 4. Per Windows 2000, dal pulsante **Start** , fare clic su **Impostazioni** e selezionare **Stampanti** .

Per Windows XP, fare clic sul pulsante **Start** e selezionare **Stampanti e fax** .

- 5. Fare doppio clic sull'icona della stampante.
- 6. Fare clic sul menu **Stampante** e selezionare **Proprietà** .
- 7. Fare clic sulla scheda **Porte** e selezionare **Aggiungi porta** .
- 8. Fare clic su **Porta locale** e selezionare **Nuova porta** .
- 9. Riempire il campo **Digitare un nome di porta** e immettere il nome condiviso.
- 10. Fare clic su **OK** e selezionare **Chiudi** .
- 11. Fare clic su **Applica** e selezionare **OK** .

# **Manutenzione**

- Pulizia della stampante
- **Manutenzione della cartuccia del toner**
- Ordinazione delle parti di ricambio

## **Pulizia della stampante**

Per mantenere nel tempo la qualità di stampa, effettuare le procedure di pulizia descritte di seguito a ogni sostituzione della cartuccia del toner o *quando si verificano problemi di qualità di stampa*.

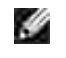

**NOTA:** Non toccare il rullo di trasferimento collocato sotto la cartuccia del toner durante la pulizia interna della stampante. Il sebo delle dita può causare problemi di qualità di stampa.

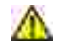

**ATTENZIONE: I solventi per la pulizia contenenti alcol o altre sostanze aggressive possono scolorire o rovinare la superficie della stampante.**

### **Pulizia del rivestimento esterno**

È consigliabile pulire la superficie della stampante con un panno morbido, umido e privo di lanugine. Non fare scorrere acqua sulla stampante, né farla entrare all'interno.

## **Pulizia delle parti interne**

Carta, toner e particelle di polvere possono accumularsi all'interno della stampante e provocare problemi alla qualità di stampa, quali macchie o granelli di toner. Pulire l'interno della stampante per evitare questi problemi.

- 1. Spegnere la stampante e estrarre la spina del cavo di alimentazione. Attendere circa 10 minuti per il raffreddamento della stampante.
- 2. Aprire il coperchio anteriore.

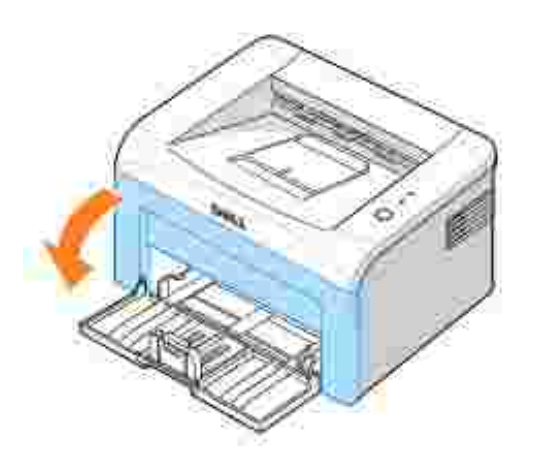

Estrarre delicatamente la cartuccia di toner, stando attenti a non graffiare la stampante, e toglierla 3. dalla stampante. Posizionarla su una superficie piana e pulita.

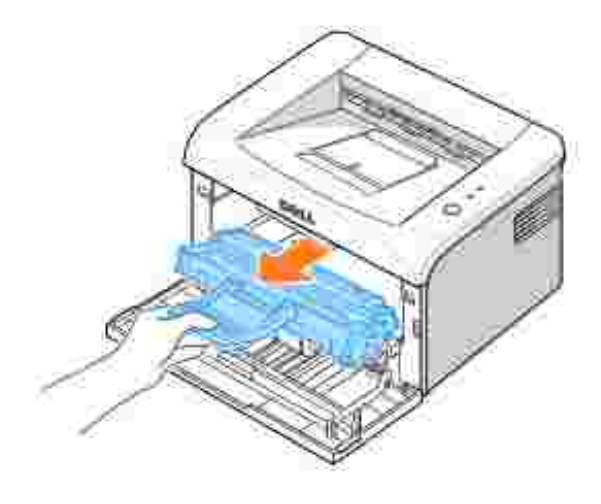

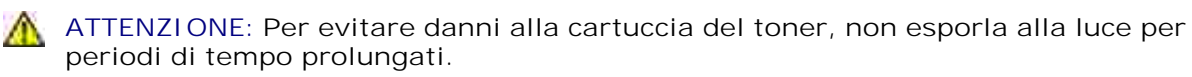

 $\triangle$ **ATTENZIONE: Non toccare la parte verde sul fondo della cartuccia del toner. per evitare di toccare quest'area, afferrare la cartuccia per la maniglia.**

Con un panno asciutto e privo di lanugine, rimuovere la polvere e i residui di toner dall'area della 4.cartuccia del toner e dall'alloggiamento della cartuccia.

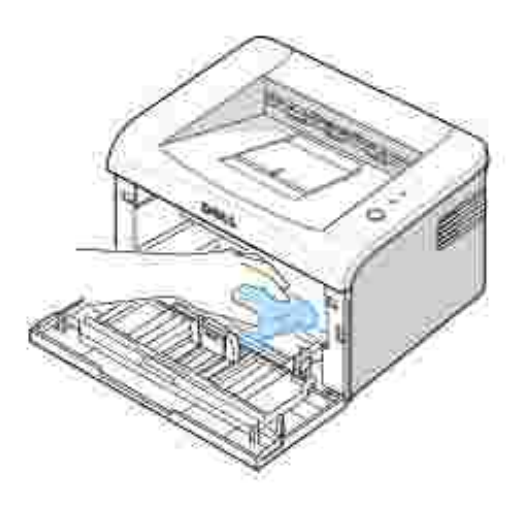

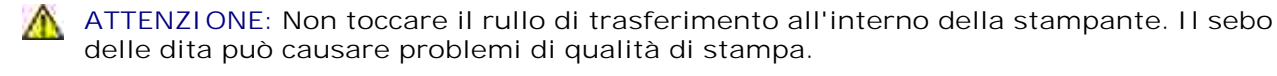

- 5. Reinserire la cartuccia del toner e chiudere il coperchio anteriore.
- 6. Collegare il cavo di alimentazione e accendere la stampante.

## **Manutenzione della cartuccia del toner**

### **Conservazione della cartuccia del toner**

Conservare la cartuccia del toner nell'imballaggio originale finché non si è pronti a installarla.

Non conservare la cartuccia del toner:

- Temperature maggiori di 40°C (104°F)
- In un ambiente soggetto a variazioni estreme di umidità e temperatura
- Alla luce solare diretta
- In luoghi polverosi
- In macchina per lunghi periodi di tempo
- In un ambiente in cui sono presenti gas corrosivi
- In un ambiente con aria salmastra

### **Risparmio di toner**

Per risparmiare il toner, attivare la Modalità risparmio toner nella finestra delle proprietà della stampante. Per ulteriori dettagli, vedere "Scheda Grafica". Selezionando questa opzione si prolunga la durata della cartuccia del toner e si riducono i costi per pagina, ma si abbassa la qualità di stampa.

### **Visualizzazione dei livelli di toner**

È possibile controllare il livello del toner rimasto nella cartuccia del toner tramite la finestra Stato di stampa ogni volta che si invia un lavoro di stampa alla stampante. Se si verificano problemi di qualità di stampa, questa funzione permette di stabilire se sono stati causati dalla quantità insufficiente di toner.

La finestra Stato di stampa permette di vedere la quantità di toner rimasta.

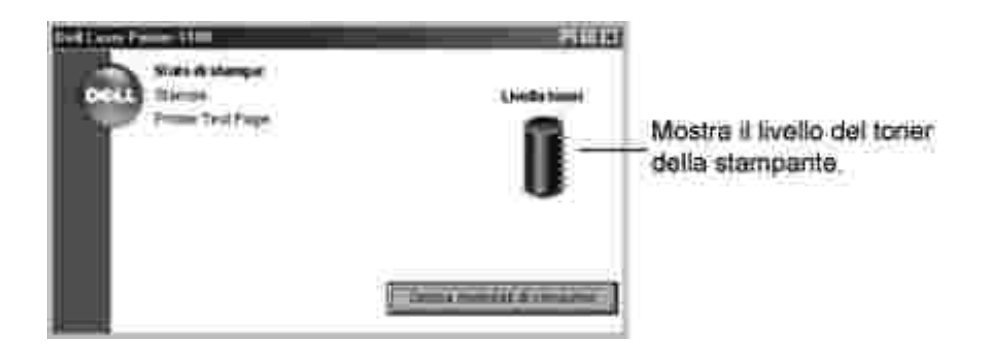

### **Ridistribuzione del toner**

Quando la cartuccia del toner sta per esaurirsi, possono verificarsi righe bianche o stampe chiare. Sull sul pannello di controllo si accende in arancione. Agitare delicatamente la cartuccia del toner da lato a lato per 5 o 6 volte per distribuire il toner uniformemente e per migliorare temporaneamente la qualità di stampa.

1. Aprire il coperchio anteriore.

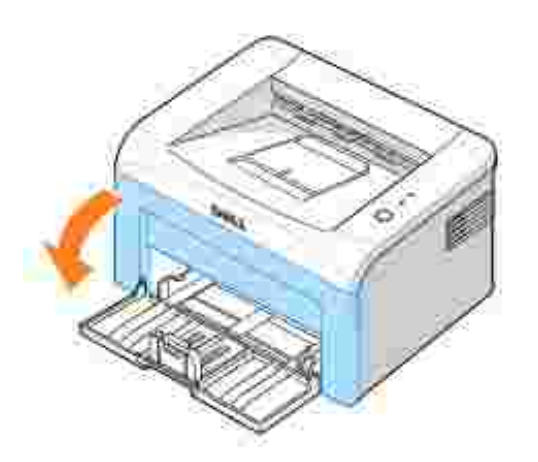

Estrarre delicatamente la cartuccia di toner, stando attenti a non graffiare la stampante, e toglierla 2. dalla stampante. Agitare delicatamente la cartuccia 5 o 6 volte per distribuire il toner uniformemente.

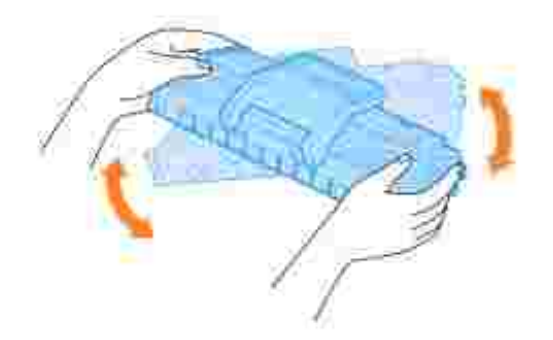

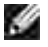

**NOTA:** *Se il toner entra in contatto con i vestiti,* pulirli con un panno asciutto e lavarli in acqua fredda. L'acqua calda fissa il toner al tessuto.

**ATTENZIONE: Non toccare la parte verde sul fondo della cartuccia del toner. per evitare di toccare quest'area, afferrare la cartuccia per la maniglia.**

3. Reinstallare la cartuccia, quindi chiudere il coperchio anteriore.

### **Sostituzione della cartuccia del toner**

Quando alla fine il toner si esaurisce, vengono stampate solamente pagine bianche. A questo punto, è necessario sostituire la cartuccia del toner.

Ordinare una cartuccia di toner in più in modo tale da averla a portata di mano quando giungerà il momento di sostituire quella in uso. Per informazioni sull'ordinazione delle cartucce del toner, vedere "Ordinazione delle parti di ricambio".

**ATTENZIONE: per ottenere i migliori risultati, usare le cartucce di toner Dell. La qualità di stampa e l'affidabilità della stampante non sono garantite, se non si utilizzano le parti di ricambio Dell.**

Per sostituire la cartuccia del toner.

1. Aprire il coperchio anteriore.

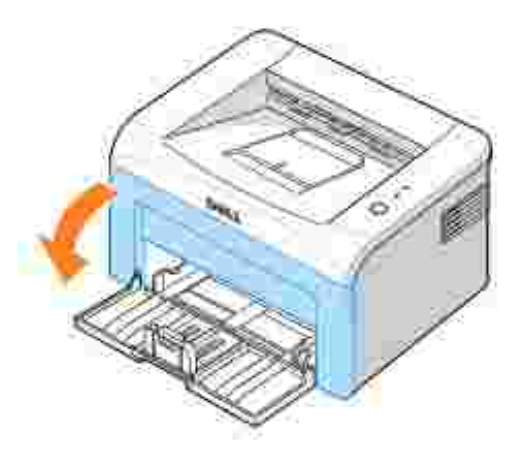

Estrarre la cartuccia del toner usata e toglierla dalla stampante. 2.

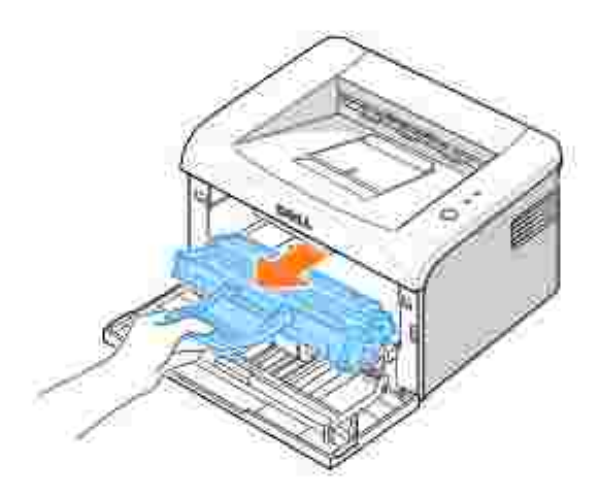

**ATTENZIONE: Evitare di introdurre le mani in profondità. L'area del fusore potrebbe essere calda.**

Togliere dalla confezione una nuova cartuccia del toner. Tenere la cartuccia attentamente e scuoterla 3.delicatamente da lato a lato 5 o 6 volte per distribuire il toner.

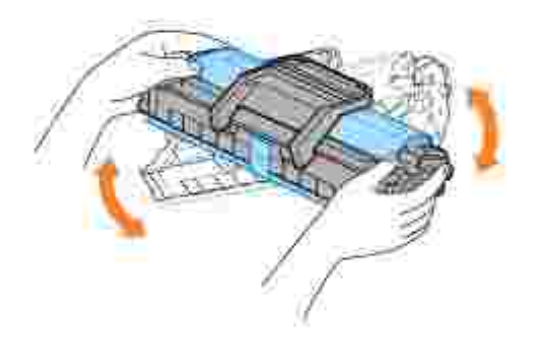

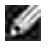

**NOTA:** *Se il toner entra in contatto con i vestiti,* pulirli con un panno asciutto e lavarli in acqua fredda. L'acqua calda fissa il toner al tessuto.

**ATTENZIONE: Non toccare la parte verde sul fondo della cartuccia del toner. per evitare di toccare quest'area, afferrare la cartuccia per la maniglia.**

**ATTENZIONE:** per evitare danni alla cartuccia del toner, non esporla alla luce per periodi di  $\Lambda$ tempo prolungati.

4. Tirare il nastro per rimuovere la carta protettiva.

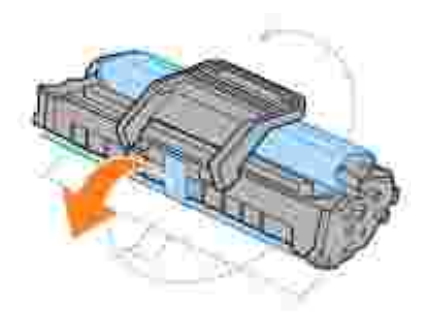

5. Individuare l'alloggiamento della cartuccia all'interno della stampante, uno su ciascun lato.

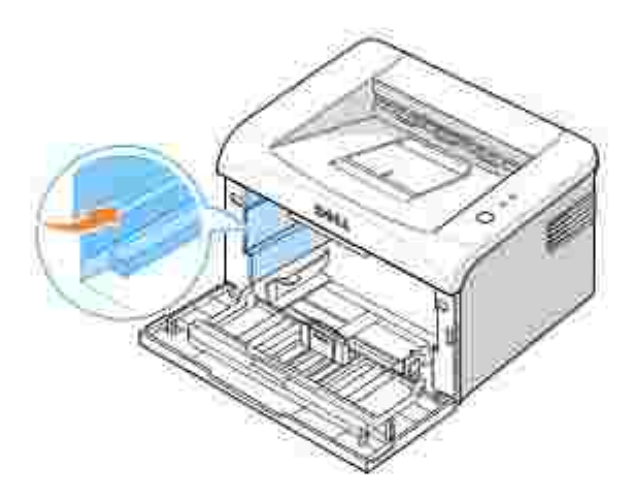

6. Aprire la maniglia della cartuccia del toner e afferrarla. Inserire la cartuccia nella stampante finché non

scatta in posizione corretta.

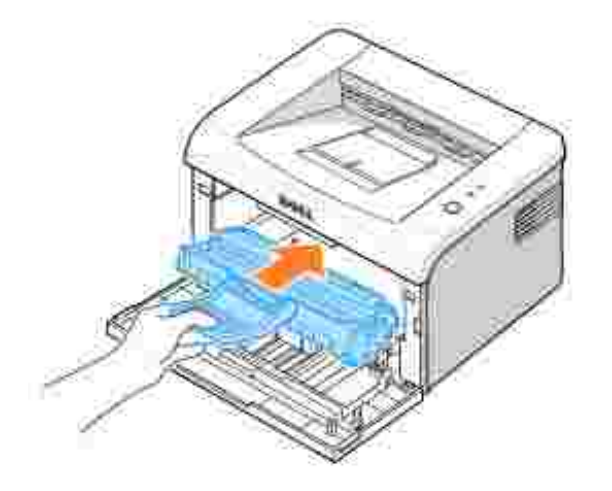

Chiudere il coperchio anteriore. Verificare che il coperchio sia ben chiuso. Se non viene chiusa in 7. maniera salda, possono verificarsi errori durante la stampa.

## **Ordinazione delle parti di ricambio**

È possibile ordinare parti di ricambio tramite il Sistema di gestione toner Dell**™** oppure contattando Dell tramite il sito **www.dell.com/supplies**.

Oltre all'indicatore del livello di toner che viene visualizzato nella finestra Stato di stampa ogni qualvolta si invia un lavoro da stampare, le sequenze dei LED del pannello di controllo della stampante indicano lo stato delle parti di ricambio. Quando si accende in arancione, la cartuccia del toner è scarsa e occorre ordinarne una nuova.

1. Fare doppio clic sull'icona Programma di riordinazione del toner Dell sul desktop.

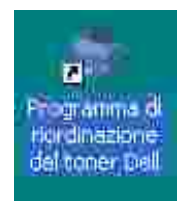

OPPURE

Dal menu Start, fare clic su Programmi - Stampanti Dell - Dell Laser Printer 1100 -**Programma di riordinazione del toner Dell.**

OPPURE

Nella finestra Stato di stampa, fare clic sul pulsante **Ordina parti di ricambio**.

2. Appare la finestra Ordina cartucce del toner.

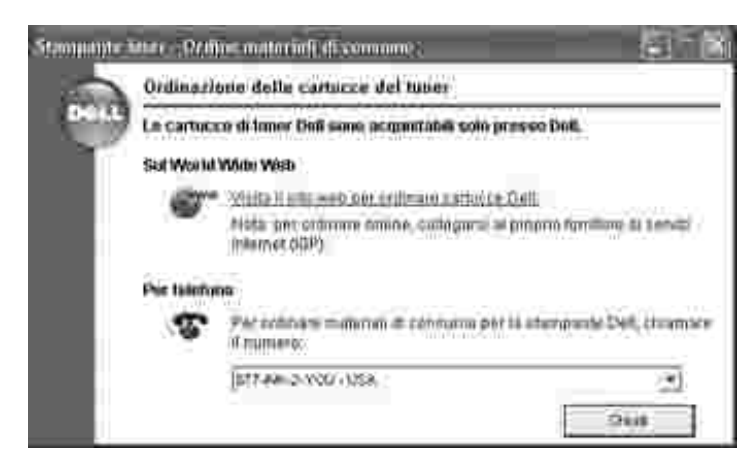

Fare clic sul link per **visitare il sito web di Dell per ordinare delle cartucce** come ordine online di parti di ricambio.

*Se si ordina per telefono,* chiamare il numero che appare sotto l'indicazione **Per telefono**.

# **Soluzione dei problemi**

- Rimozione della carta inceppata nel vassoio della carta
- **Descrizione dei led del pannello operatore**
- **Elenco per la risoluzione dei problemi**
- Risoluzione dei problemi generali di stampa
- Risoluzione dei problemi di qualità della stampa

## **Rimozione della carta inceppata nel vassoio della carta**

A volte può accadere la carta si inceppi durante una stampa. Le cause possono essere:

- **Il vassoio è sovraccarico.**
- Apertura del coperchio anteriore o superiore durante una stampa.
- Le guide regolabili non sono posizionate correttamente.
- È stata utilizzata carta che non soddisfa le specifiche della carta. Vedere "Specifiche della carta" .
- È stata utilizzata carta che non rientra tra i formati supportati. Vedere "Specifiche della carta" .

Se si verifica un inceppamento della carta, **CED** sul pannello operatore si accende in rosso. Trovare e rimuovere la carta inceppata. *Se non ci si riesce,* guardare all'interno della stampante.

Per evitare di strappare la carta, estrarla delicatamente e lentamente. Per eliminare l'inceppamento, seguire la procedura di seguito indicata.

### **Inceppamento nell'alimentazione della carta**

1. Rimuovere la carta inceppata estraendola dal lato visibile. Assicurarsi che tutti i fogli siano correttamente allineati nel vassoio.

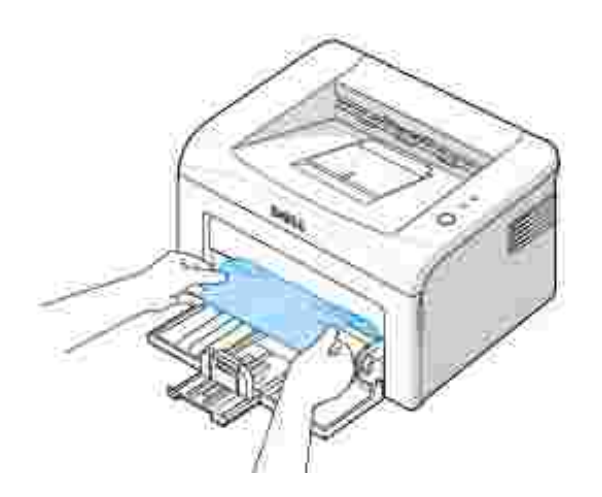

2. Aprire e chiudere il coperchio anteriore e superiore per riprendere la stampa del documento dalla pagina inceppata.

### **Inceppamento nell'uscita della carta**

- **NOTA:** l'inceppamento della carta in questa area può provocare la presenza di toner **KO** ancora in polvere sulla pagina. Se ci si sporca i vestiti con il toner, lavarli in acqua fredda, poiché l'acqua calda fisserebbe il toner nei tessuti.
- 1. *Se la carta si inceppa quando esce sul vassoio di uscita ed una buona parte di essa è visibile,* estrarre la carta in modo diritto. Aprire e chiudere il coperchio anteriore o superiore per riprendere la stampa.

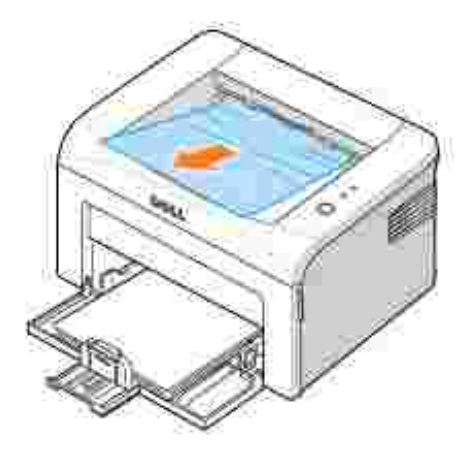

**NOTA:** Le pagine inceppate non vengono ristampate. Ristampare le pagine inceppate.

*Se non si vede la carta nel vassoio di uscita o se la carta non si muove quando la si tira,* smettere di 2.tirare e aprire il coperchio superiore e quello interno.

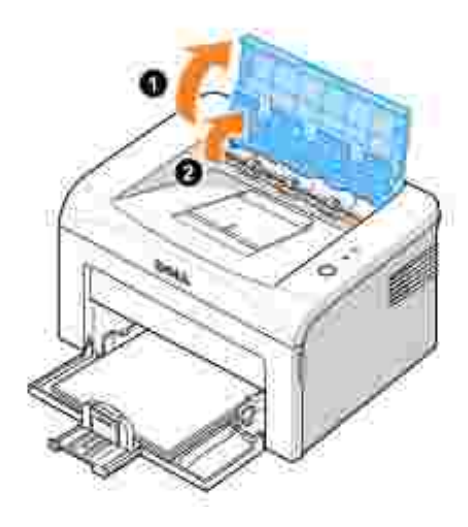

- **ATTENZIONE: I coperchi superiore e interno possono essere caldi a causa del rullo caldo (situato sotto il coperchio interno). Attendere che la stampante si sia raffreddata prima di aprire questi coperchi.**
- Allentare la carta se risulta incastrata nel rullo caldo. Quindi rimuovere la carta estraendola 3. delicatamente.

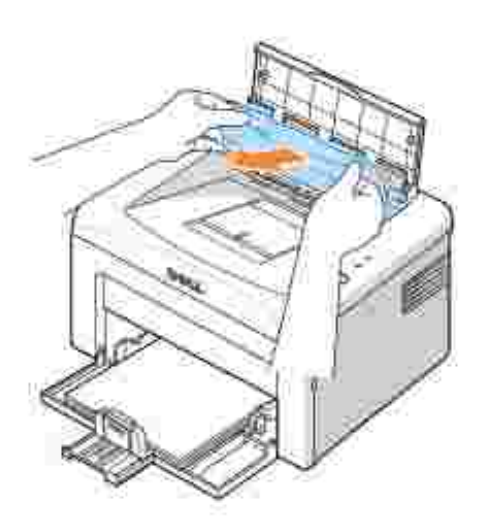

**ATTENZIONE: Quando si rimuove la carta inceppata, fare attenzione a non**  $\triangle$ **toccare il rullo caldo (situato sotto il coperchio interno). È caldo e potrebbe causare bruciature!**

4. Chiudere il coperchio interno e il coperchio superiore. La stampa riprende automaticamente.

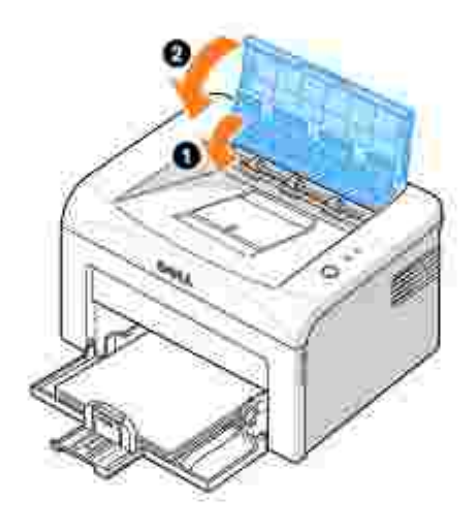

**NOTA:** Le pagine inceppate non vengono ristampate. Ristampare le pagine inceppate.

# **Inceppamento nell'area del fusore**

**AVVISO:** L'area del fusore è calda. Fare attenzione nel rimuovere la carta dalla stampante.

1. Aprire il coperchio anteriore.

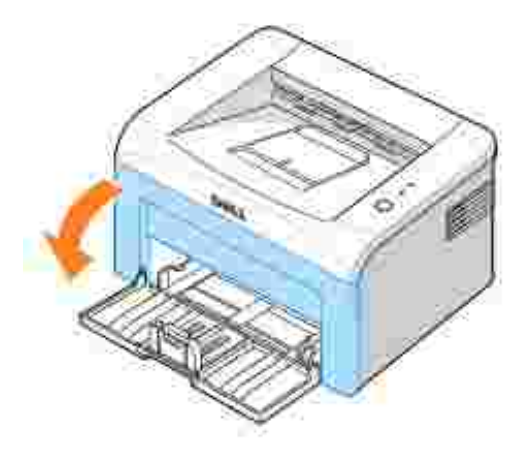

Estrarre delicatamente la cartuccia di toner, stando attenti a non graffiare la stampante, e toglierla 2.dalla stampante.

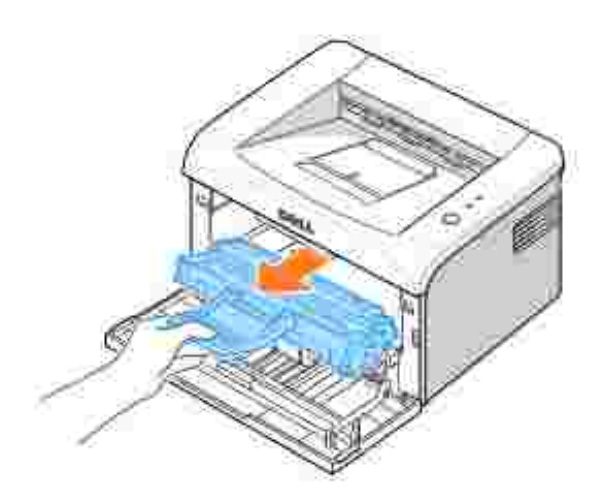

3. Rimuovere la carta tirandola delicatamente verso di sé.

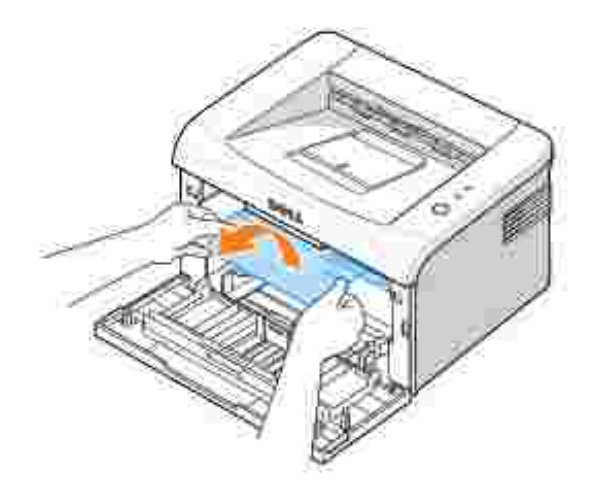

- 4. Controllare che nella stampante non vi sia altra carta.
- 5. Inserire nuovamente la cartuccia di toner e chiudere il coperchio anteriore. La stampante riprende la stampa del documento dalle pagine inceppate.

### **Suggerimenti per evitare gli inceppamenti della carta**

Selezionando i tipi di carta corretti, è possibile evitare la maggior parte degli inceppamenti.Se la carta si inceppa, seguire le procedure esposte in "Rimozione della carta inceppata nel vassoio della carta" .

- Seguire le procedure in "Caricamento del supporto di stampa nel vassoio della carta" . Verificare che le guide regolabili siano posizionate correttamente.
- Non sovraccaricare il vassoio della carta.
- Non rimuovere la carta dal vassoio durante la stampa.
- Non aggiungere carta nel vassoio durante la stampa.
- Prima di caricare la carta, fletterla, spiegarla a ventaglio e allinearla.
- Non usare carta arricciata, umida o increspata.
- Non caricare più tipi di carta nel vassoio.
- Utilizzare solo i materiali di stampa consigliati. Vedere "Specifiche della carta" .
- Verificare che nel vassoio carta il lato di stampa dei materiali di stampa sia rivolto verso l'alto.

## **Descrizione dei led del pannello operatore**

I led del pannello operatore hanno diversi significati, in base alla loro sequenza. I led spenti, accesi o lampeggianti indicano condizioni della stampante quali stato della stampante, intervento (ad esempio carta esaurita o carta inceppata) o assistenza.

La tabella seguente mostra le sequenze di led più comuni. Identificare la disposizione di led che corrisponde a quella della stampante e verificarne i significati e le soluzioni.

### **Legenda dello stato dei LED**

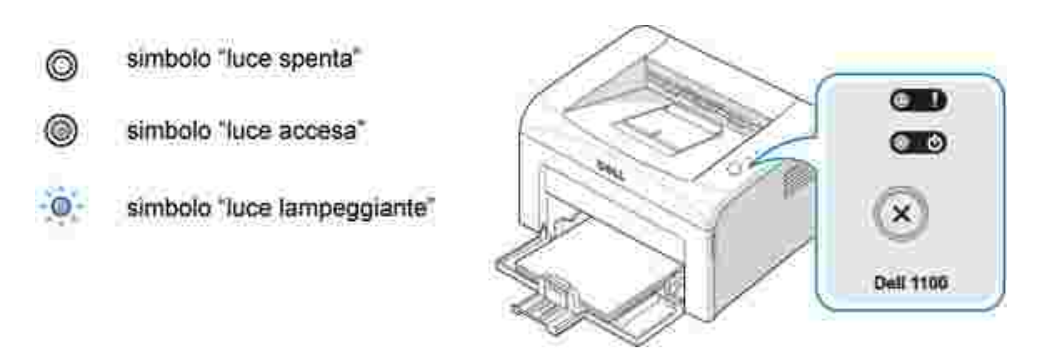

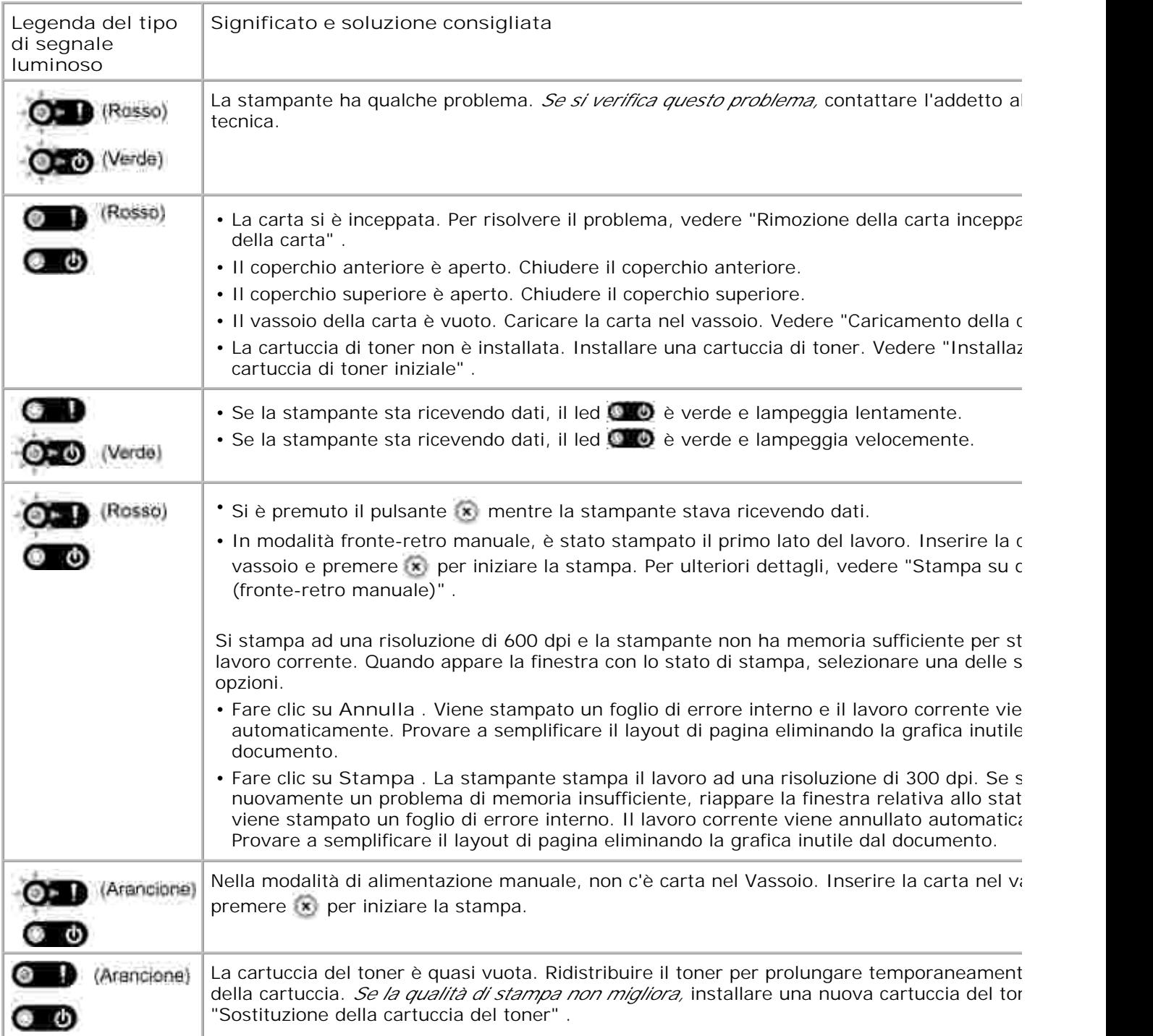

# **Elenco per la risoluzione dei problemi**

*Se la stampante non funziona correttamente,* consultare l'elenco seguente. Nel caso si verifichi uno dei seguenti inconvenienti, seguire i suggerimenti corrispondenti per la soluzione.

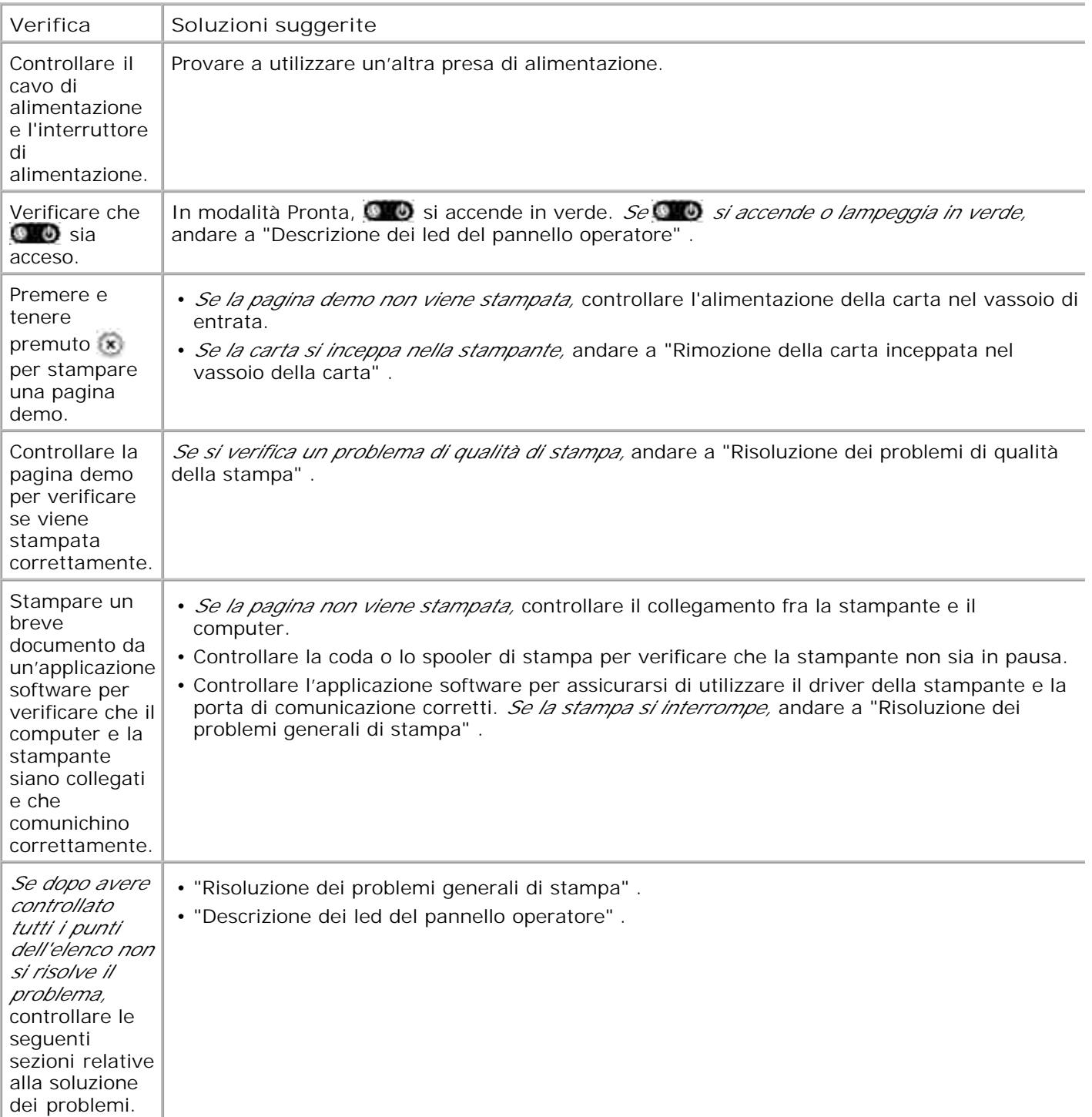

# **Risoluzione dei problemi generali di stampa**
In caso di problemi con la stampante, consultare la tabella in cui vengono suggerite alcune soluzioni.

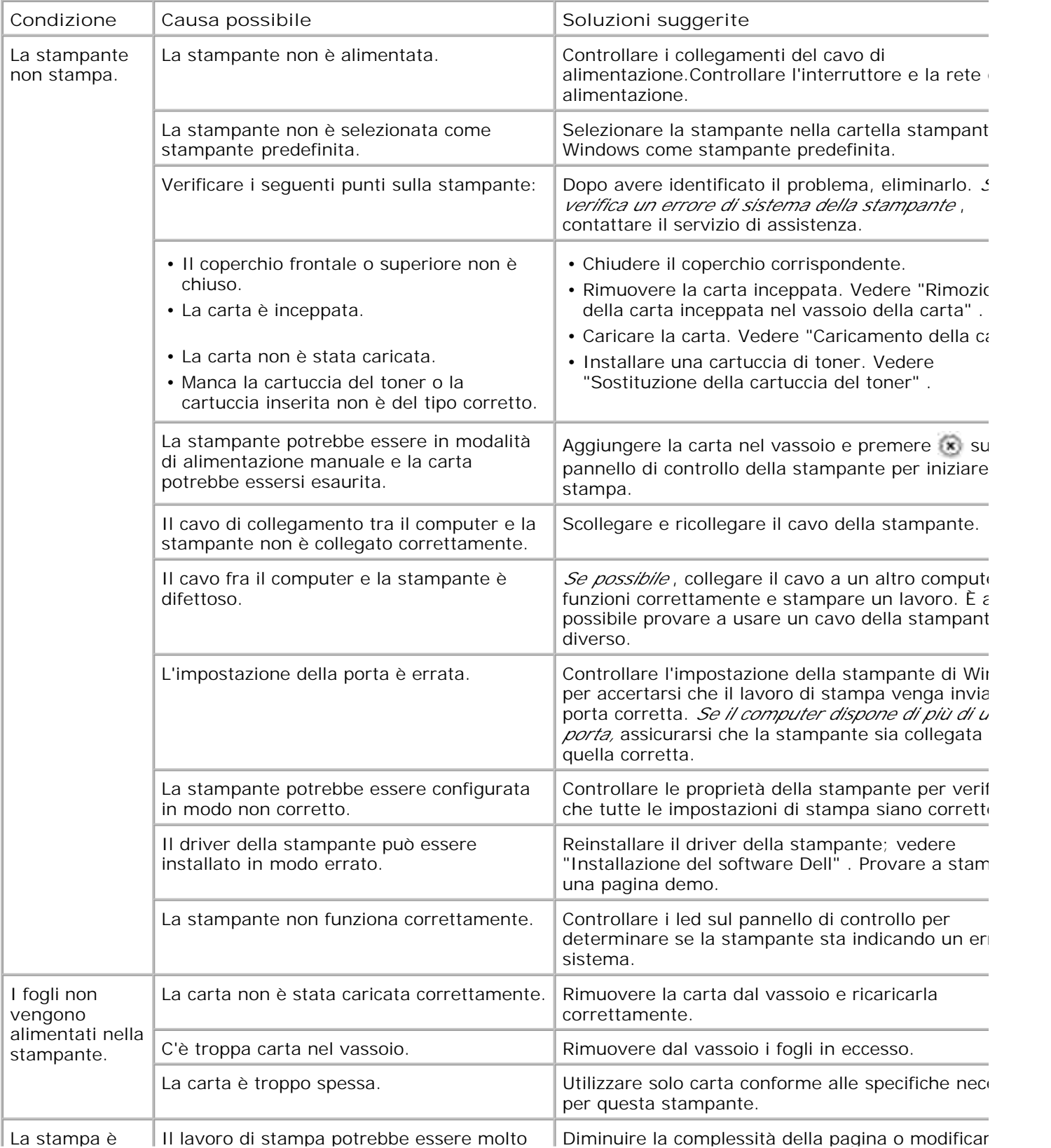

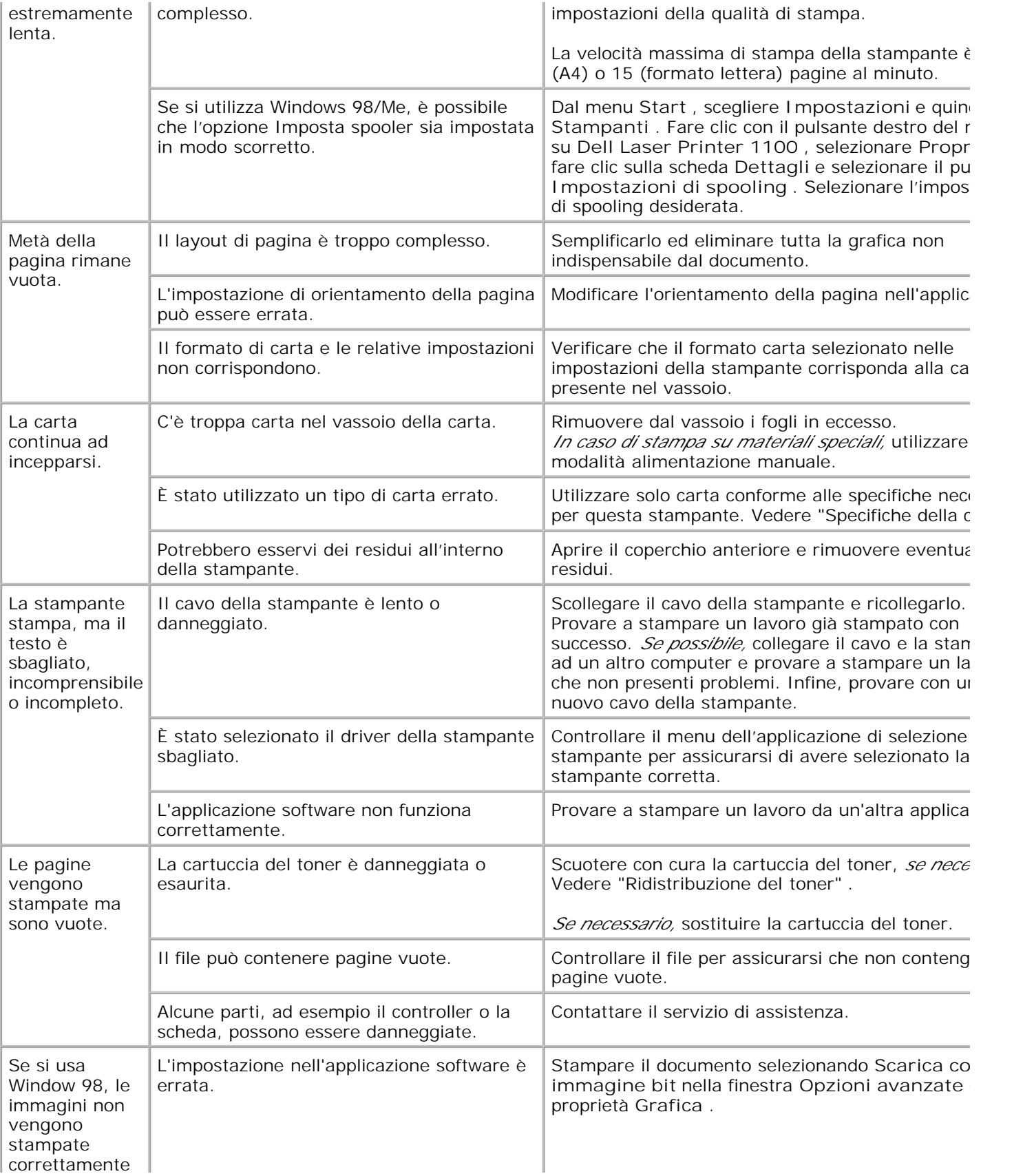

# **Risoluzione dei problemi di qualità della stampa**

### **Elenco di controllo della qualità di stampa**

I problemi di qualità di stampa possono essere risolti seguendo l'elenco di controllo sottostante.

- Ridistribuire il toner nella cartuccia del toner (vedere "Ridistribuzione del toner" ).
- Pulire l'interno della stampante (vedere "Pulizia delle parti interne" ).
- Regolare la risoluzione di stampa nella finestra delle proprietà della stampante (vedere "Scheda Grafica" ).
- Verificare che l'opzione Modalità risparmio toner sia disabilitata (vedere "Scheda Grafica" ).
- Eliminare i problemi di stampa generici (vedere "Risoluzione dei problemi generali di stampa" ).
- Installare una nuova cartuccia del toner e verificare la qualità di stampa (vedere "Sostituzione della cartuccia del toner" ).

### **Problemi di qualità di stampa**

Se l'interno della stampante è sporco oppure se la carta è stata caricata in modo scorretto, la qualità di stampa potrebbe ridursi. Per risolvere il problema, consultare la tabella seguente.

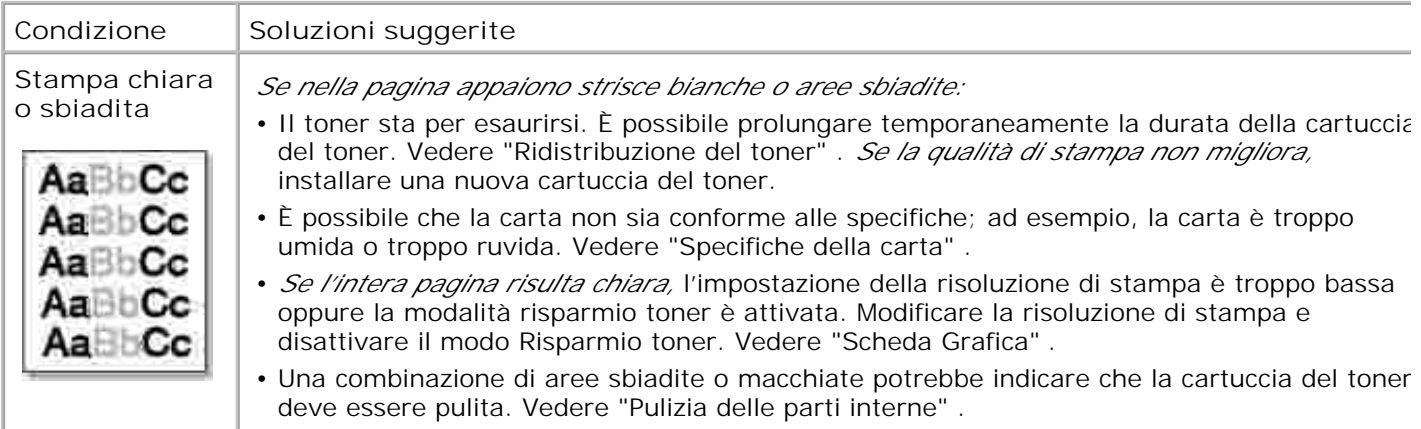

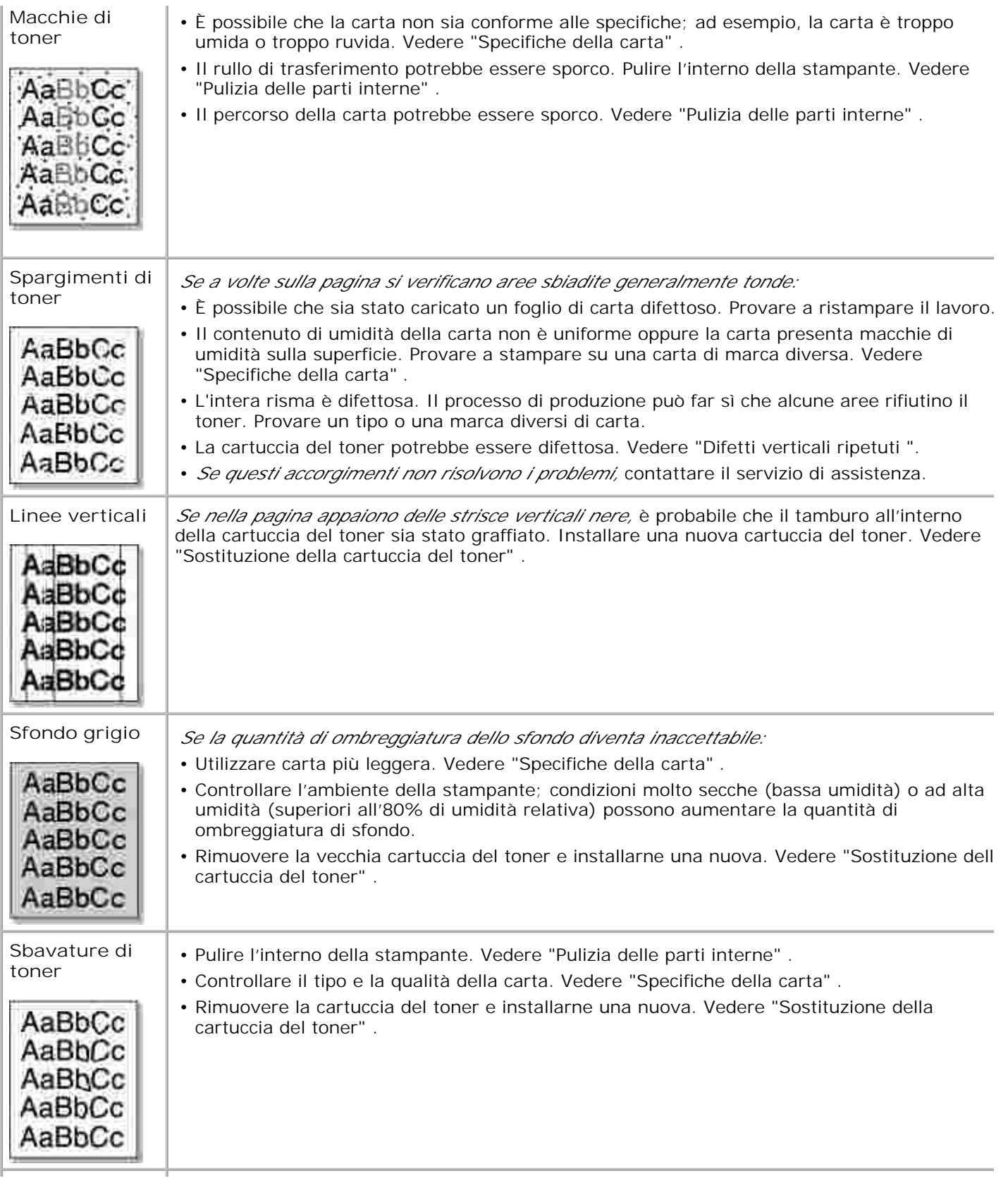

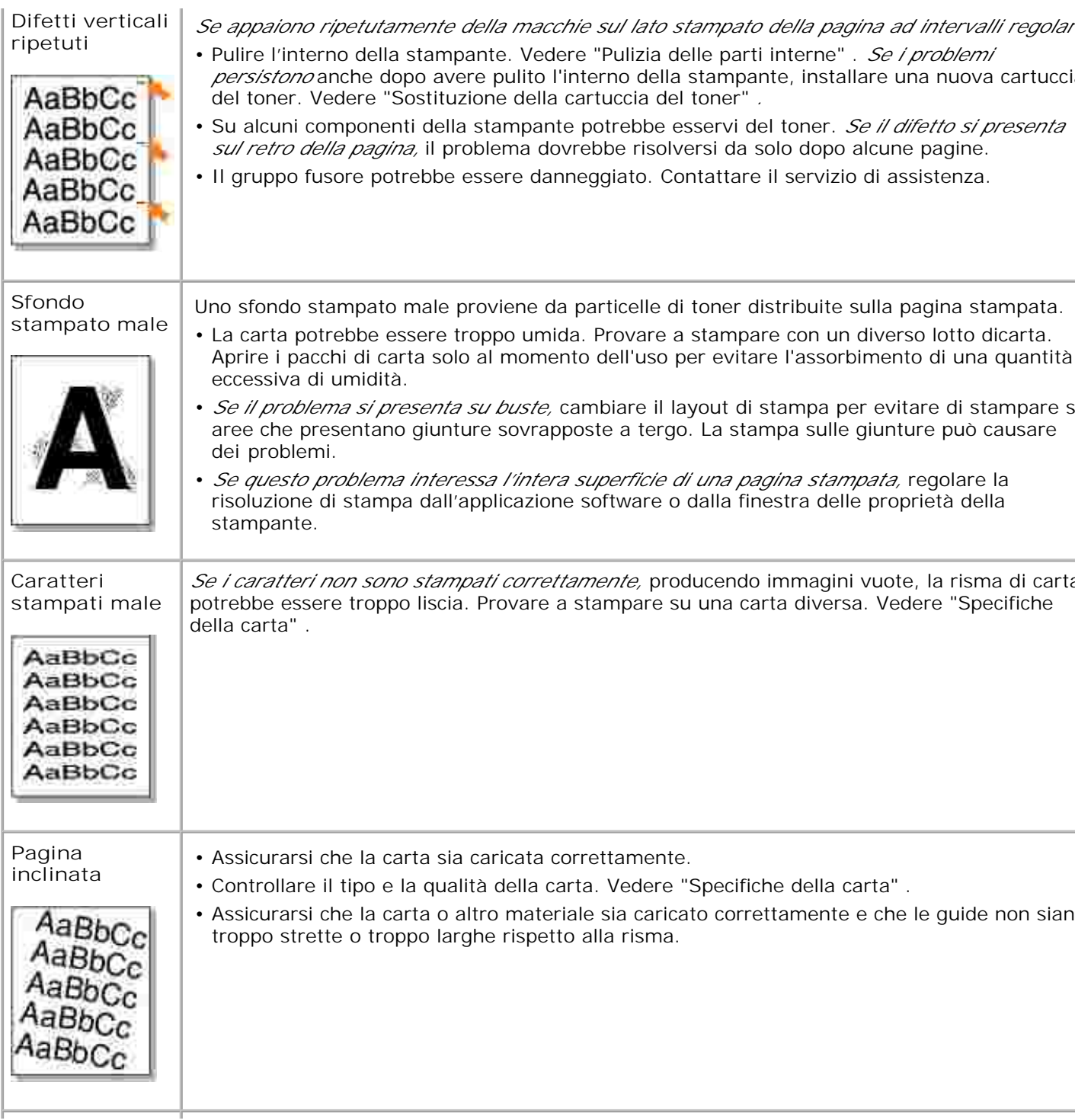

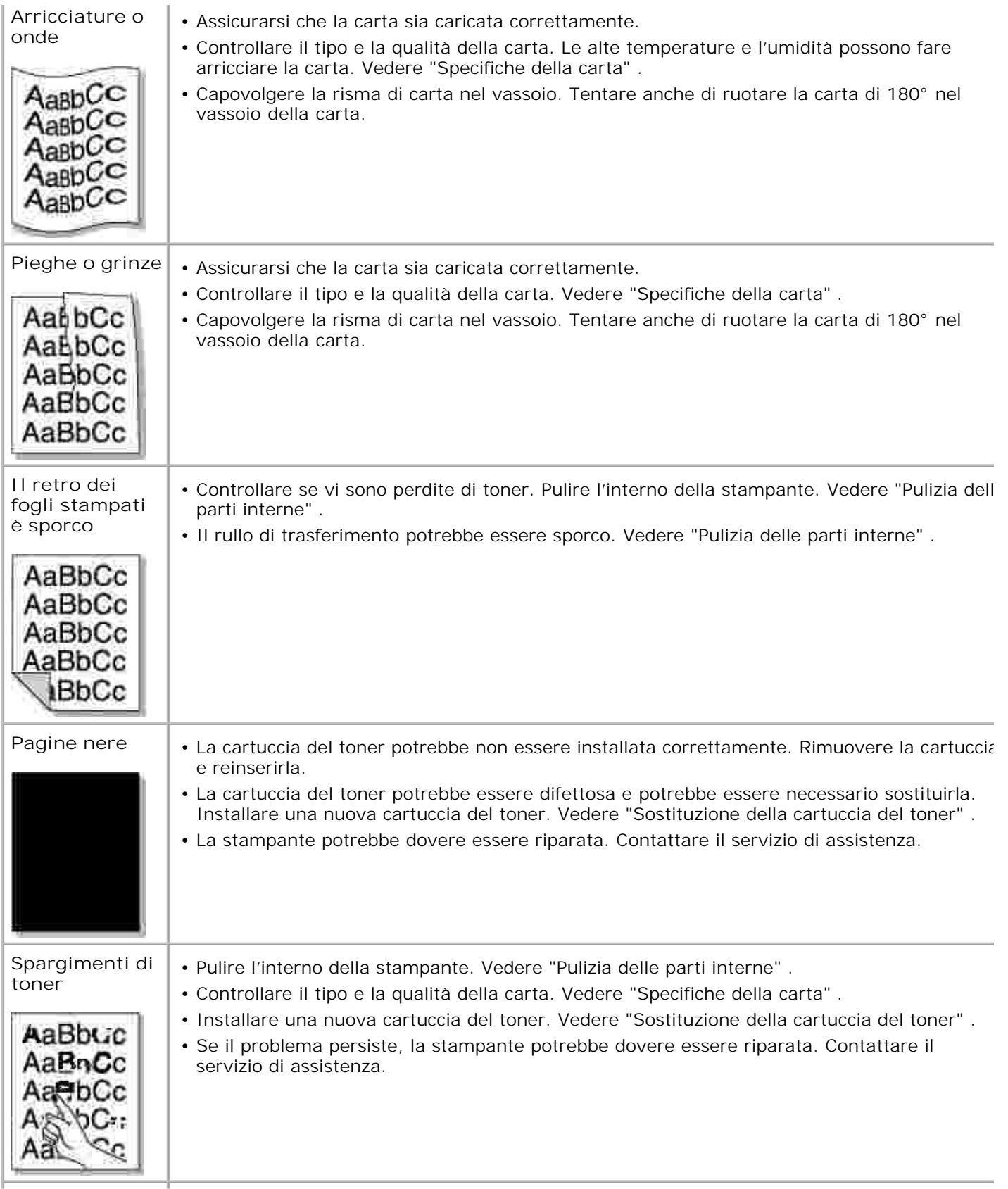

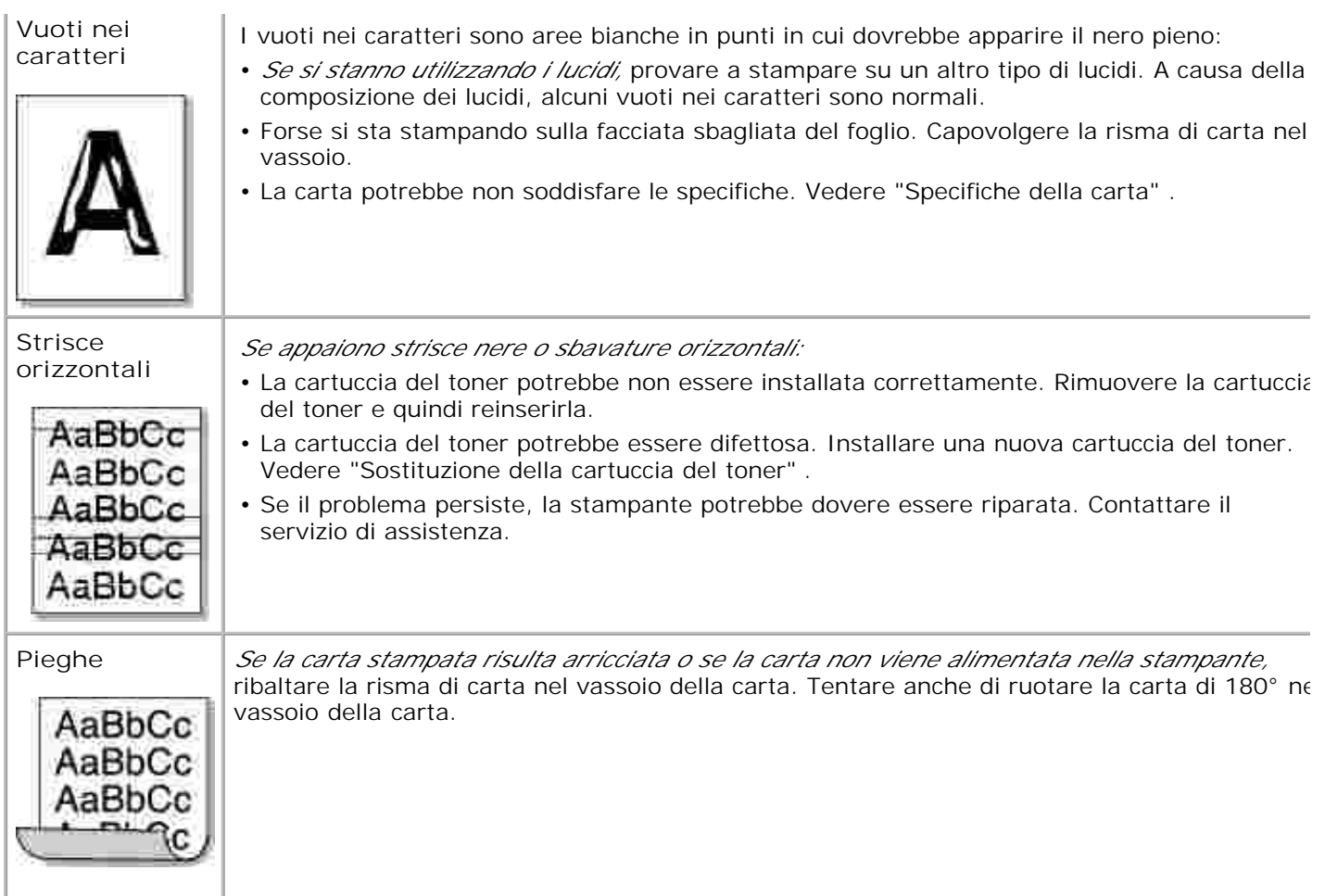

# **Specifiche**

- Specifiche della stampante
- Specifiche della carta

# **Specifiche della stampante**

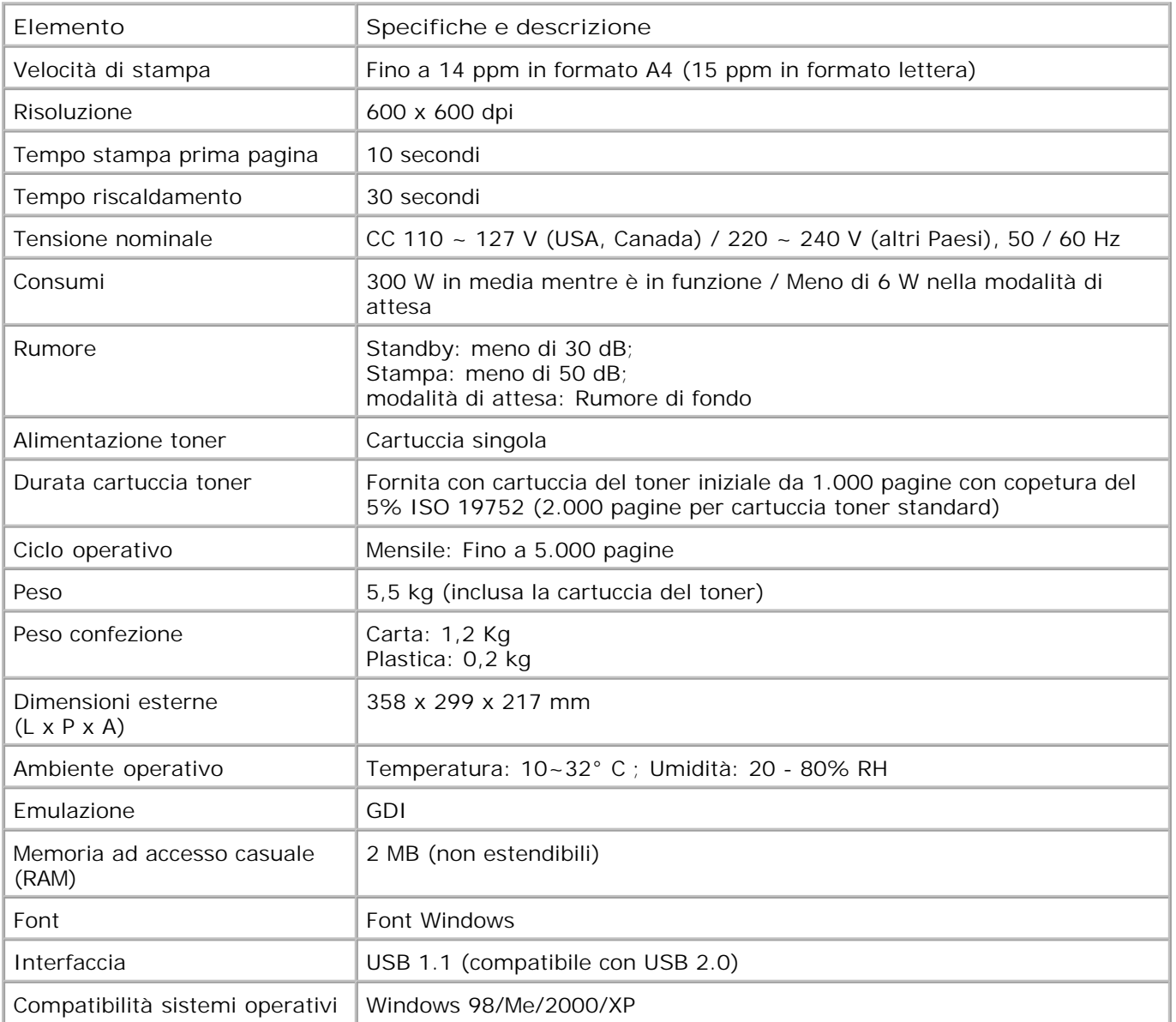

## **Specifiche della carta**

### **Panoramica**

La stampante accetta numerosi materiali di stampa, ad esempio carta pretagliata(compreso carta in fibra riciclata al 100 percento), buste, etichette, lucidi e carta di formato personalizzato. Le proprietà, quali peso, composizione, grana e contenuto di umidità sono fattori importanti che influenzano le prestazioni della stampante e la qualità di stampa. La carta non conforme alle indicazioni fornite in questa *Guida dell'utente* può causare i seguenti problemi:

- Scarsa qualità di stampa
- Aumento degli inceppamenti
- Usura prematura della stampante

**NOTA:** Alcuni tipi di carta possono essere conformi alle indicazioni contenute in questa guida e non produrre ugualmente risultati soddisfacenti. Ciò potrebbe essere dovuto a una conservazione non corretta, a livelli di temperatura e di umidità non accettabili o ad altre variabili indipendenti da Dell.

**NOTA:** prima di acquistarne ingenti quantitativi, assicurarsi che la carta soddisfi i requisiti specificati in questa *Guida dell'utente* .

**ATTENZIONE: l'utilizzo di carta non conforme a queste specifiche può causare problemi alla stampante, con necessità di riparazione. Gli eventuali interventi di riparazione non sono coperti dal contratto di garanzia Dell.**

### **Formati della carta supportati**

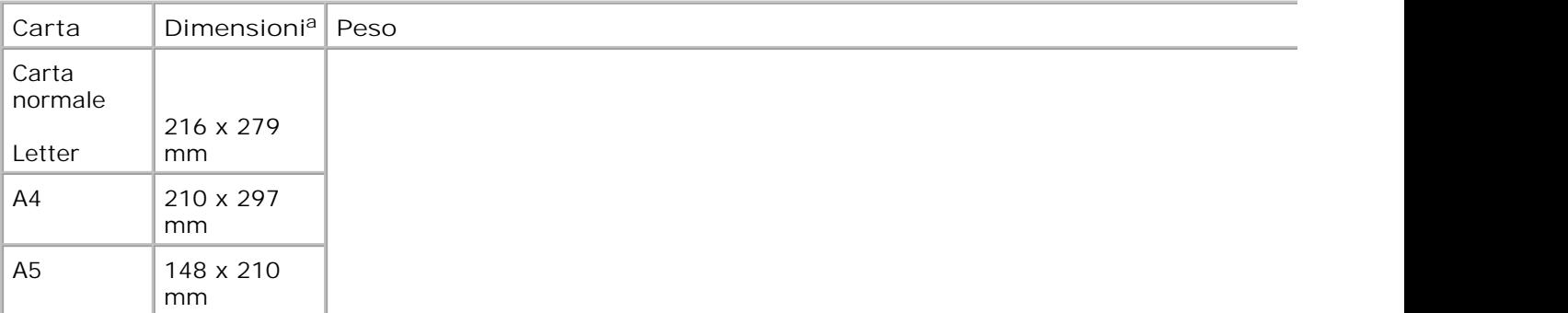

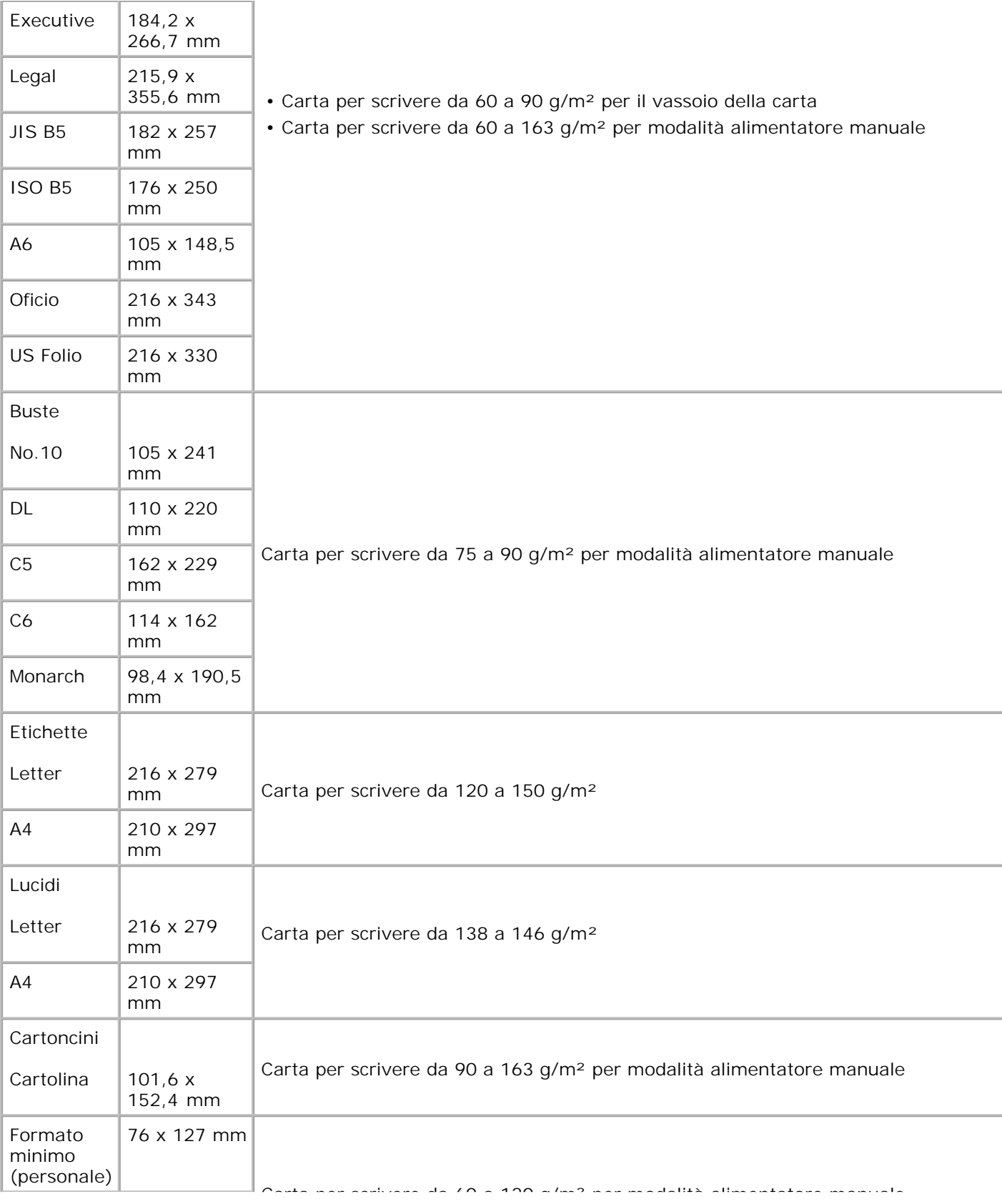

- a. La stampante supporta una vasta gamma di formati dei supporti.
- b. La capacità può variare in base al peso e allo spessore del materiale di stampa e alle condizioni ambientali.

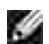

**NOTA:** Potrebbero verificarsi inceppamenti quando si usano materiali di stampa di lunghezza inferiore a 127 mm. Per le migliori prestazioni, assicurarsi di conservare e maneggiare correttamente la carta. Consultare "Ambiente di immagazzinamento della carta e della stampante" .

### **Indicazioni per l'uso della carta**

Per ottenere risultati ottimali, utilizzare carta normale da 75 g/m<sup>2</sup>. Assicurarsi che la carta sia di buona qualità e che non presenti tagli, graffi, strappi, macchie, residui, polvere, arricciature, vuoti e bordi piegati.

*Se non si è certi del tipo di carta che si sta caricando (ad esempio, carta da lettera o riciclata)* , controllarne l'etichetta sulla confezione.

I problemi di seguito elencati possono causare alterazioni di qualità, inceppamento o danni alla stampante:

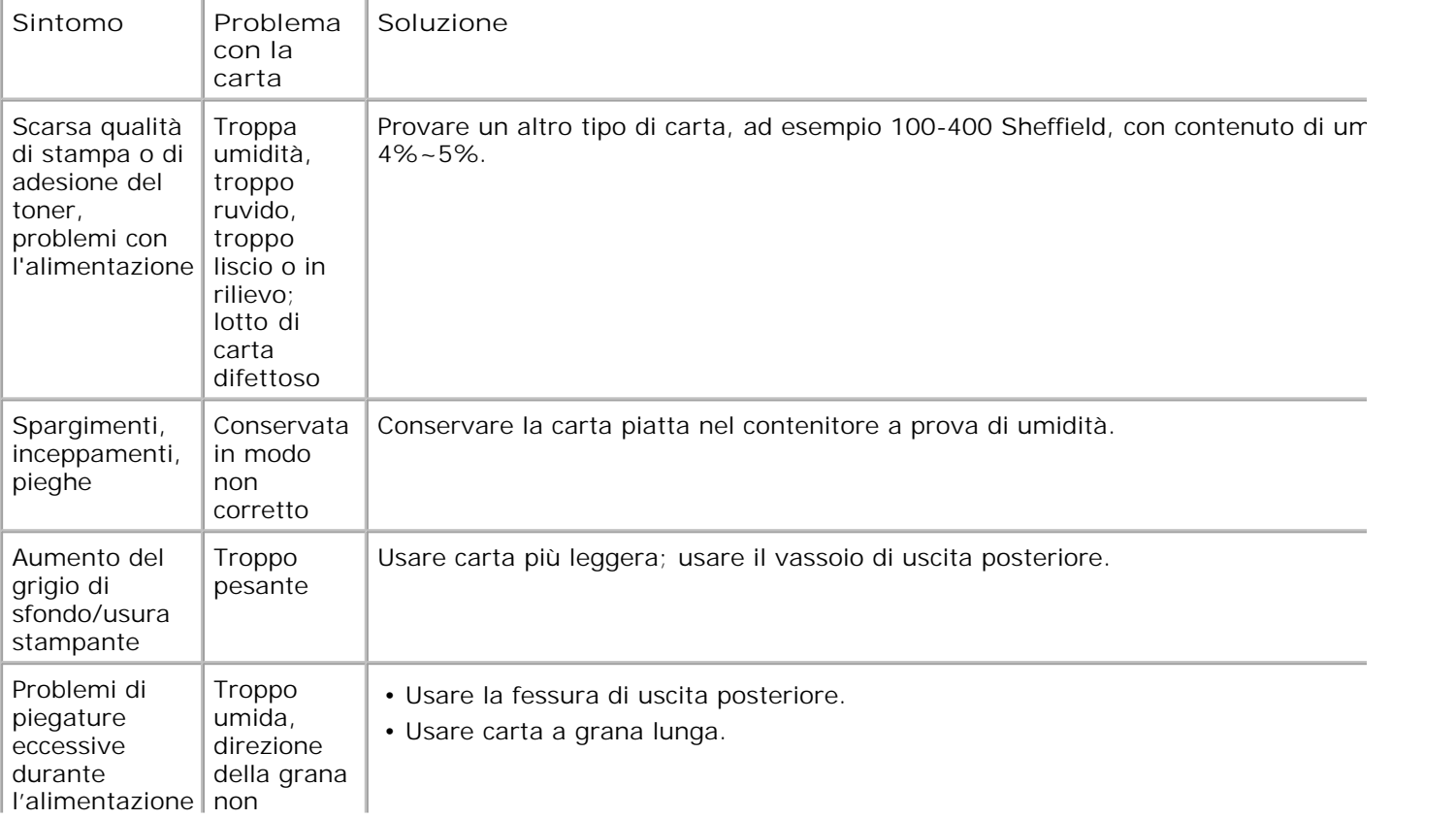

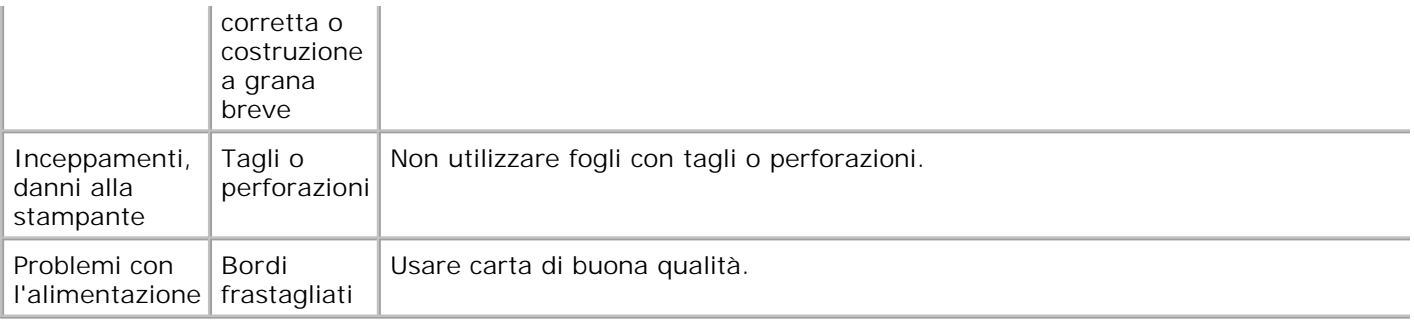

, Co

H

**NOTA:** Non usare carta intestata stampata con inchiostri a bassa temperatura, ad esempio quelli usati in acluni tipi di termografie.

**NOTA:** Non utilizzare carta intestata con lettere in rilievo o sbalzate.

**NOTA:** La stampante utilizza il calore e la pressione per applicare il toner alla pagina. H Verificare che carta a colori o moduli prestampati utilizzino inchiostri compatibili con questa temperatura di fusione (200 **°** C per 0,1 secondi).

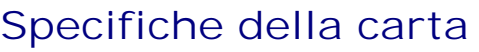

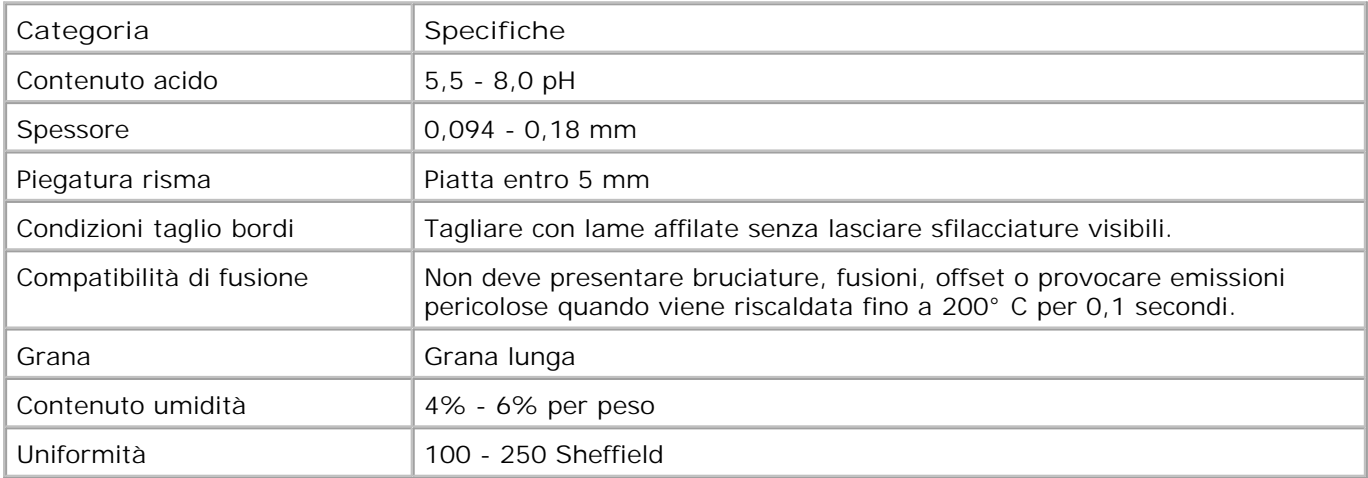

### **Capacità di uscita carta**

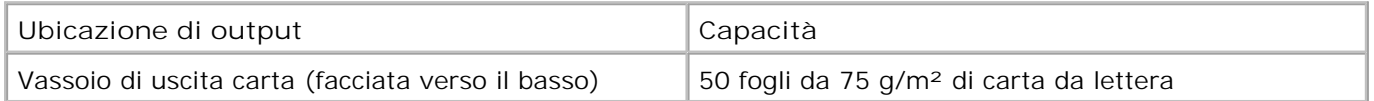

### **Ambiente di immagazzinamento della carta e della stampante**

Le condizioni di immagazzinamento della carta influenzano direttamente l'alimentazione.

L'immagazzinamento della carta e della stampante dovrebbe avvenire a temperatura ambiente e non deve essere né troppo secco né troppo umido. Tenere presente che la carta è igroscopica: assorbe e rilascia umidità rapidamente.

Il calore e l'umidità insieme danneggiano la carta. Il calore provoca l'evaporazione dell'umidità nella carta, mentre il freddo ne causa la condensa sui fogli.I sistemi di riscaldamento e i condizionatori eliminano la maggior parte dell'umidità da una stanza. All'apertura del pacco di carta, viene rilasciata l'umidità con conseguente generazione di righe e sbavature.L'umidità atmosferica o i condizionatori possono causare un aumento dell'umidità nella stanza.Dopo l'apertura, durante l'uso la carta assorbe l'umidità in eccesso provocando stampe chiare e spargimenti.Inoltre, con un aumento o diminuzione del contenuto di umidità, i fogli potrebbero deformarsi. Ciò può causare inceppamenti della carta.

Acquistare una quantità di carta che possa essere consumata in un breve periodo (circa 3 mesi). La carta conservata per lunghi periodi può subire danni a causa di calore e umidità estrema. È importante pianificare per evitare danni a grandi quantità di carta.

Le risme di carta sigillate possono rimanere stabili per diversi mesi prima dell'uso.Le confezioni di carta aperte hanno più probabilità di subire danni dovuti all'ambiente, specialmente se non sono state avvolte con materiali a prova di umidità.

L'ambiente di immagazzinamento della carta dovrebbe essere controllato per garantire prestazioni ottimali. Le condizioni consigliate prevedono da 20**°** C a 24**°** C , con un'umidità relativa dal 4 al 55 percento. Seguire queste indicazioni per effettuare una valutazione dell'ambiente di immagazzinamento della carta:

- La carta va conservata a temperatura ambiente.
- L'aria non deve essere troppo secca né troppo umida.
- Il modo migliore per conservare una risma di carta aperta è di avvolgerla in un contenitore a prova di umidità. Se l'ambiente della stampante è soggetto a sbalzi di temperatura, estrarre dalla confezione solo la quantità di carta necessaria per la giornata, per evitare cambiamenti indesiderati nel contenuto di umidità dei fogli.

## **Normative**

L'interferenza elettromagnetica (EMI) è qualsiasi segnale o emissione irradiato nello spazio libero o condotto lungo i cavi di alimentazione o di segnale, il quale compromette il funzionamento della navigazione radio o di altri servizi di sicurezza o che limita gravemente, ostacola o interrompe ripetutamente un servizio di radiocomunicazioni legale. I servizi di radiocomunicazioni includono, a titolo esemplificativo ma non esaustivo, le trasmissioni commerciali AM/FM, la televisione, i servizi cellulari, il radar, il controllo del traffico aereo, i cercapersone e i servizi di comunicazione personale (PCS). Questi servizi forniti in licenza, insieme a trasmettitori involontari quali ad esempio dispositivi digitali, contribuiscono ad interferire con l'ambiente elettromagnetico.

La compatibilità elettromagnetica (EMC) è la possibilità delle apparecchiature elettroniche di funzionare correttamente assieme nell'ambiente elettronico. Anche se questa stampante è stata progettata per essere conforme ai limiti EMI previsti, non è possibile garantire in alcun modo l'assenza di interferenze in una determinata installazione. Se questa apparecchiatura non provoca interferenze con i servizi di radiocomunicazione, il che può essere verificato spegnendo e accendendo l'apparecchio, si invita l'utente a cercare di eliminare l'interferenza in uno dei seguenti modi:

- Riorientare l'antenna ricevente.
- Riposizionare la stampante rispetto al ricevitore.
- Allontanare la stampante dal ricevitore.
- Collegare la stampante ad una presa diversa affinché stampante e ricevitore si trovino su due circuiti differenti.

Se necessario, consultare un rappresentante dell'assistenza tecnica Dell o un tecnico radiotelevisivo esperto per ottenere ulteriori suggerimenti.

Le stampanti Dell™ vengono progettate, testate e classificate per un ambiente elettromagnetico specifico. Generalmente, le classificazioni degli ambienti elettromagnetici si riferiscono alle seguenti definizioni armonizzate:

- La Classe A si riferisce normalmente agli ambienti aziendali o industriali.
- La Classe B si riferisce normalmente agli ambienti residenziali.

Le apparecchiature informatiche (ITE, Information Technology Equipment), inclusi i dispositivi, le schede di espansione, le stampanti, i dispositivi di input/output (I/O), i monitor e così via, integrati nella stampante o ad essa collegati dovrebbero corrispondere alla classificazione dell'ambiente elettromagnetico prevista per la stampante.

**Avviso sui cavi di segnale schermati: per collegare i dispositivi a qualsiasi dispositivo Dell usare solo cavi schermati, in modo da ridurre la possibilità di interferenze con i servizi di radiocomunicazioni. L'uso di cavi schermati consente di mantenere la classificazione EMC appropriata per l'ambiente desiderato. Per le stampanti parallele, è disponibile un cavo Dell. Se si**

**preferisce, è possibile ordinare un cavo Dell in Internet, all'indirizzo accessories.us.dell.com/sna/category.asp?category\_id=4117.**

La maggior parte delle stampanti Dell è classificata per gli ambienti Classe B. Tuttavia, l'aggiunta di determinate opzioni può modificare i valori di alcune configurazioni in Classe A. Per determinare la classificazione elettromagnetica della stampante o del dispositivo in uso, consultare le sezioni seguenti specifiche per ciascun ente normatore. Ciascuna sezione fornisce informazioni relative a EMC/EMI o ai prodotti specifiche dei Paesi.

### **Normativa FCC (solo Stati Uniti)**

La maggior parte delle stampanti Dell viene classificata dal Federal Communications Commission (FCC) come dispositivo digitale di Classe B. Per stabilire quale classificazione è applicabile alla propria stampante, esaminare le etichette di registrazione FCC ubicate sul pannello interiore, laterale o posteriore della stampante, sulle staffe di fissaggio delle schede e sulle schede stesse. Se su una delle etichette è indicata la dicitura Classe A, l'intera stampante verrà considerata come dispositivo digitale di Classe A. Se su *tutte* le etichette è indicata la dicitura Classe B del FCC, con distinzione tra numero ID FCC o logo FCC, (FC), la stampante viene considerata come dispositivo digitale di Classe B.

Dopo avere determinato la classificazione FCC della stampante, leggere la normativa FCC corrispondente. Notare che le norme FCC stabiliscono che i cambiamenti o le modifiche non espressamente approvati da Dell potrebbero rendere nulla l'autorità dell'utente a utilizzare questa apparecchiatura.

Questo dispositivo è conforme alla Sezione 15 delle norme FCC. L'uso è soggetto alle due seguenti condizioni:

- Questo dispositivo non può provocare interferenze dannose.
- Questo dispositivo deve accettare qualsiasi interferenza ricevuta, comprese le interferenze che potrebbero determinarne il funzionamento indesiderato.

### **Classe A**

Questa apparecchiatura è stata provata ed è risultata conforme ai limiti per i dispositivi digitali di Classe A, conformemente alle specifiche della Sezione 15 delle norme FCC. Questi limiti sono studiati per fornire una ragionevole protezione contro le interferenze dannose quando l'apparecchiatura viene utilizzata in un ambiente commerciale. Questa apparecchiatura genera, utilizza e può irradiare energia a radiofrequenza e, se non è installata e utilizzata in conformità con il manuale di istruzioni del produttore, può provocare interferenze dannose alle radiocomunicazioni. L'uso di questa apparecchiatura in un'area residenziale potrebbe provocare interferenze dannose, nel qual caso sarà necessario rimuovere le interferenze a proprie spese.

### **Classe B**

Questa apparecchiatura è stata provata ed è risultata conforme ai limiti per i dispositivi digitali di Classe B,

secondo le specifiche della Sezione 15 delle norme FCC. Tali limiti hanno lo scopo di fornire una ragionevole protezione contro interferenze dannose in installazioni residenziali.Questa apparecchiatura genera, utilizza e può irradiare energia a radiofrequenza e, se non è installata e utilizzata in conformità con il manuale di istruzioni del produttore, può provocare interferenze alle radiocomunicazioni. Tuttavia, non è possibile garantire l'assenza di interferenze in una determinata installazione. Se questa apparecchiatura non provoca interferenze dannose alla ricezione radiofonica o televisiva, il che può essere verificato spegnendo e accendendo l'apparecchio, si invita l'utente a cercare di eliminare l'interferenza in uno dei seguenti modi:

- Ruotare o cambiare la posizione dell'antenna ricevente.
- Allontanare l'apparecchiatura dal ricevitore.
- Collegare l'apparecchiatura a una presa posizionata su un circuito diverso da quello del ricevitore.
- Consultare il rivenditore o un tecnico radio/televisivo esperto per ulteriori suggerimenti.

### **Informazioni sull'identificazione FCC**

Le seguenti informazioni si riferiscono al dispositivo o ai dispositivi trattati nel presente documento conformemente alle norme FCC:

- Numero modello: Stampante laser Dell 1100
- Nome azienda:

Dell Inc. One Dell Way Round Rock, Texas 78682 USA 512-338-4400

### **Normativa IC (solo Canada)**

La maggior parte delle stampanti Dell (e di altre apparecchiature digitali Dell) viene classificata da Industry Canada (IC) Interference-Causing Equipment Standard #3 (ICES-003) come dispositivo digitale di Classe B. Per stabilire quale classificazione (Classe A o B) è applicabile alla propria stampante (o ad altre apparecchiature digitali Dell), esaminare tutte le etichette di registrazione situate sul pannello inferiore, laterale o posteriore della stampante (o di altre apparecchiature digitali). Un'indicazione del tipo "IC Class A ICES-003" o "IC Class B ICES-003" sarà riportata su una di queste etichette. Notare che le norme industriali del Canada stabiliscono che i cambiamenti o le modifiche non espressamente approvati da Dell potrebbero rendere nulla l'autorità dell'utente a utilizzare questa apparecchiatura.

This Class B (or Class A, if so indicated on the registration label) digital apparatio meets the requirements of the Carcelian Interference-Causing Equipment Regulations.

Cet appared numérique de la Classe B (ou Clarse A, si aimi munqué sur l'étiquette d'ennigratation) respecte toutes les exigences du Regiement sur le Materiel fironilleur du Canada.

## **Avviso UE (Unione Europea)**

Il simbolo  $\epsilon$  indica la conformità di questa stampante Dell alle direttive EMC e alle direttive per la bassa tensione previste dall'Unione Europea. Tale simbolo indica che questo sistema Dell soddisfa i seguenti standard tecnici:

- EN 55022 "Apparecchiature informatiche Caratteristiche dei disturbi radio Limiti e metodi di misurazione".
- EN 55024 "Apparecchiature informatiche Caratteristiche di immunità Limiti e metodi di misurazione".
- EN 61000-3-2 "Compatibilità elettromagnetica (EMC) Parte 3: Limiti Sezione 2: Limiti per le emissioni di corrente armoniche (corrente di entrata apparecchiatura fino a 16 A per fase compresi)".
- EN 61000-3-3 "Compatibilità elettromagnetica (EMC) Parte 3: Limiti Sezione 3: Limitazione degli sbalzi di tensione e sfarfallio nei sistemi di alimentazione a bassa tensione per apparecchiature con corrente nominale fino a 16 A compresi".
- EN 60950-1 "Sicurezza delle apparecchiature informatiche".
- EN 60825-1 "Sicurezza dei prodotti laser".

**K NOTA:** I requisiti di emissioni EN 55022 forniscono due classificazioni:

- La Classe A è per le aree commerciali tipiche.
- La Classe B è per le aree interne tipiche.

Questo dispositivo Dell è classificato per l'uso in un ambiente domestico tipico Classe B.

Una "Dichiarazione di conformità" conformemente alle direttive e norme sopra menzionate esiste ed è disponibile presso Dell Inc. Products Europe BV, Limerick, Irlanda.

### **Conformità alla norma EN 55022 (solo Repubblica Ceca)**

This desire belongs to Chas if devices as described in EN 55022, unless it is specifically stated that it is a Class A device on the specification label. The following applies to devices in Class A of EN 55022 (radius of protection up to 30 meters). The user of the device is obliged to take all steps necessary to remove sources of interference to telecommunication or other devices.

Pokud noni na typovém štitku počítače uvedeno, že spadá do třídy A podle EN 55022, spadá automatické do třidy B podle EN 55022. Pro zařízení zařazená do třidy A (ochranné pásmo 30m) podle EN 55022 platí madedujtěť. Dojde-li k rušení telekomunikačních nebo jiných zařízení, je uživatel povincu protěst taková opation), aby rusent odstranil-

### **Avviso del centro polacco per i test e le certificazioni**

L'apparecchiatura dovrebbe essere alimentata da una presa collegata a un circuito di protezione (una presa tripolare). Tutte le apparecchiature che lavorano integrandosi (computer, monitor, stampante e così via) dovrebbero avere la stessa alimentazione.

Il conduttore di messa in fase dell'impianto elettrico della stanza dovrebbe avere un dispositivo di protezione di riserva contro i cortocircuiti sotto forma di un fusibile con un valore nominale non superiore a 16 ampère  $(A)$ .

Per spegnere completamente l'apparecchiatura, il cavo di alimentazione va rimosso dalla presa di alimentazione, che dovrebbe essere ubicata vicino all'apparecchiatura ed essere facilmente accessibile.

Il segno di protezione "B" conferma che l'apparecchiatura è conforme ai rquisiti di utilizzo della protezione dello standard PN-EN 55022.

#### Wymagania Polskiego Centrum Badań i Certyfikacji

Urządzenie powinno być zasilane z gniuzda z przyłączonym obwodem ochromym (gniazdo z kolkiom). Współpracujące ze sobą urządzenia (komputer, monitor, drukirka) powinny być zatilane z tego samego žtódła.

Instalacja elektryczna pomieszczenia powinna zawierać w przewodzie fazowym rezerwny ochronę przed zwatelami, w postaci bezpiecznika o wartości znanuonowej nie większej niż 16A (amperów).

W onlu calkowitegu wyłączenia urządzenis z sięca zasilania, należy wyjąć wtyczkę kabla zasilującego z gniazilka, które powinna znajdować się w pobliku arządzenia i być latwo dostępne. Zoak berpieczeństwa "B" potwierdza zgodność urządzenia z wymaganiami bezpieczeństwa użytkowania zawartyna w PN-EN 60950-2000 i PN-EN 55022-2000.

Jezeli na tabliczce znamionowej umieszczyno informacje, ze urządzenie jost klasy A, to oznacza, ze urządzenie w srodowisku mieszkalnym może powodować zaklócenia natioelektryczne. W takich przypadkach można zadać od jego nzytkownika zastosowania odpowrednich srodków zaradczych.

#### Pozostałe instrukcje bezpieczeństwa

- > Nie należy używać wtyczek adapterowych lub usować kolka obwodu ochronougo z wtyczki. Jeżeli konieczne jest użycie przedłużacza to należy użyć przedłużacza 3-żyłowego z prawidłowo połączonym przewodem. ocloomnym.
- · System komputerowy dależy zabezpieczyć przed nagłymi, chwilowymi wzrostami lub spadkami uapięcia, używając eliminatora przepięć, uraadzenia dopusowującego lub bezzakłóceniowego źnidła zasilania.
- · Nalezy upewise sig, alte twe nie legalo na lablach systemu komputerowego, waz aby kable nie były umies rezone w miejscu, gdzie można hyloby na nie nadepływać lub potykad ne o nie.
- · Nie należy tozlewać napojów ani innych płynów na tystem komputenowy.
- · Nie należy wpychać zadnych przedmiotów do otworów systemu komputerówego, gdyż może to spowódować pożar lub porażenie prądem, poprzez zwarcie elementów wewnętrznych.
- · System komputerowy pownien znajdować się z dała od grzejników i źródel ciepłu. Ponadto, nie należy błokować otworów wentylacsjnych. Należy umkać kładzenia lużnych papierów pod komputer ona umieszcajnia komputera w ciasnym rosejacu bez mozliwości cyrkulacji powietrza wokoł mego.

### **Avvertenza BSMI (solo Taiwan)**

Se si riscontra un simbolo **france in sull'etichetta della normativa sul pannello inferiore**, laterale o posteriore della stampante, sarà applicabile la seguente sezione:

#### BSMT通告 (值限证古舞)

大多数的 Doll 電腦系統號 B501 (經濟每種準檢驗局) 劃分為乙類數位營業。但是,使用委述選件會使有些組签 的等级整成甲類。若美確定您的電腦系統通用等級、請檢查所有住於電腦成非或質面低、擴充卡安裝托案,以及 摘充十上的 85MI 亚而棕黄。如果其中有一甲類標籤,即表示些的系統或甲酯数位装置。如果只有 85MI 的接碰 設碼標籤。則表示您的系統為乙類數位聚星。

一旦確定了系統的 B6WL 等級,請問讀相關的 B5Wl 适告。請注意,B5Wl进告既定几是未經 D6H Inc. 明暗批准的捕自婴竟成修改。將導致您失去此設備的使用權。

元粲星符合 BSM1 (姓清邦穆华徐融局) 的现定, 使用时须符合以下向项指件:

• 此氣置不會差生有害干擾。

• 此裂星必須能提受所接收到的干擾, 包括可能導致無法正常作業的干擾。

甲細

此资债经刑试送明符合 B5KH (颈滑部排痒按钮局) 之甲類数位兼置的阻制规定。这些阻制的目的是马了在商業環 規中使用此設備時。能提供全理的保護以經出有害的干擾。此從備會產生、使用並数極射經能量;如果未遵照製 道廠商的指導于冊來姿裝和後用。可能會干擾無維電通訊。請为在住宅區使用此設備。

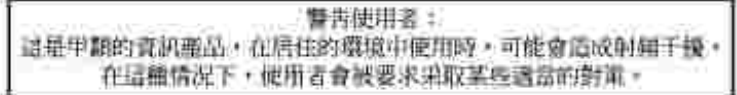

乙類

此設備維測試證明務合 BSMI(经清率標準檢驗局)之乙類數位装置的限制規定。這些限制的目的是真了在在定晶 安装时,能防止有害的干擾,提供合理的保证。此設備會產生、使用並載發射預能量;如果未遵照製造廠商的指 導手術采安装和使用,可能會干擾無維電通訊。但是,这並不保證在個別的安装中不會產生干機。您可以達遇篇 簡和簡語此能備來判斷它是否會對廣播和電視技說透底干擾;如果確實如此,我們建議您重訊以下則一種或多種 方法求排除于撞:

- 愛新調整天線的接政方向或愛新放差接收天雄。
- 增加設備與接收器的疏離。
- 将投储透接至不同的插座,使设储舆程收器造接在不同的定路上。
- 诗句组辑离或有推缝的画缘龛 / 室视性斯人真壶瓣,以缓得幫助。

### **Informazioni NOM (solo Messico)**

Le seguenti informazioni sono riportate sui dispositivi descritti nella presente documentazione, conformemente ai requisiti previsti dagli standard messicani ufficiali (NOM):

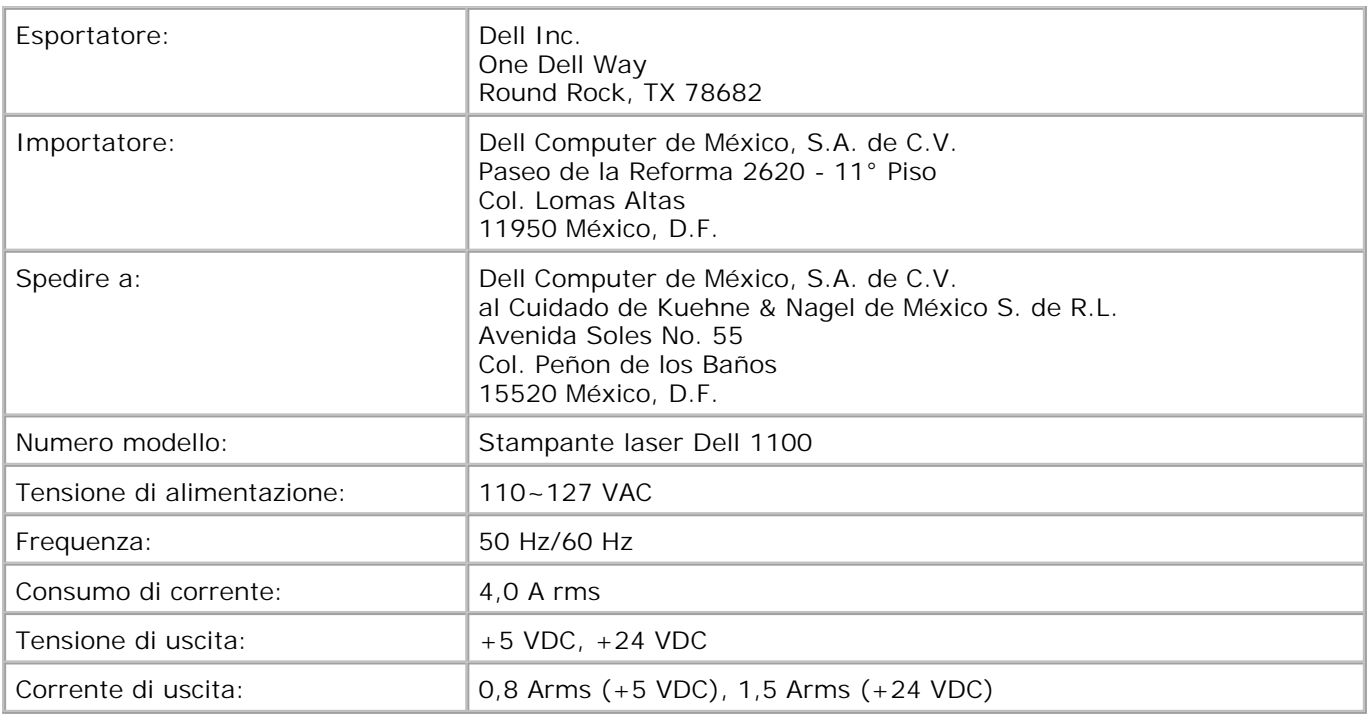

## **Conformità allo standard ENERGY STAR®**

Qualunque prodotto Dell che riporta il marchio ENERGY STAR® sul prodotto o in una schermata di avvio è certificato conforme ai requisiti di protezione ambientale Environmental Protection Agency (EPA) ENERGY STAR<sup>®</sup> nella configurazione fornita da Dell. È inoltre possibile ridurre il consumo elettrico e gli effetti ad esso associati spegnendo il prodotto quando rimane inutilizzato per periodi di tempo prolungati, soprattutto durante la notte o nei weekend.

**Simbolo ENERGY STAR®**

### **Informazioni sul riciclaggio**

Dell consiglia che l'hardware, i monitor, le stampanti ed altre periferiche vengano smaltiti conformemente

alle normative per il rispetto ambientale. I potenziali metodi comprendono il riutilizzo di parti o dell'intero prodotto ed il riciclaggio di prodotti, componenti e/o materiali.

Per ulteriori informazioni sui programmi di riciclaggio negli Stati Uniti, visitare il sito www.dell.com/environment.